# "全国古籍普查平台"使用说明 (试用本)

中国国家古籍保护中心编

二〇一〇年三月

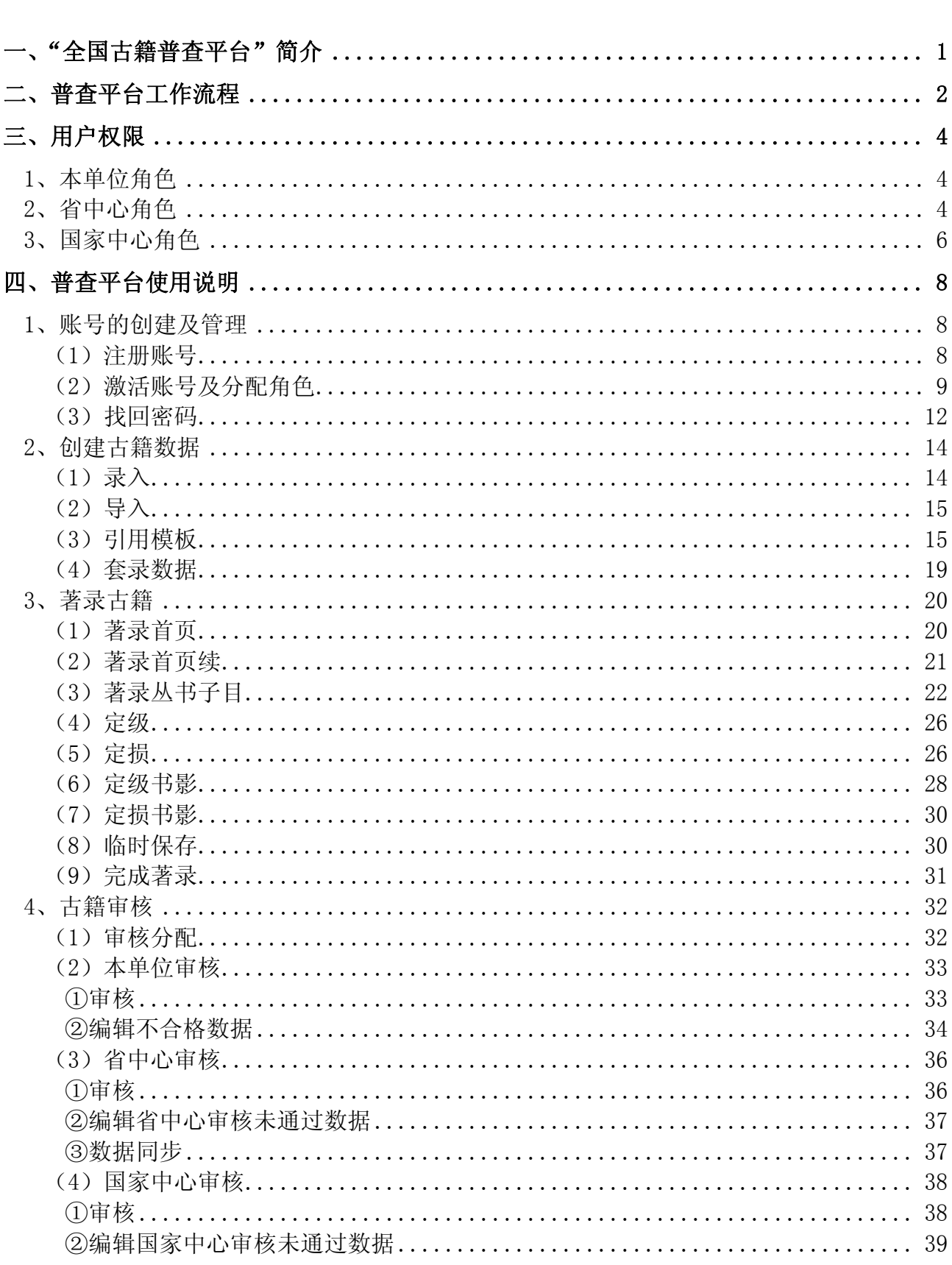

目录

#### $\mathbf{I}$

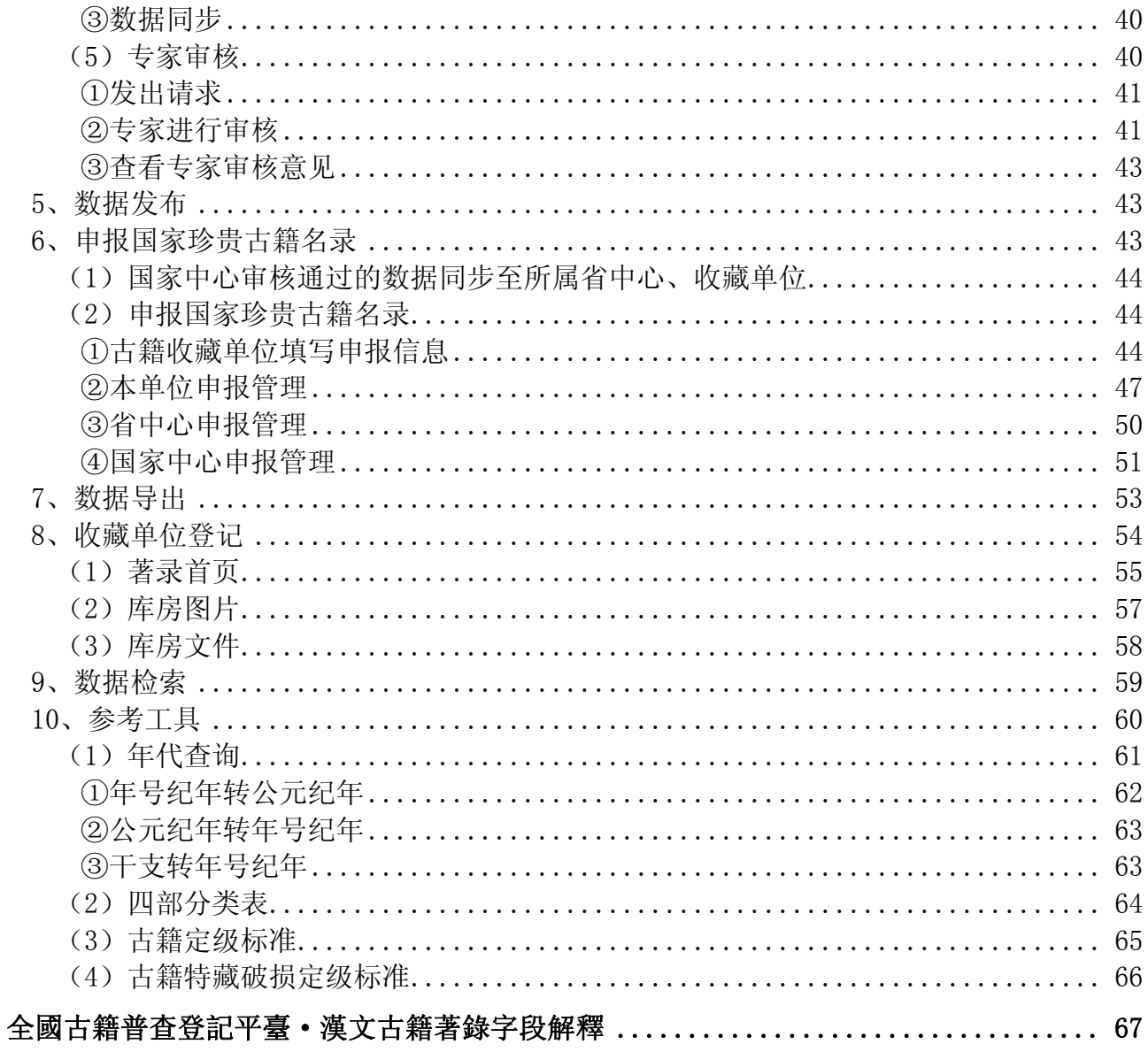

# <span id="page-4-0"></span>一、"全国古籍普查平台"简介

古籍是中华文明的重要载体,承载着中华民族的伟大智慧,是历史留给我们的丰厚遗产,同时也因其 不可再生而弥足珍贵。

为更好地了解我国现存古籍的保护状况、加强对古籍的保护和管理,国家已于 2007 年 2 月启动"中 华古籍保护计划"。

全国古籍普查作为实施"中华古籍保护计划"的基础性工作,是古籍抢救、保护与利用工作的重要环 节,其目的是全面了解和掌握各级图书馆、博物馆等单位及民间所藏古籍情况,对登记的古籍进行详细清 点和编目整理,建立中华古籍综合信息数据库,形成中华古籍联合目录,以便国家有重点、有针对性地开 展古籍保护工作,加强对古籍的管理,促进对古籍资源的利用。

"全国古籍普查平台"(以下简称"普查平台")是全国古籍普查工作的工作平台和发布平台,旨在加 强古籍普查工作,在保证工作质量的前提下方便、快捷、高效、可靠地进行全国古籍普查工作,并及时向 公众展现普查成果,提高公众的古籍保护意识。

普查平台分为两大部分:业务处理系统、发布系统。业务处理系统为各古籍收藏单位提供古籍普查的 工作平台,而发布系统作为古籍普查成果的展示方式之一,将国家古籍保护中心审核通过的普查数据发布 给公众检索和浏览。业务处理系统的使用者与全国古籍普查的范围一致,即我国境内的各公共图书馆、高 等院校图书馆、科研单位图书馆(藏书馆)、藏书楼)、宗教单位图书馆(藏经阁)及个人或私人 收藏机构。业务处理系统的普查对象为汉文古籍、简帛、敦煌及西域遗书、碑帖拓本、少数民族文字古籍, 以及古籍收藏单位。古籍的登记内容包括题名著者、版本、分类、版式、装帧、装具、序跋、刻工、批校 题跋、钤印、附件、文献来源、修复历史、丛书子目、定级、定损、相关书影等信息,古籍收藏单位的登 记内容包括书库、阅览室、员工、藏品、编目、库房图片等信息。

# <span id="page-5-0"></span>二、普查平台工作流程

古籍普查单位分三级:省级、市县级古籍收藏单位,省古籍保护中心(下文简称"省中心"),国家古 籍保护中心(下文简称"国家中心")。各省中心在本地服务器上安装普查平台,该省所辖的所有古籍收藏 单位均可登录省中心服务器开展普查工作。若省级、市县级古籍收藏单位有条件,则可单独设置服务器并 安装普查平台,直接登录本单位服务器开展普查工作。

普查采用"分级负责,逐级提交"的方式进行。各级古籍收藏单位均需普查本单位古籍。下级单位向 上级单位提交普查数据,并对未通过上级审核的数据进行修改,直至通过审核。上级单位负责审核下级提 交的数据,若通过审核,则将其提交上级单位或发布,若未通过审核,则将其返回给下级单位修改。

具体而言,省级、市县级古籍收藏单位负责古籍登记、修改未通过上级审核的数据、本单位审核、提 交数据到其所属省中心;省中心负责审核、汇总、提交数据到国家中心;在京的中央国家机关及其各部委 直属古籍收藏单位负责古籍登记、修改未通过上级审核的数据、本单位审核、提交到国家中心;国家中心 负责审核、汇总、发布数据,若审核过程中对某条数据有疑问,则将其提交给多位专家审核,参照专家意 见确定最终审核结果。

普查平台工作流程示意图如下:

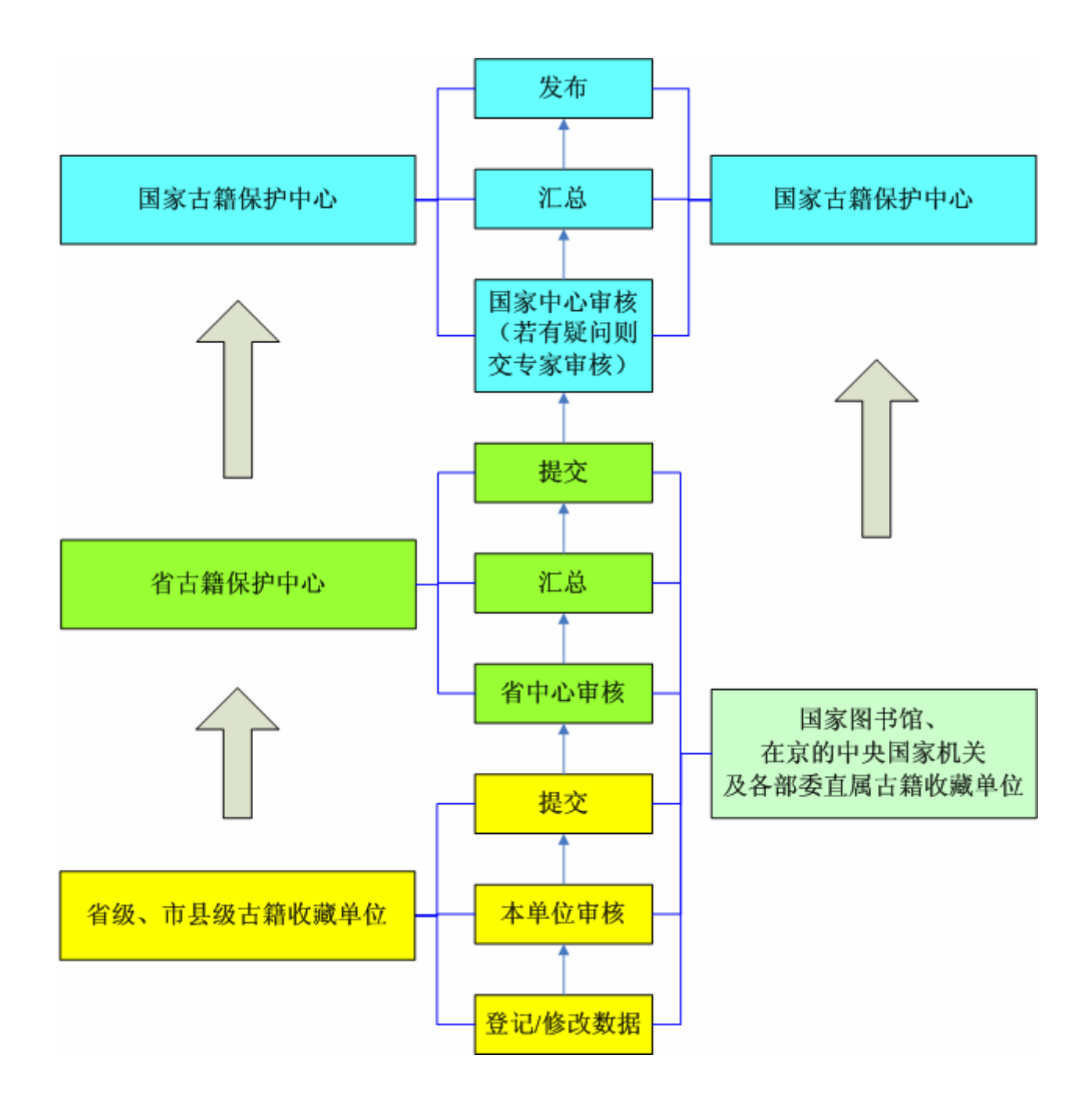

# <span id="page-7-0"></span>三、用户权限

这里的"用户"是指普查平台中业务处理系统的使用和管理人员,即各古籍收藏单位的工作人员。普 查平台中的"角色"是对不同工作性质、不同操作权限定义的统称,每个角色对应一系列操作权限。每个 用户拥有一个账号,该账号可拥有一个或多个角色。

古籍普查单位分三级,用户权限也对应分为三级。

## <span id="page-7-1"></span>**1**、本单位角色

本单位角色由省级、市县级古籍收藏单位使用。

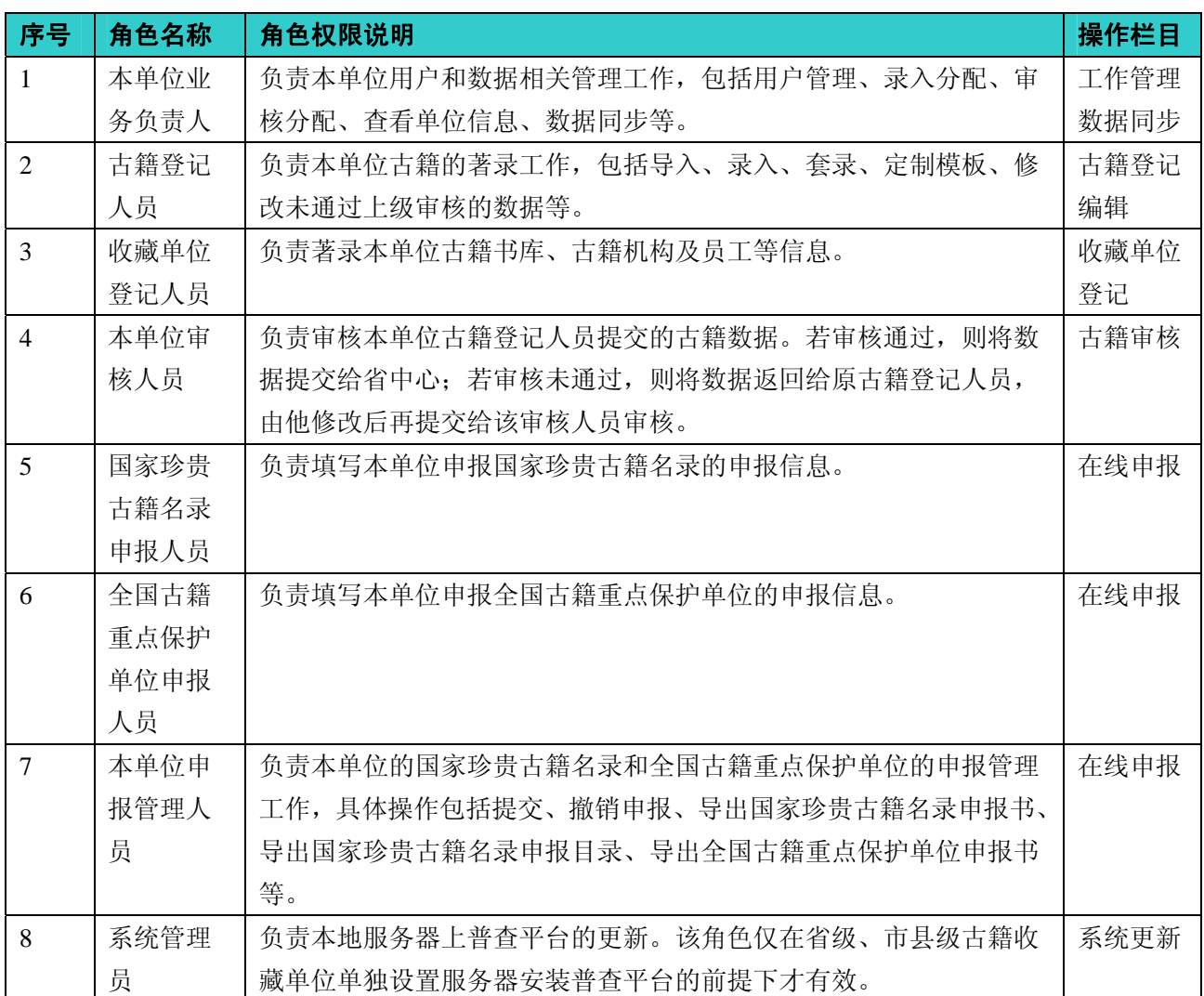

# <span id="page-7-2"></span>**2**、省中心角色

省中心拥有双重身份:一是作为古籍收藏单位,负责本单位古籍的普查和申报工作,这些功能与省级、

4

市县级古籍收藏单位基本相同;二是作为省古籍保护中心,负责统筹协调本省所辖古籍收藏单位的古籍普 查和申报工作。

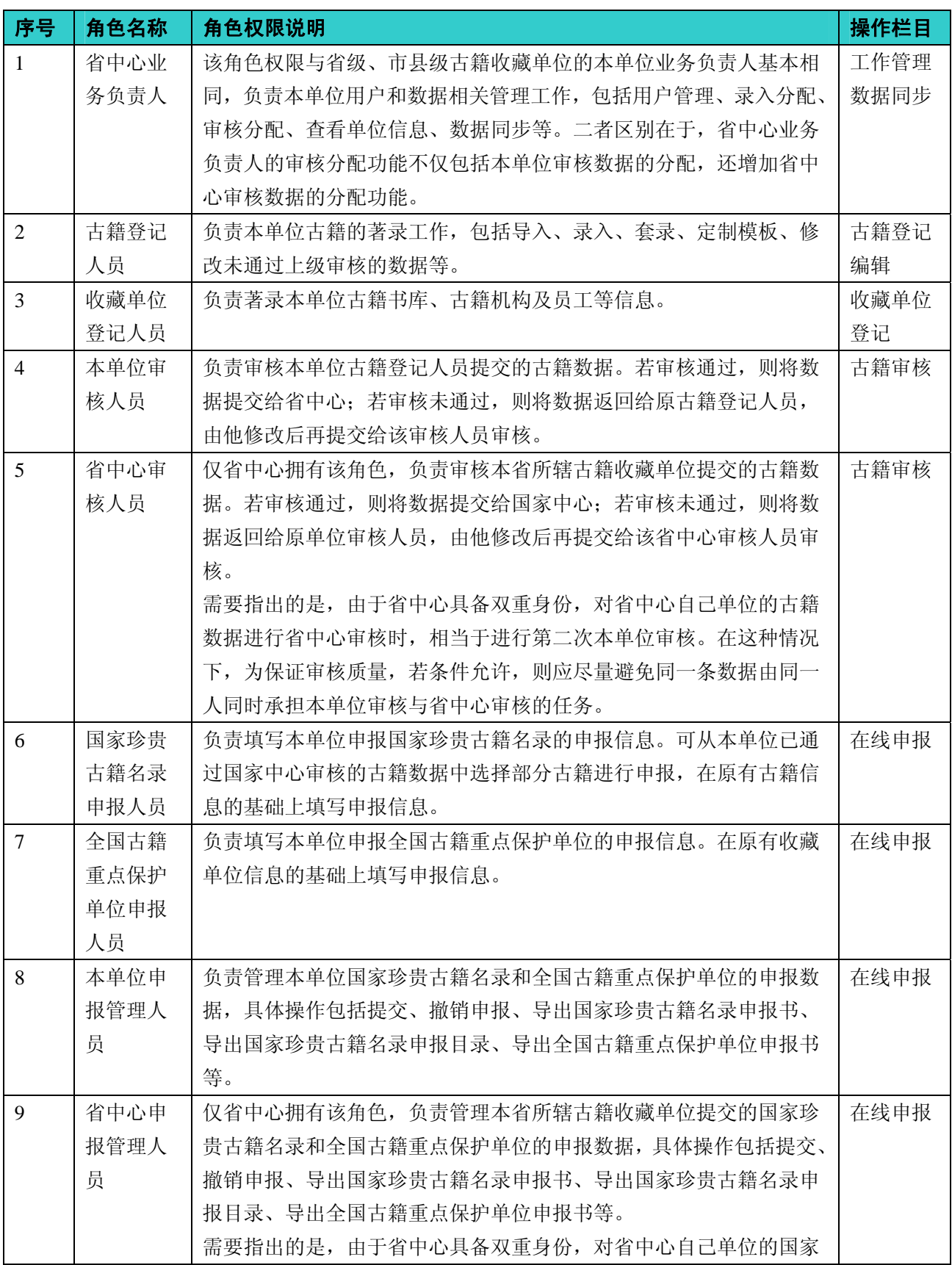

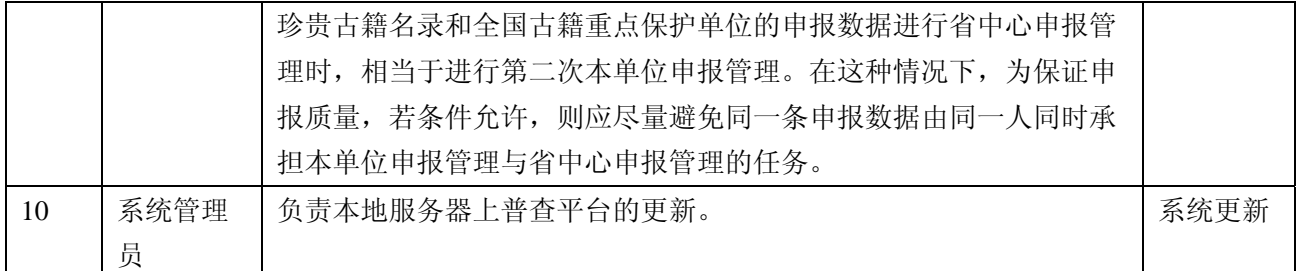

# <span id="page-9-0"></span>**3**、国家中心角色

国家中心负责统筹协调各省中心、各古籍收藏单位开展古籍普查工作。在普查平台中,所有古籍数据 和申报数据将最终提交到国家中心,由国家中心进行审核、发布,并进行相关管理操作。

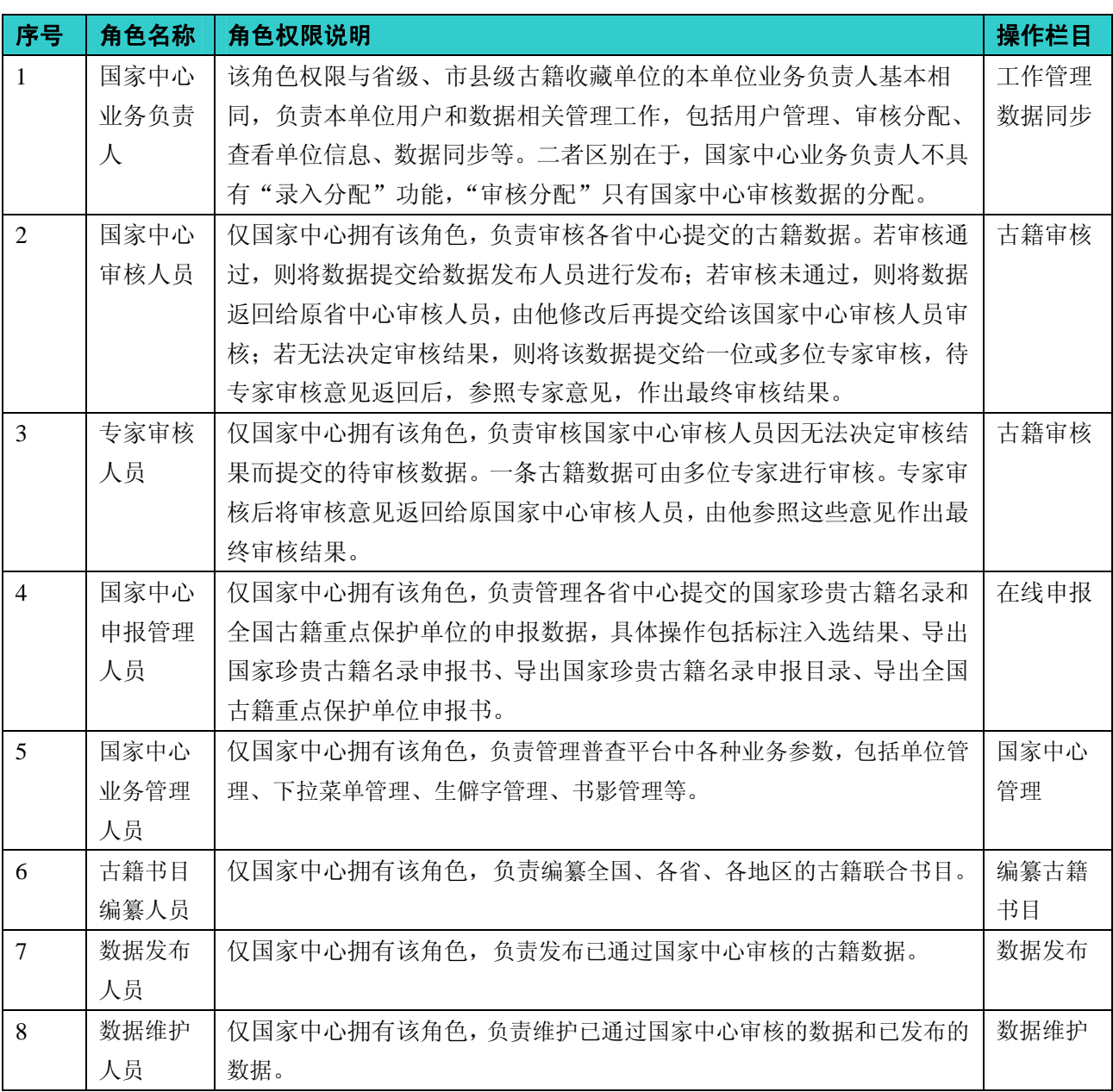

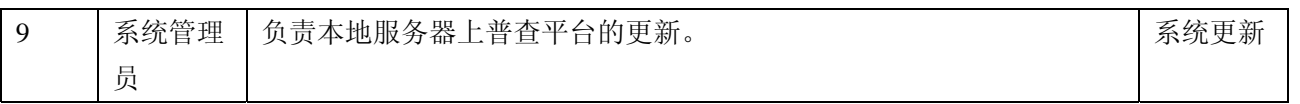

# <span id="page-11-0"></span>四、普查平台使用说明

#### <span id="page-11-1"></span>**1**、账号的创建及管理

#### <span id="page-11-2"></span>(**1**)注册账号

在普查平台中,原则上一个账号只能由一人使用。

在安装普查平台时,系统已为各古籍收藏单位设置其业务负责人账号,账号名和密码均为"单位代码 +admin", 例如, 为国家图书馆设置的"本单位业务负责人"账号名和密码均为 0101admin。 强烈建议使用 该账号的用户及时更改密码,以免他人盗用造成数据错乱或丢失等严重问题。

在实际的古籍普查工作中,不仅有业务负责人,还有诸多工作人员负责古籍登记、收藏单位登记、数 据审核、国家珍贵古籍名录申报、全国古籍重点保护单位申报、申报管理等一系列工作,他们要在普查平 台中开展相关工作,首先需要在普查平台中注册自己的账号。

注册账号的具体过程如下:

**A.** 访问普查平台服务器

目前我们已在大部分省中心的服务器上安装普查平台,这些省中心所辖的古籍收藏单位可访问本省省 中心服务器上的普查平台进行普查工作。同时,我们已在个别单位的服务器上安装普查平台,这些单位的 工作人员可访问本单位服务器上的普查平台进行普查工作。

在网页浏览器的地址栏中输入相应服务器上的普查平台访问地址,首先出现的是普查平台的登录界 面。

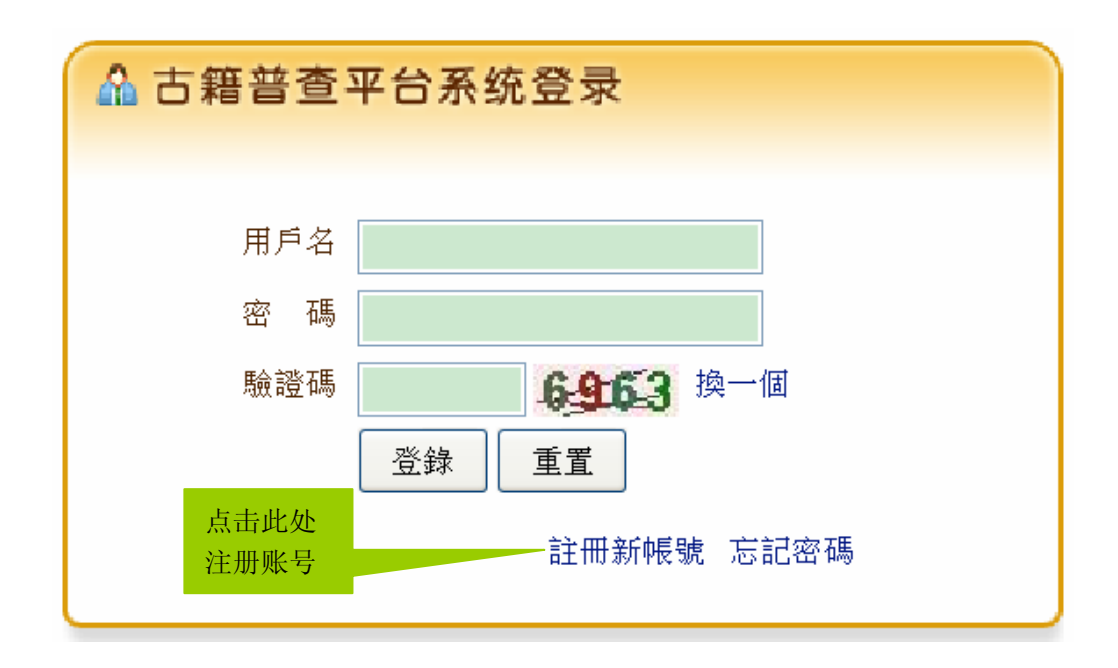

**B.** 点击"註冊新帳號",出现注册页面。

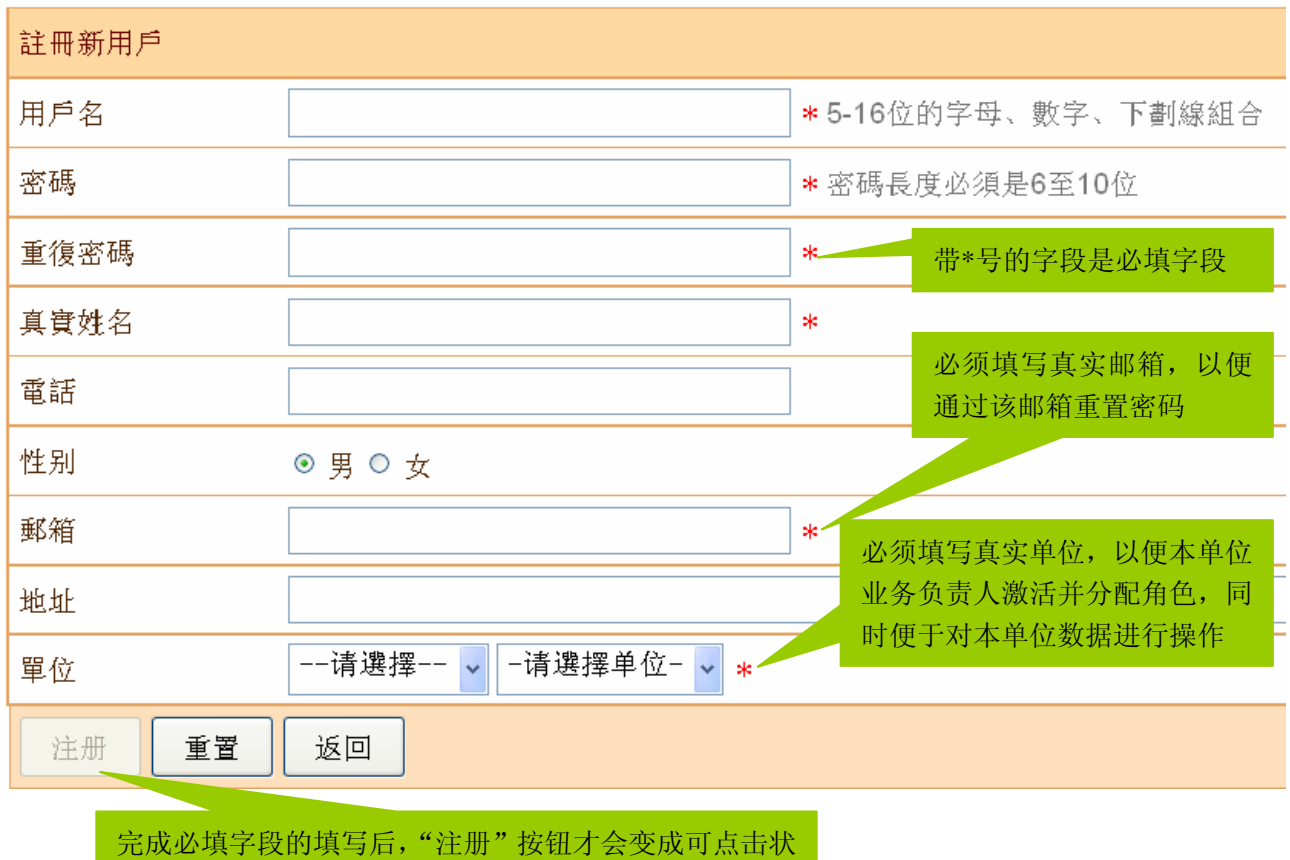

**C.** 填写注册信息,点击"注册"按钮,出现下图说明注册成功。

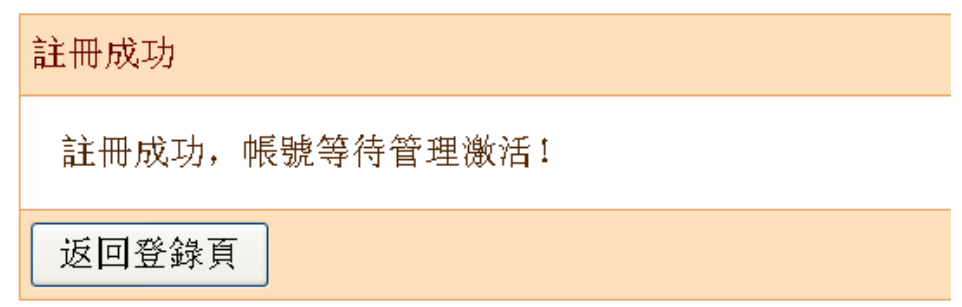

此时注册的账号还不能马上使用,需等待本单位业务负责人激活该账号并分配角色后才能使用。

# <span id="page-12-0"></span>(**2**)激活账号及分配角色

A. 各古籍收藏单位的**业务负责人**用系统预置的账号(单位代码+admin)登录普查平台, 在页面左侧 选择"工作管理"→"用户管理"→"未激活的用户",右侧出现"未激活的用户"界面。

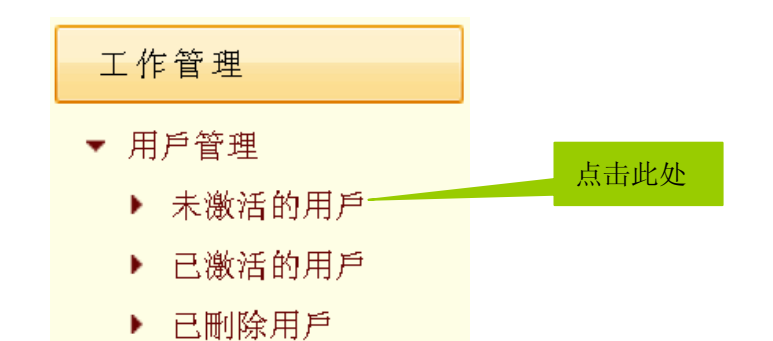

B. 在"未激活的用户"界面中点击新注册账号对应的"激活",账号激活后,页面会跳转到"已激活 的用户"界面。

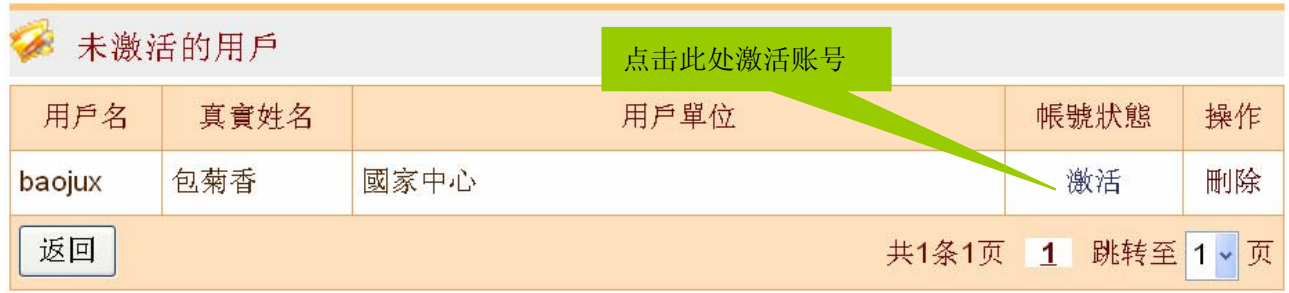

**C.** 从"已激活的用户"界面中选中刚才激活的账号,点击"分配角色",进入分配角色页面。

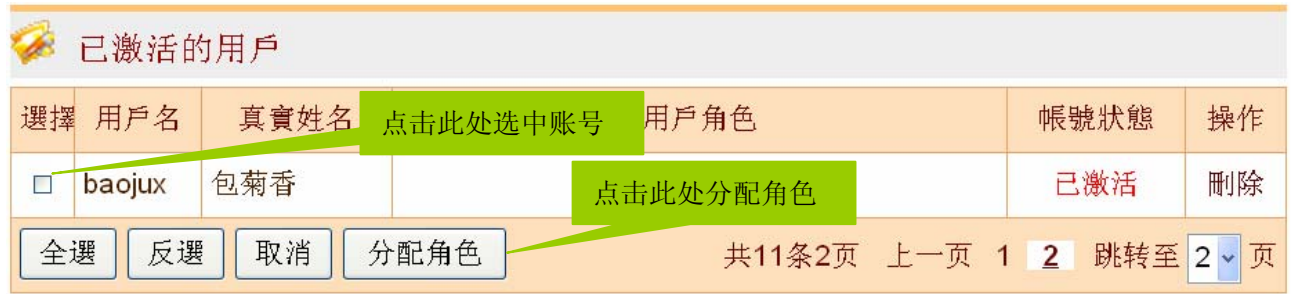

因为古籍普查单位分三级: 省级、市县级古籍收藏单位、省古籍保护中心、国家古籍保护中心,各级 单位的"分配角色"页面也各不相同。

①省级、市县级古籍收藏单位的"分配角色"页面如下:

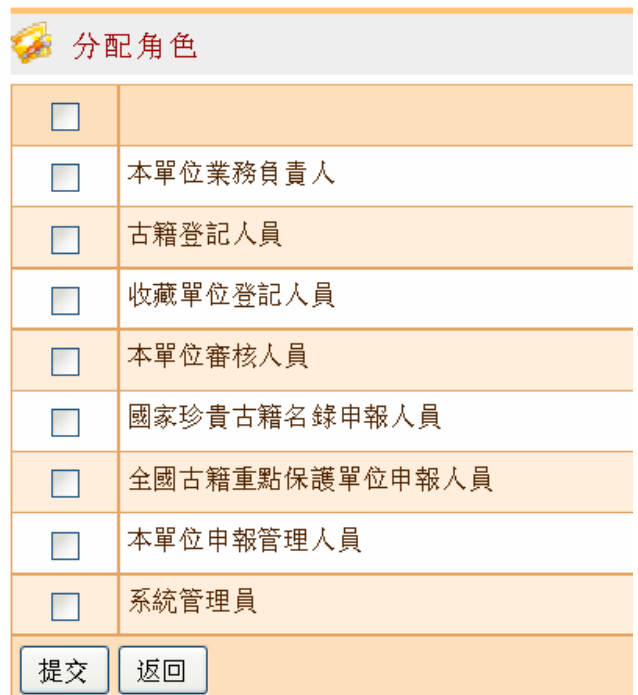

②省古籍保护中心的"分配角色"页面如下:

÷

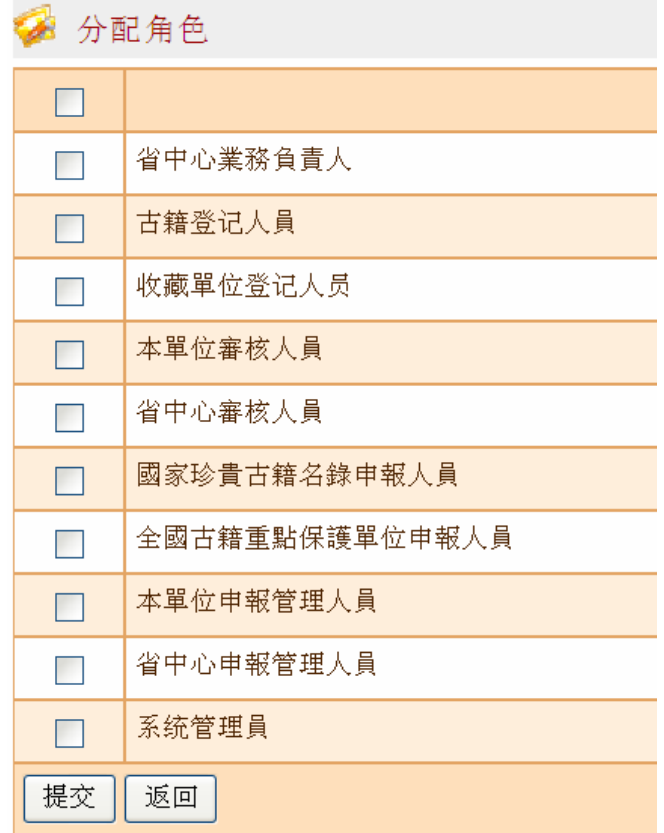

<u> 1989 - Johann Harry Barn, mars ar breist fan de Fryske kommunent fan de Fryske kommunent fan de Fryske kommun</u>

③国家古籍保护中心的"分配角色"页面如下:

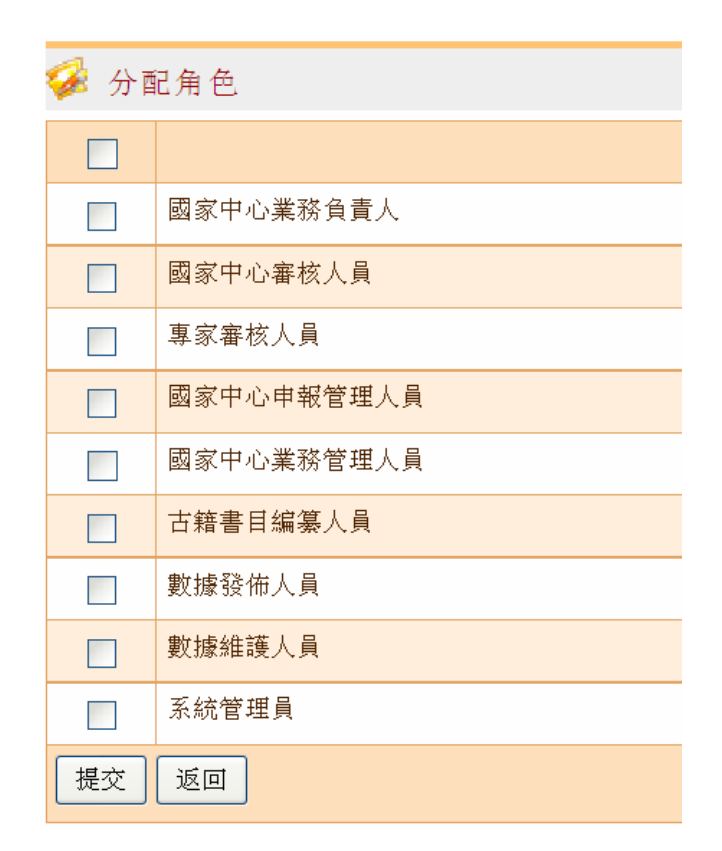

## <span id="page-15-0"></span>(**3**)找回密码

若不小心遗忘登录密码,则需通过账号名及注册邮箱找回密码。

在网页浏览器的地址栏中输入相应服务器上的普查平台访问地址,首先出现的是普查平台登录界面:

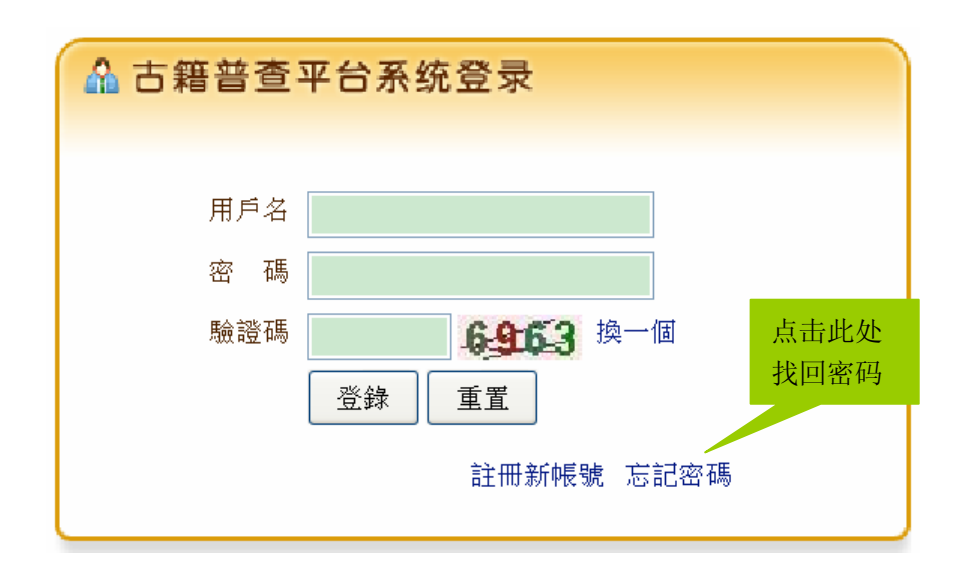

点击登录界面右下角的"忘记密码",出现找回密码界面:

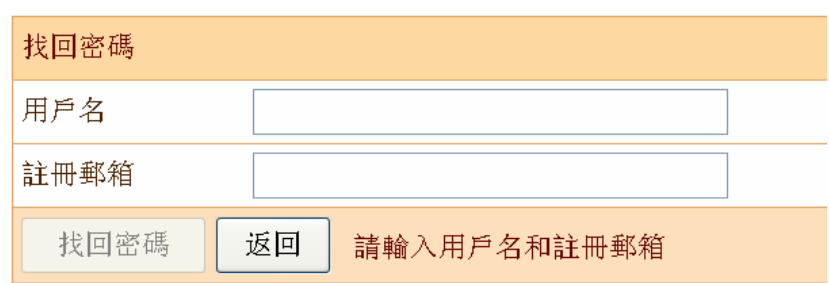

填上待找回密码的账户名及注册时填写的邮箱,点击"找回密码"按钮,若填写正确,系统则提示如 下:

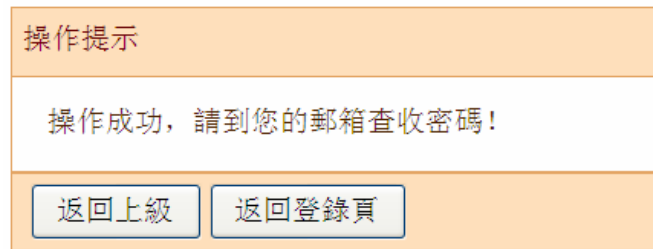

登录该注册邮箱,会发现有一封发件人为"nlcab.boss"、主题为"Find Password Back"的信件。

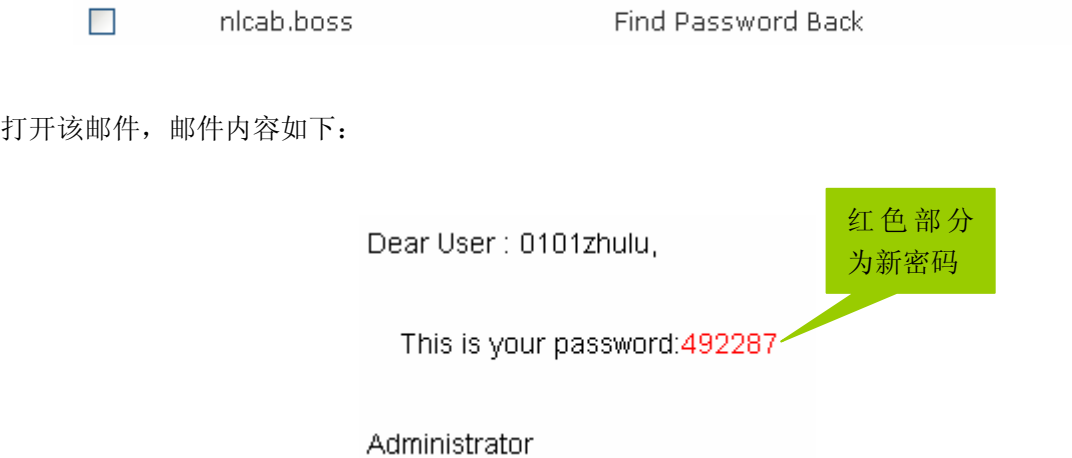

在邮件中,新密码会以红色表示。

用户在普查平台登录界面中输入该账号和新密码,即可成功登录普查平台。由于新密码不容易记忆, 用户可点击左侧"个人空间"→"修改密码",将密码修改为自己容易记忆的。

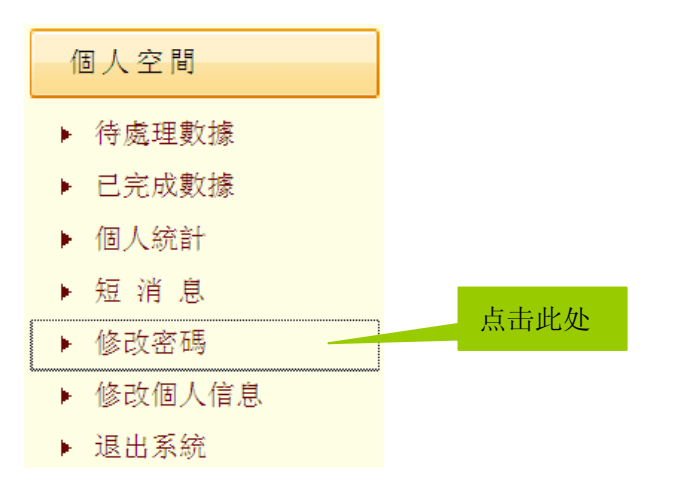

#### <span id="page-17-0"></span>**2**、创建古籍数据

古籍登记人员负责创建古籍数据并著录古籍。古籍数据的创建有四种方式:一是录入,二是导入,三 是引用模板,四是套录数据。

#### <span id="page-17-1"></span>(**1**)录入

古籍登记人员登录普查平台后,点击左侧"古籍登记编辑"→"创建新录入",其下分为"汉文古籍"、 "简帛"、"碑帖拓本"、"少数民族文字古籍"四种文献类型,可根据被登记的古籍选择相应的文献类型。 点击相应的文献类型,右侧出现该文献类型的著录界面,古籍登记人员即可在此著录相关数据。

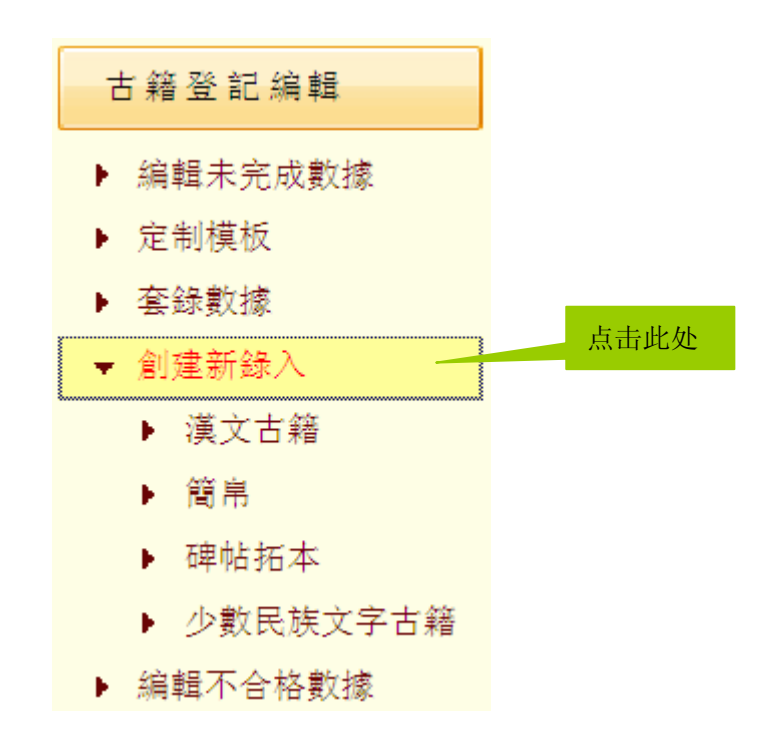

## <span id="page-18-0"></span>(**2**)导入

普查平台支持导入多种格式的数据。古籍登记人员可将馆藏编目数据(MARC、ACCESS)、古籍档案 (EXCEL)、国家珍贵古籍名录申报书(WORD)等多种格式的数据导入到普查平台中。

在左侧点击"数据转换"→"批量导入",可选择导入数据的类型,界面如下:

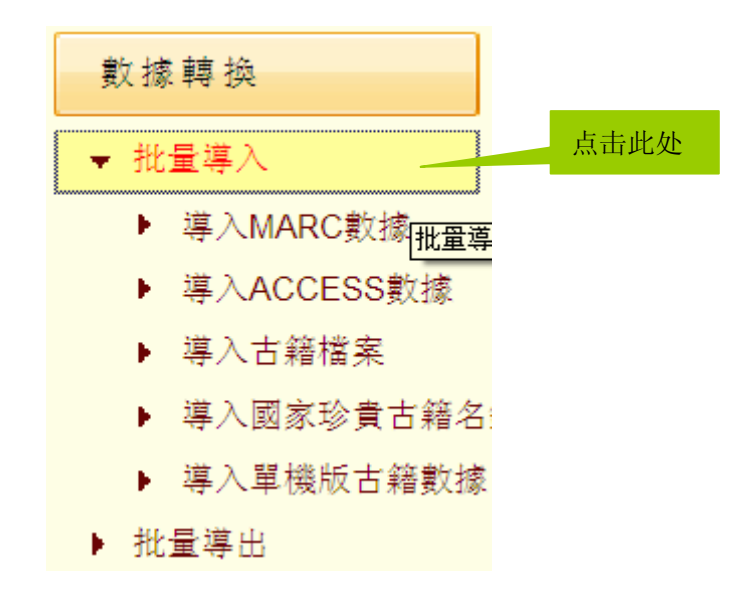

选择对应的数据类型后,右侧出现该数据类型的导入界面。在导入界面中,可上传要导入的文件,系 统会自动分析文件内容,将文件内容对应普查平台中的各项字段进行导入。

#### <span id="page-18-1"></span>(**3**)引用模板

如果待著录的一批古籍具有共同特征(如版本朝代、版本类型、装帧形式等字段相同),则可引用模 板创建数据,以节省重复录入时间。

要引用模板创建数据,需要先定制模板。点击左侧"古籍登记编辑"→"定制模板",右侧出现模板 列表界面。

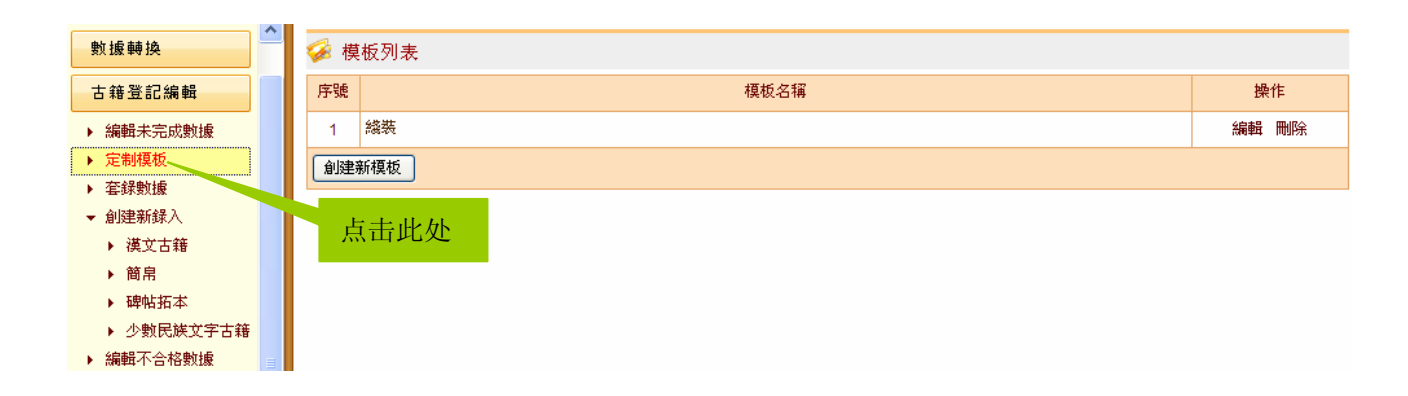

在模板列表界面中,可对已有的模板进行编辑或删除,也可创建新模板。 点击"创建新模板"按钮,出现创建模板界面,该界面局部图如下:

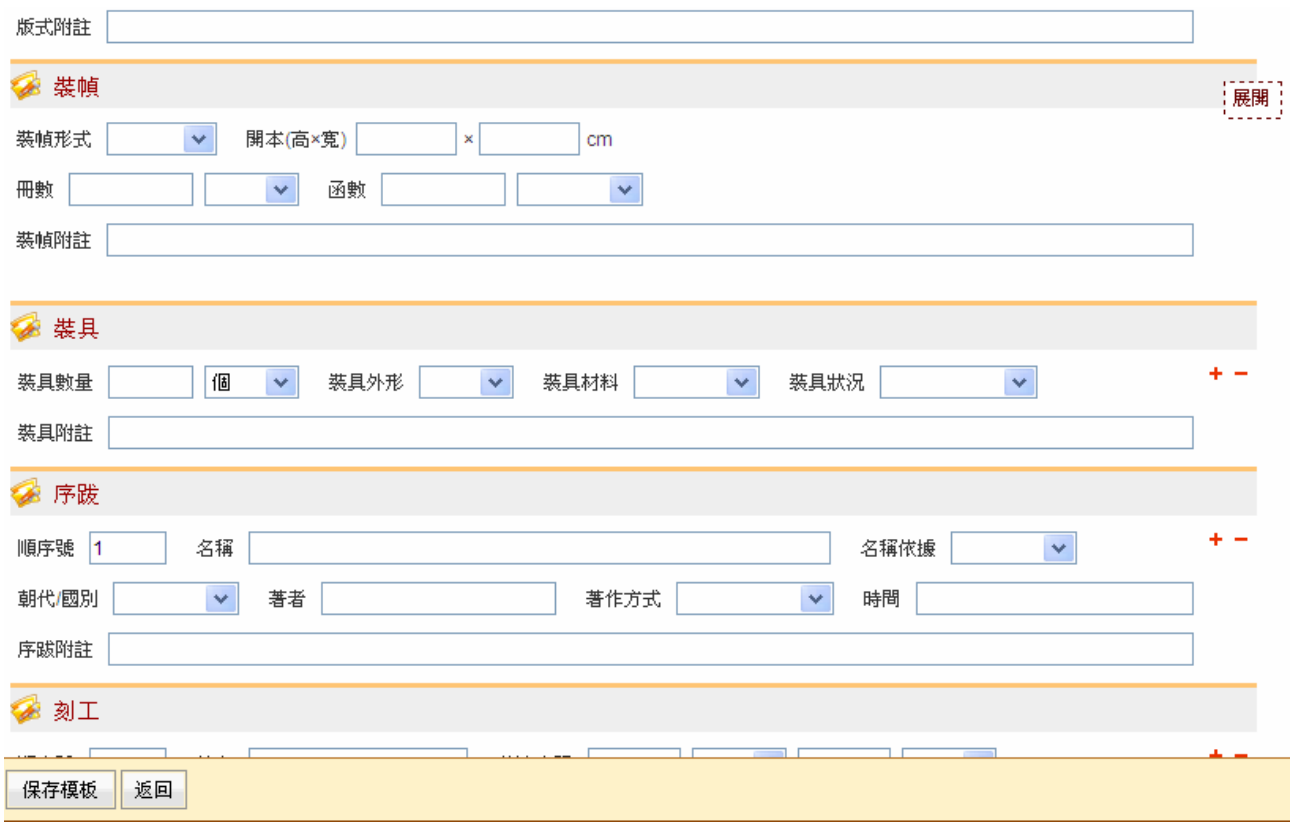

创建模板界面相当于汉文古籍著录界面中"著录首页"、"著录首页续"两个子页面的合并。在该界面 中填写某批古籍的共同特征后,点击"保存模板"按钮,系统弹出对话框,提示输入模板名称:

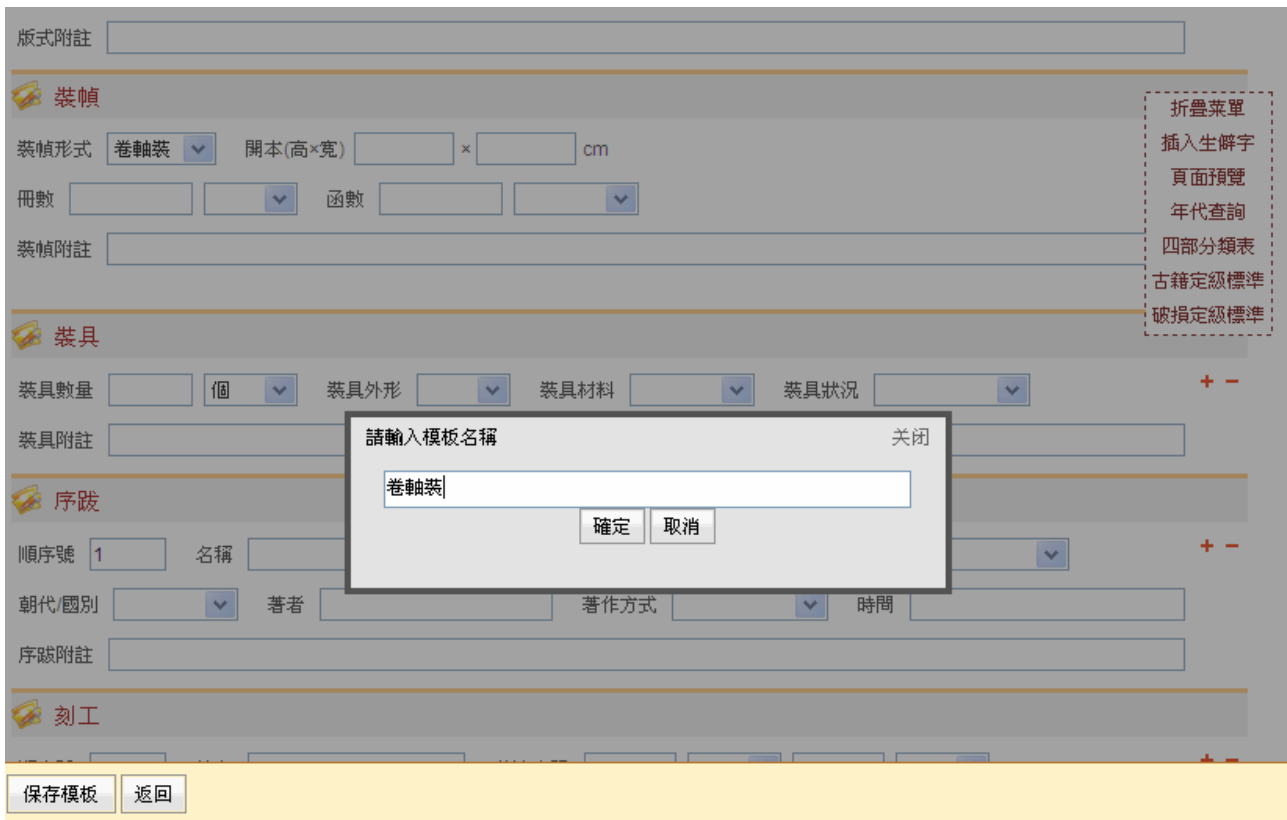

输入模板名称后,点击"确定"按钮,返回模板列表界面,刚才创建的模板已出现在列表中。

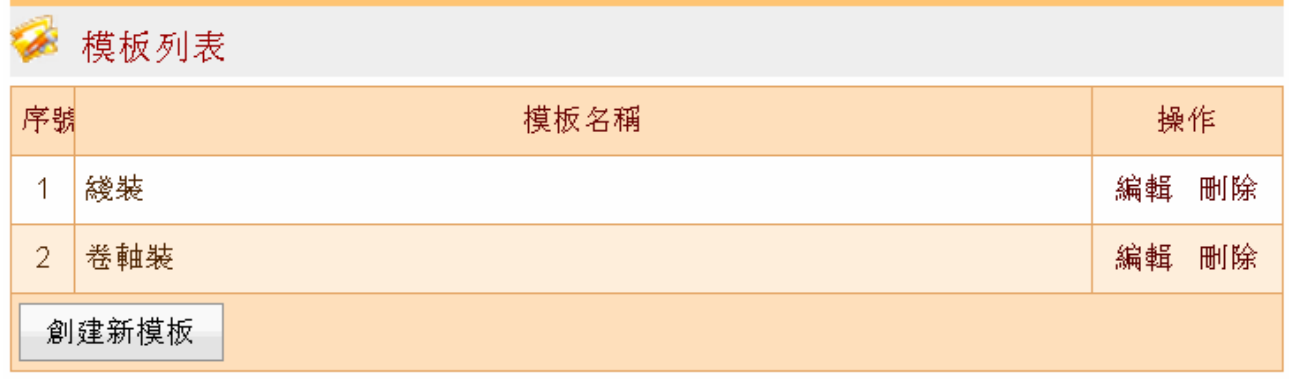

模板定制好后,即可引用模板创建数据。下面以著录汉文古籍为例,点击左侧"古籍登记编辑"→"创 建新录入"→"汉文古籍",在尚未对新数据进行"临时保存并修改"或切换子页面前,著录页面右上角 的漂浮工具框中有"使用模板"这一项。

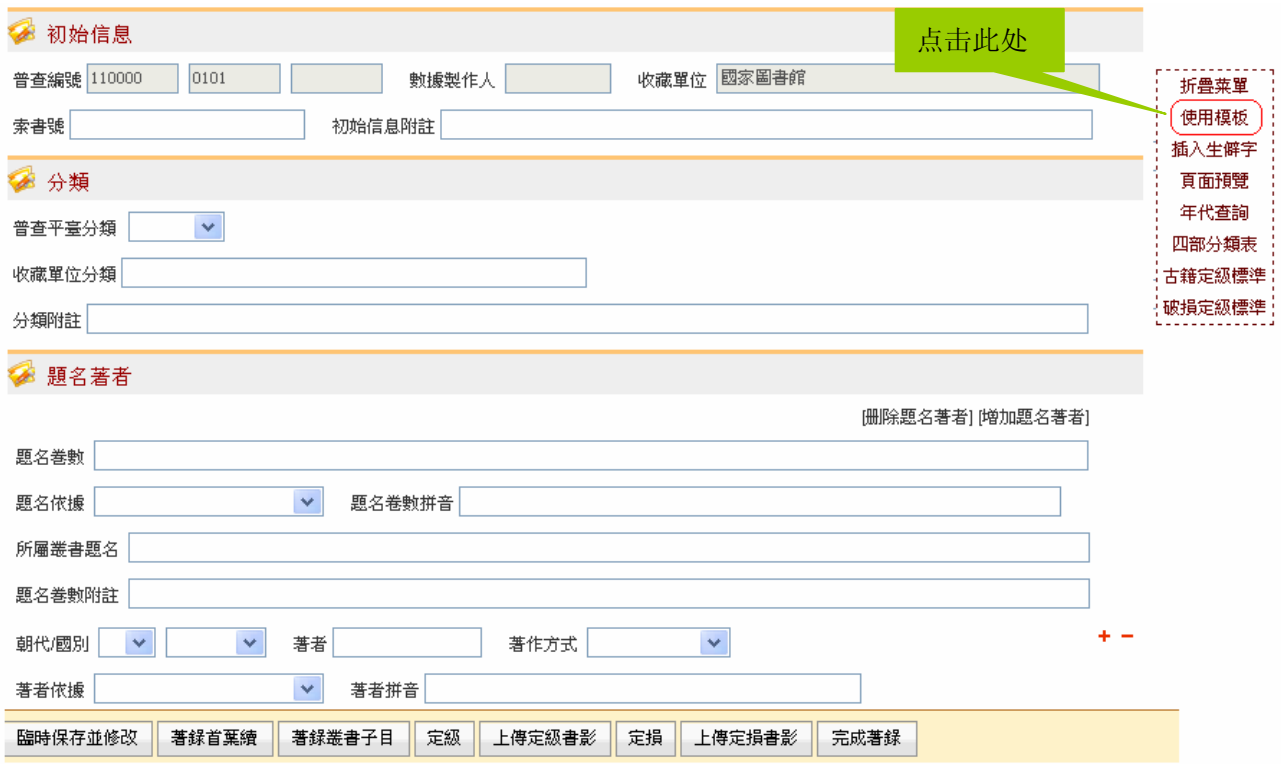

点击"使用模板",系统弹出"使用模板"窗口:

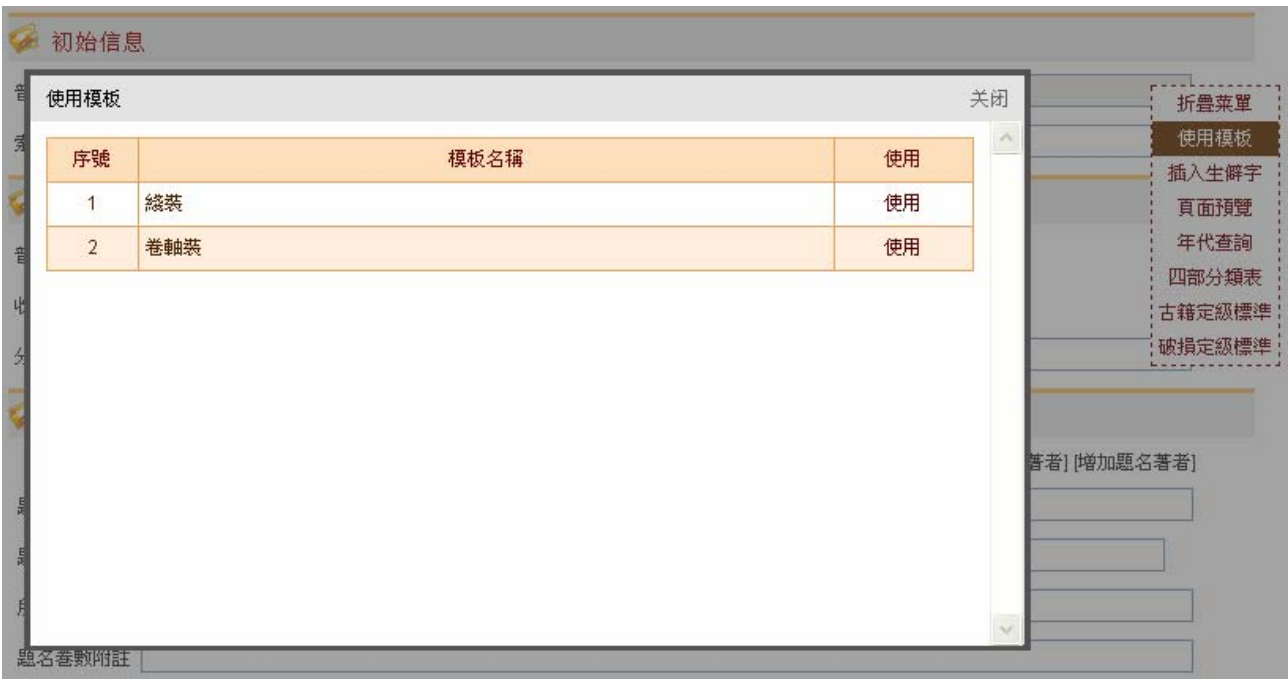

在使用模板窗口中,选择一个模板,点击其对应的"使用",即可引用该模板创建数据。在创建的新 数据中,该模板设置好的字段内容已自动填写在相应字段中。

#### <span id="page-22-0"></span>(**4**)套录数据

某一版本的古籍往往有多部相同的复本存世,分藏于各收藏单位。由于这些复本具有共性特征(如分 类、题名著者、版本、版式、序跋、刻工、子目等),我们可套录普查平台中已通过国家中心审核的复本 数据来创建新数据,新数据中已填写复本的共性特征,我们只需在此基础上完善这些共性特征、补充复本 的个性特征内容即可完成该复本的著录。套录数据可大大提高古籍复本的著录效率,恰当地选取套录对象 可有效保证古籍复本的著录质量。

要套录数据,首先要检索到套录对象。可点击"古籍登记编辑"→"套录数据",会出现检索套录对 象的界面,界面如下:

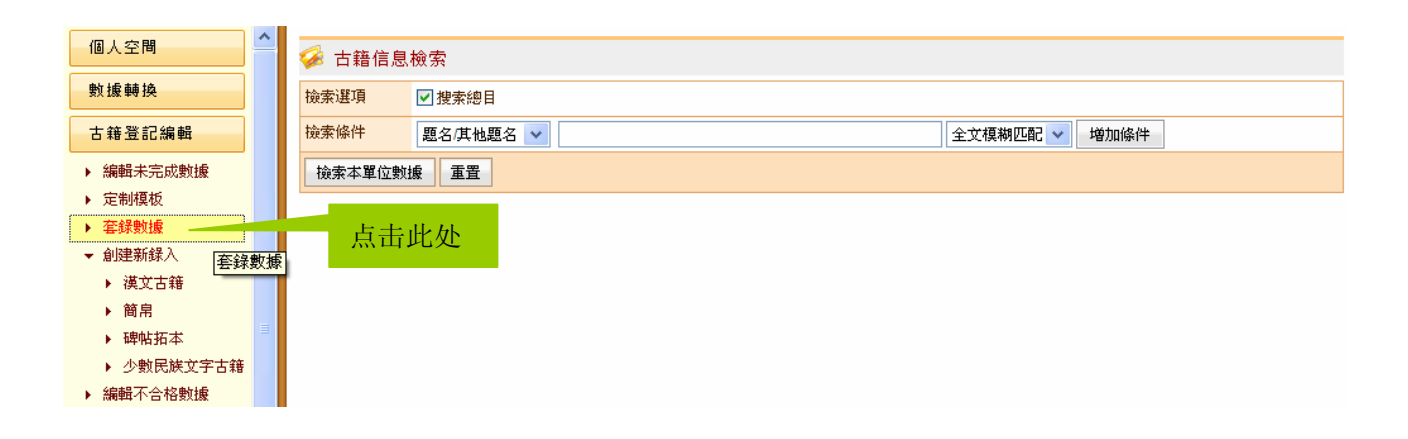

套录对象的检索范围是当前服务器上本单位任意状态的数据和国家中心服务器上通过国家中心审核 的数据。例如,在题名中输入"周易"并点击"检索本单位数据"按钮,检索结果如下:

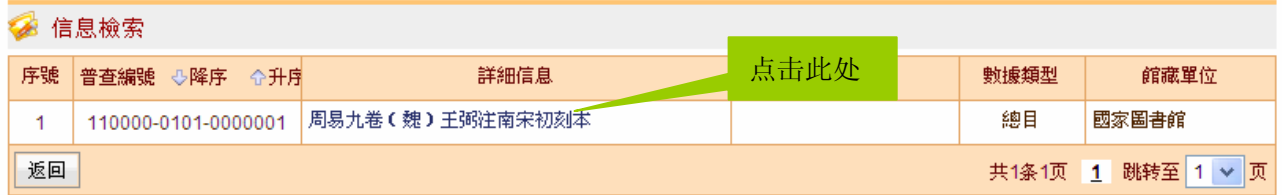

要套录某条数据,必须先点击检索结果中该数据"详细信息"中的文字,在出现的详细信息界面的最 下方有"套录"按钮,界面局部图如下:

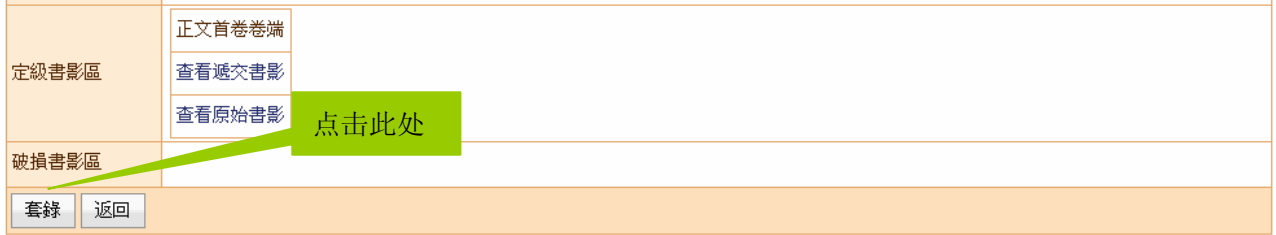

点击"套录"按钮,即可套录该数据相关字段内容生成一条新数据。新数据中,系统已自动生成普查

编号,同时,代表复本共性特征的分类、题名著者、版本、版式、序跋、刻工、子目等字段已从套录对象 取得内容,代表复本个性特征的索书号、卷数、装帧、装具、批校题跋、钤印、文献来源、修复历史、定 级、定损等字段则为空。

#### <span id="page-23-0"></span>**3**、著录古籍

创建古籍数据后,古籍登记人员可对该古籍进行著录。

具体的古籍著录界面,我们以汉文古籍为例加以详细说明。

汉文古籍的著录界面分为七个子页面:著录首页、著录首页续、著录丛书子目、定级、上传定级书影、 定损、上传定损书影。每个子页面下方有八个按钮,点击不同按钮可切换到对应的子页面或保存当前数据 或完成著录。其他文献类型的著录界面也与之类似,但子页面有所增减。

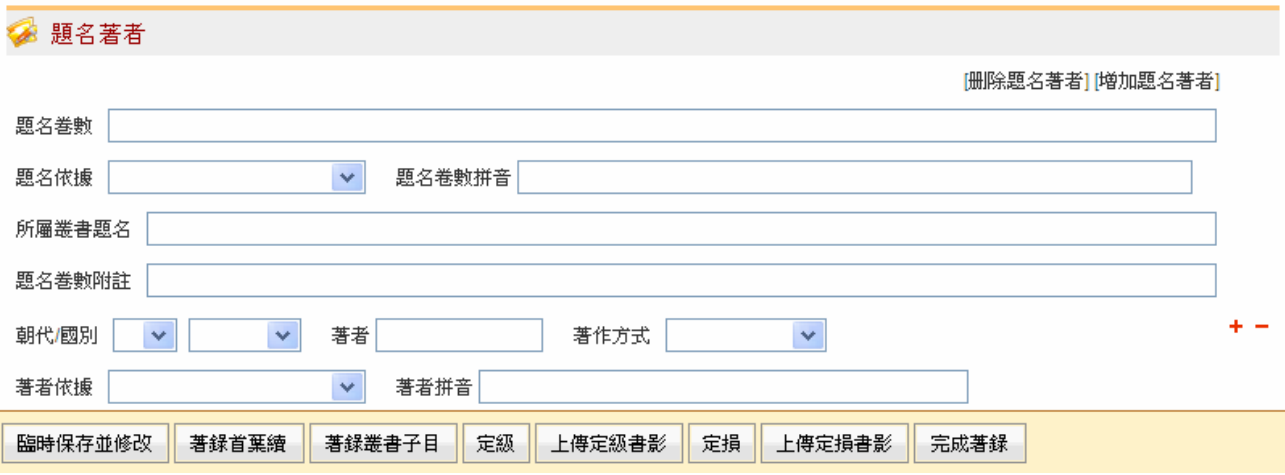

汉文古籍著录界面中各字段的详细解释,可参考罗琳老师的《全国古籍普查平台•汉文古籍著录字段 解释》,在此不再赘述。下面分别介绍七个子页面及"临时保存并修改"、"完成著录"的具体情况。

#### <span id="page-23-1"></span>(**1**)著录首页

汉文古籍著录界面中,"著录首页"包括"初始信息"、"分类"、"题名著者"、"卷数统计"、"版本"、 "版式"、"装帧"、"装具"等八个区。

"著录首页"子页面局部图如下:

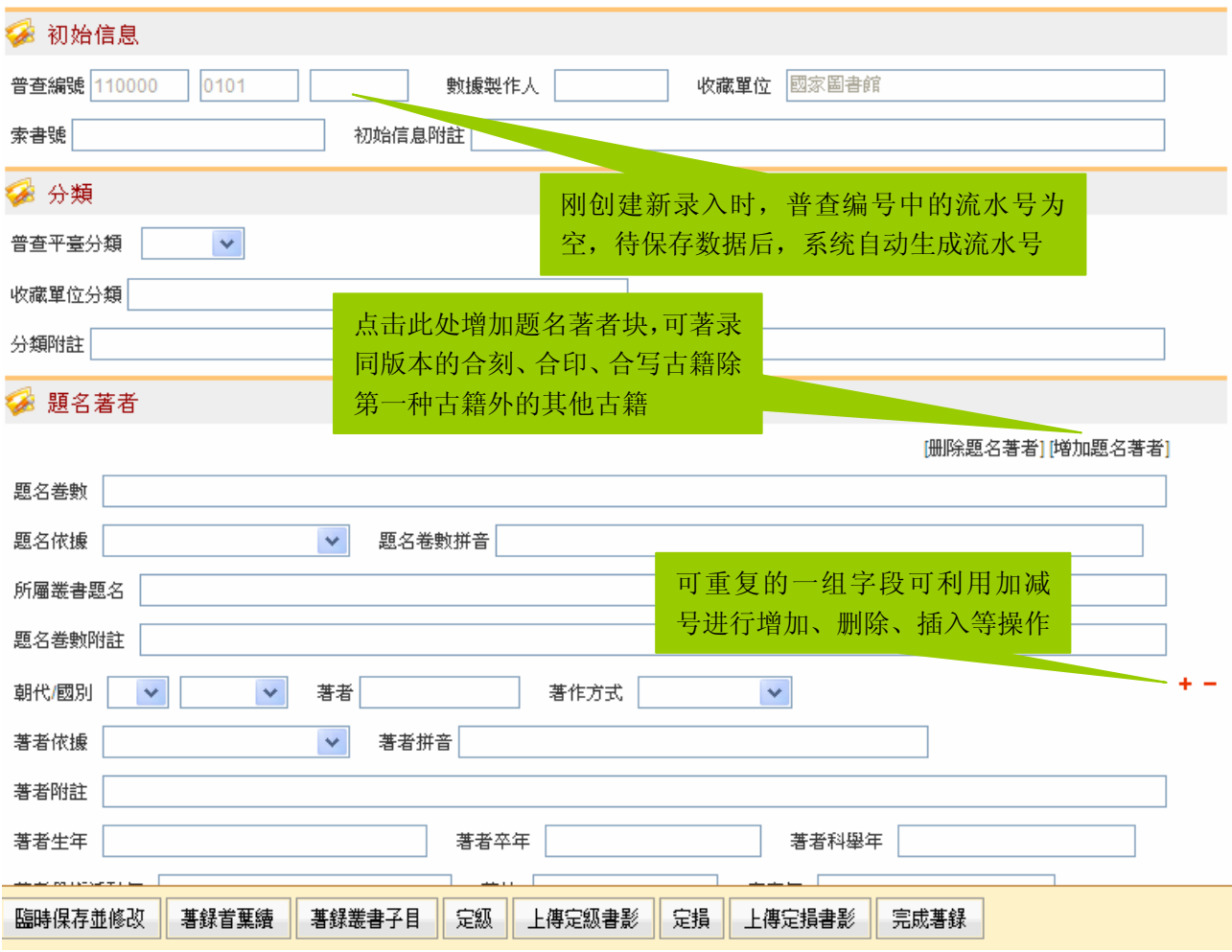

需要说明的是,普查平台对于合刻、合印、合写、合函、合订、合装古籍的处理方法与 MARC 不同。 MARC 中将这些古籍各自著录成一条数据,比如合刻书是三种古籍, MARC 中就是三条数据, 三条数据之 间用连接字段进行连接。普查平台将合刻书分为同版本、不同版本两类,两类的处理方法不同:同版本的 合刻、合印、合写古籍,在普查平台中应做成一条数据,利用"增加题名著者"来著录除第一种古籍外的 其他古籍,这种处理方法不同于 MARC,能将同版本的合刻、合印、合写古籍在一个页面中展现出来;不 同版本的合函、合订、合装古籍各自著录成一条数据,这点和 MARC 相同,但普查平台中不采用连接字 段,而是利用相同的索书号将这些古籍的关系揭示出来。

#### <span id="page-24-0"></span>(**2**)著录首页续

汉文古籍著录界面中,"著录首页续"包括"序跋"、"刻工"、"批校题跋"、"钤印"、"附件"、"文献 来源"、"修复历史"、"其他"等八个区。

"著录首页续"子页面局部图如下:

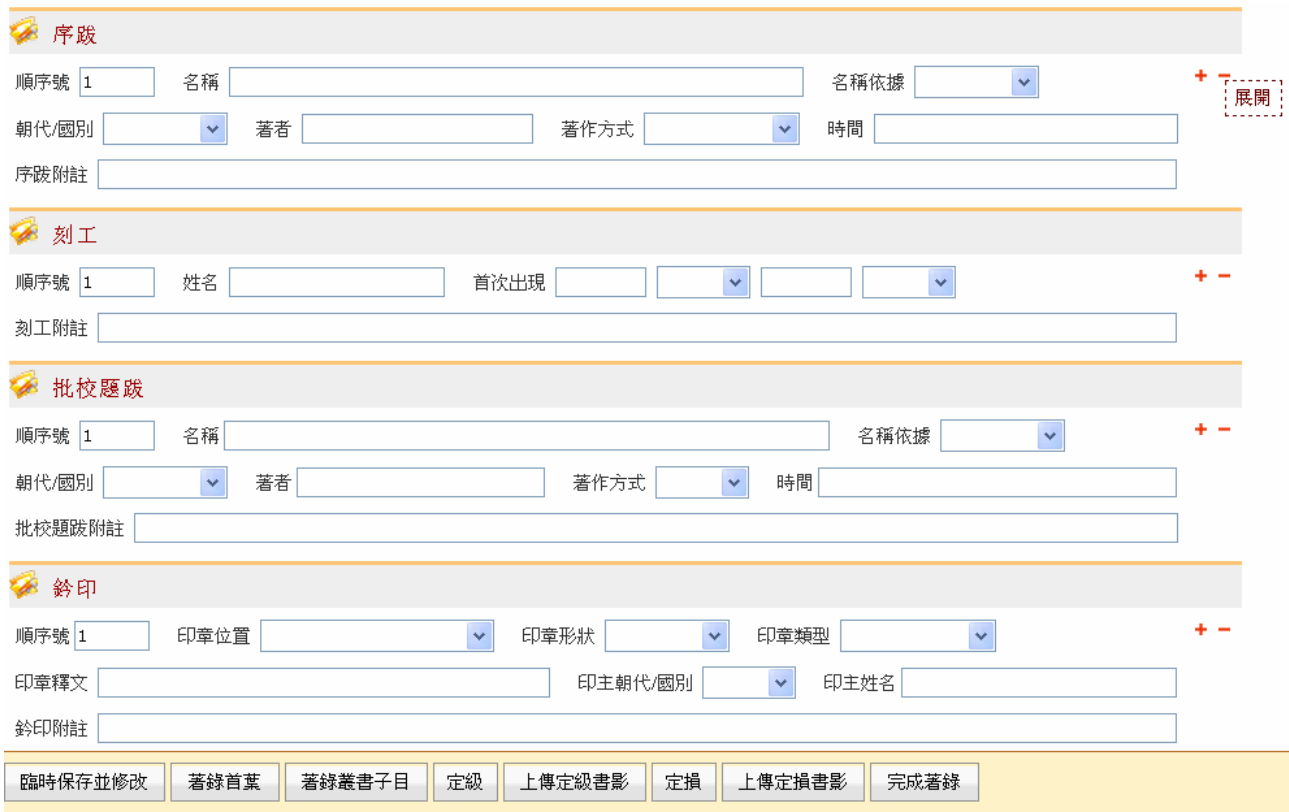

# <span id="page-25-0"></span>(**3**)著录丛书子目

在普查平台中,丛书的子目著录在该丛书所在数据中,这与 MARC 中各自著录一条数据并通过连接 字段相连的做法不同。汉文古籍著录界面设有"著录丛书子目"子页面,界面为该丛书的子目列表,可对 某条子目进行编辑、删除,也可插入同级子目或子级子目。在子目列表界面中,可对子目的层次一目了然。

子目列表界面如下:

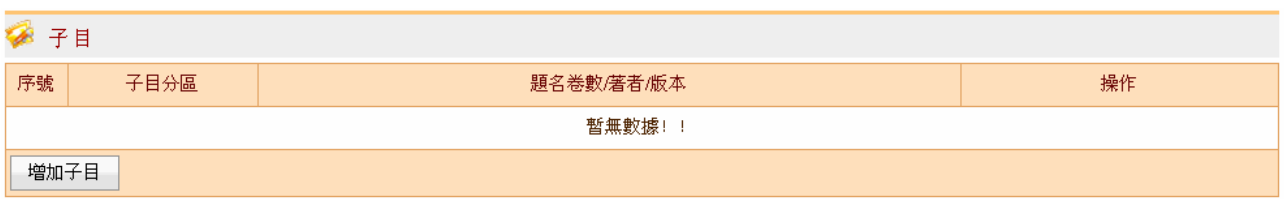

子目编辑界面如下:

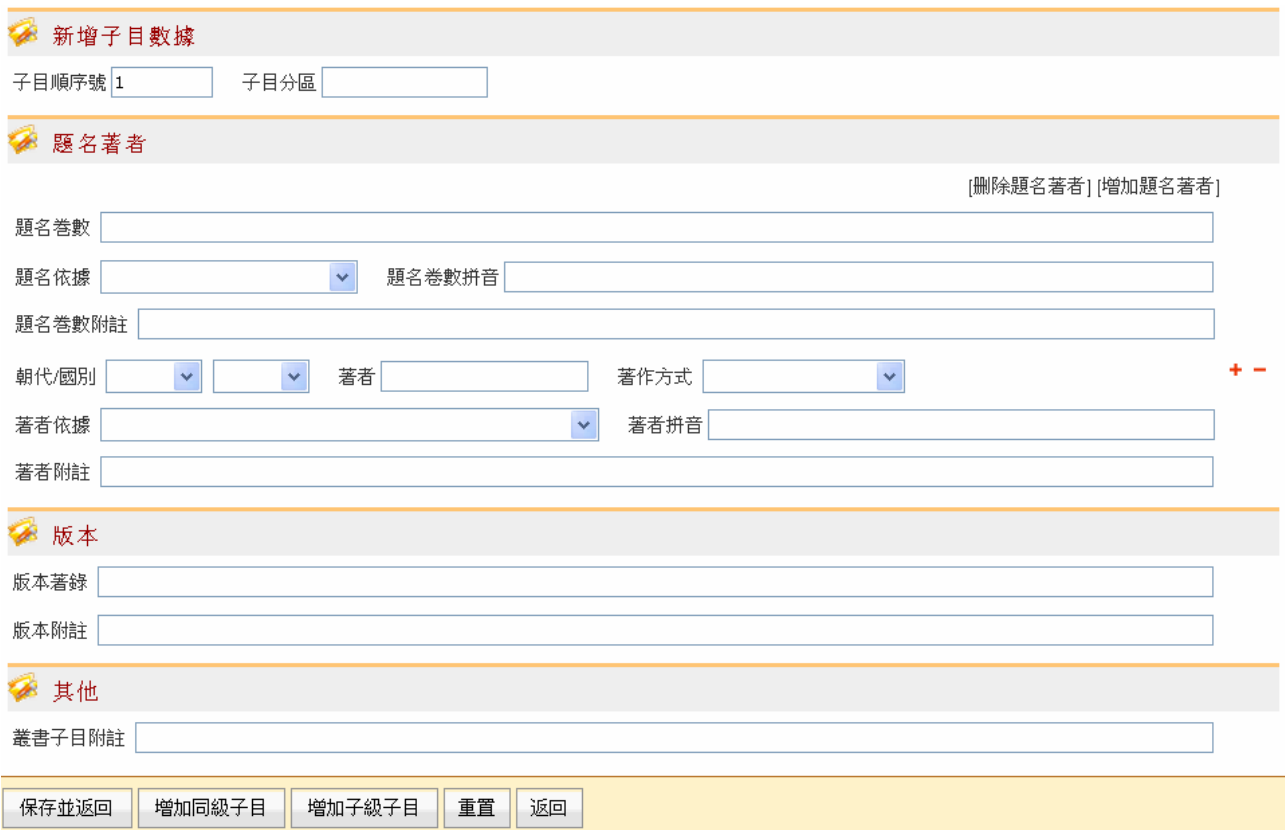

下面举例说明:

小萬卷樓叢書十七種七十三卷 清錢培名編 清光緒四年錢培名刻本

子目:

- 1.易學濫觴一卷 元黃澤撰
- 2.春秋通義一卷 宋佚名撰
- 3.左傳博議拾遺二卷 清朱元英撰
- 4.律呂母音正錄一卷 清畢華珍撰
- 5.豐清敏公遺事一卷附錄一卷 宋李樸撰
- 6. 越絕書十五卷 漢袁康撰 劄記一卷 清錢培名撰 ……

在普查平台中,著录如下:

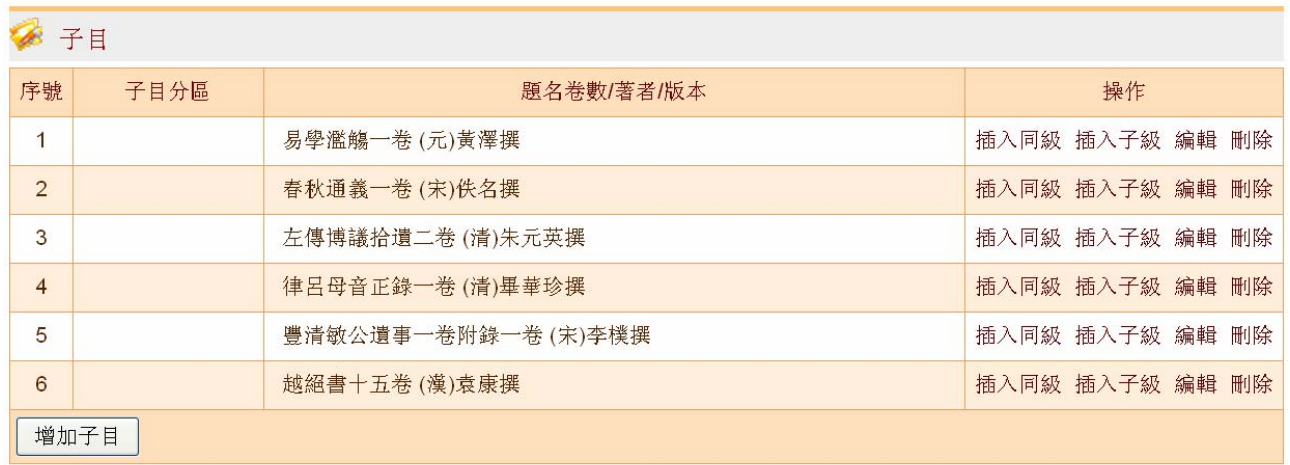

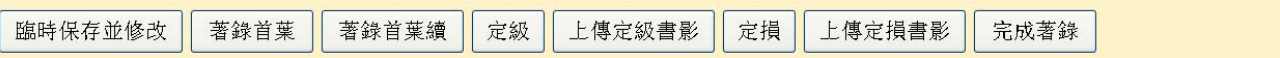

其中第 6 个子目《越絕書十五卷》的详细著录界面如下:

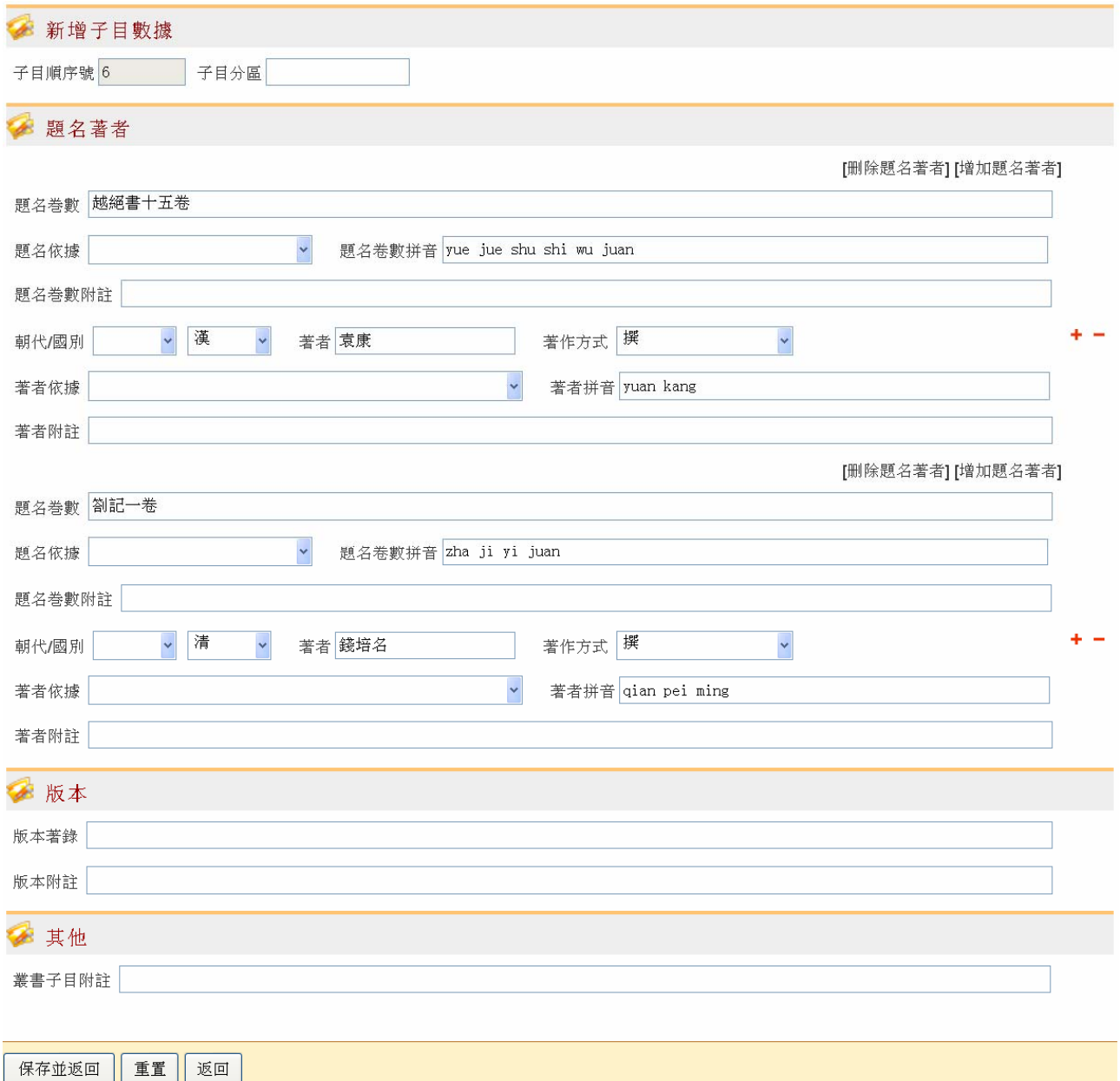

再举一例:

行素草堂金石叢書十六種 清朱記榮輯 清光緒三年至十七年吳縣朱記榮槐廬刻本

子目:

……

- 9.平津讀碑記八卷續記一卷 清洪頤煊撰 清光緒十二年刻本
- 10.金石三例續編三種 清光緒十一年刻本
	- 漢石例六卷 清劉寶楠撰
	- 金石例補二卷 清郭麐撰
	- 誌銘廣例二卷 清梁玉繩撰
- 11.漢魏六朝墓銘纂例四卷 清李富孫撰 清光緒十三年刻本

……

在普查平台中,著录如下:

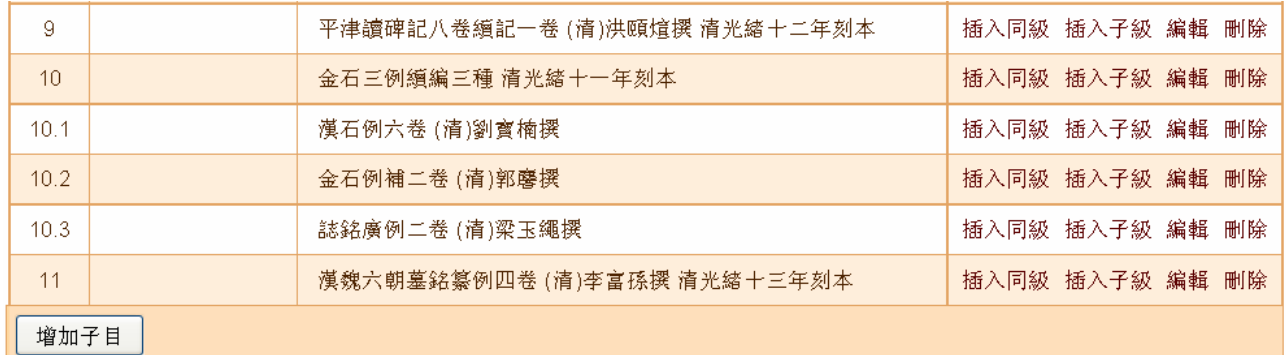

## <span id="page-29-0"></span>(**4**)定级

因为各种文献类型有各自的定级标准,所以各种文献类型的"定级"子页面也相应作了调整。

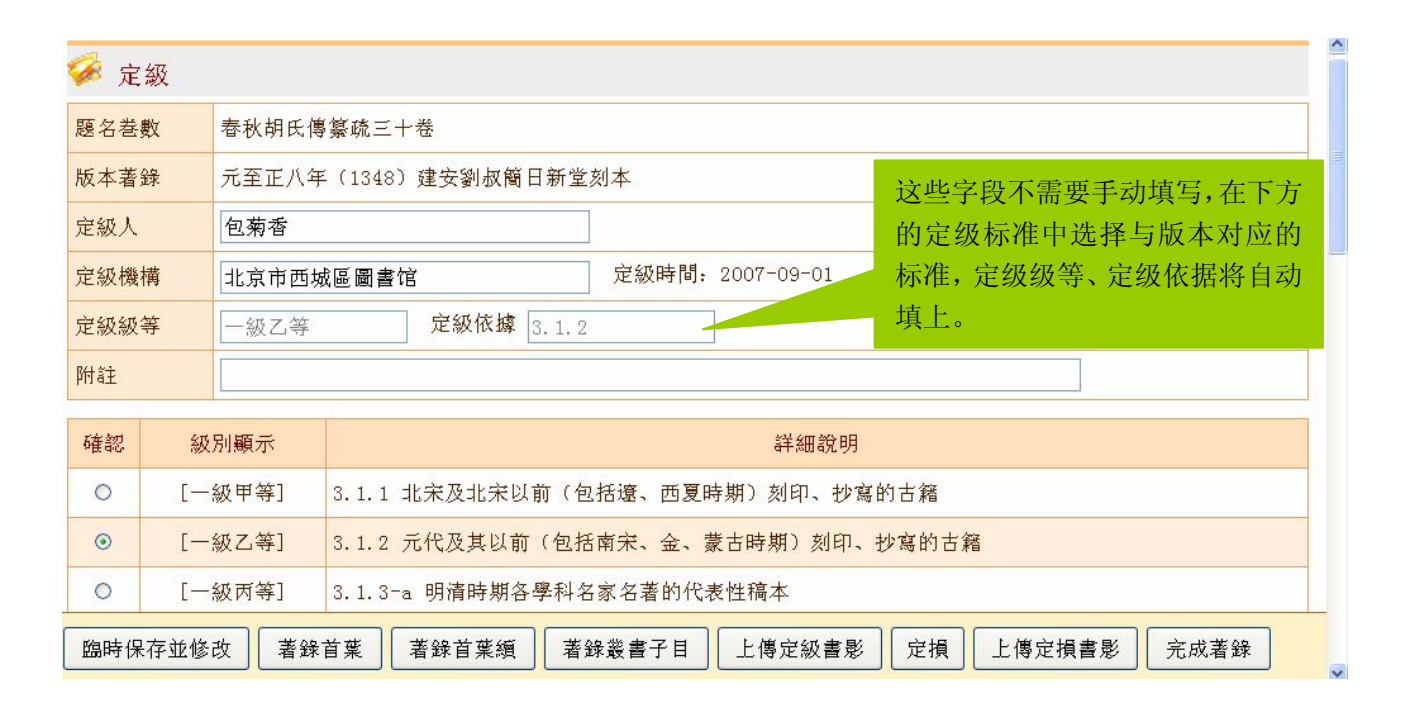

#### <span id="page-29-1"></span>(**5**)定损

各种文献类型的定损界面基本相同,首先是全书定损页面,可看到各册定损情况和全书定损总结,可 点击"新增定损"按钮对未定损的册次登记定损情况。为更好地展示界面功能,下面举例说明。

全书定损界面如下:

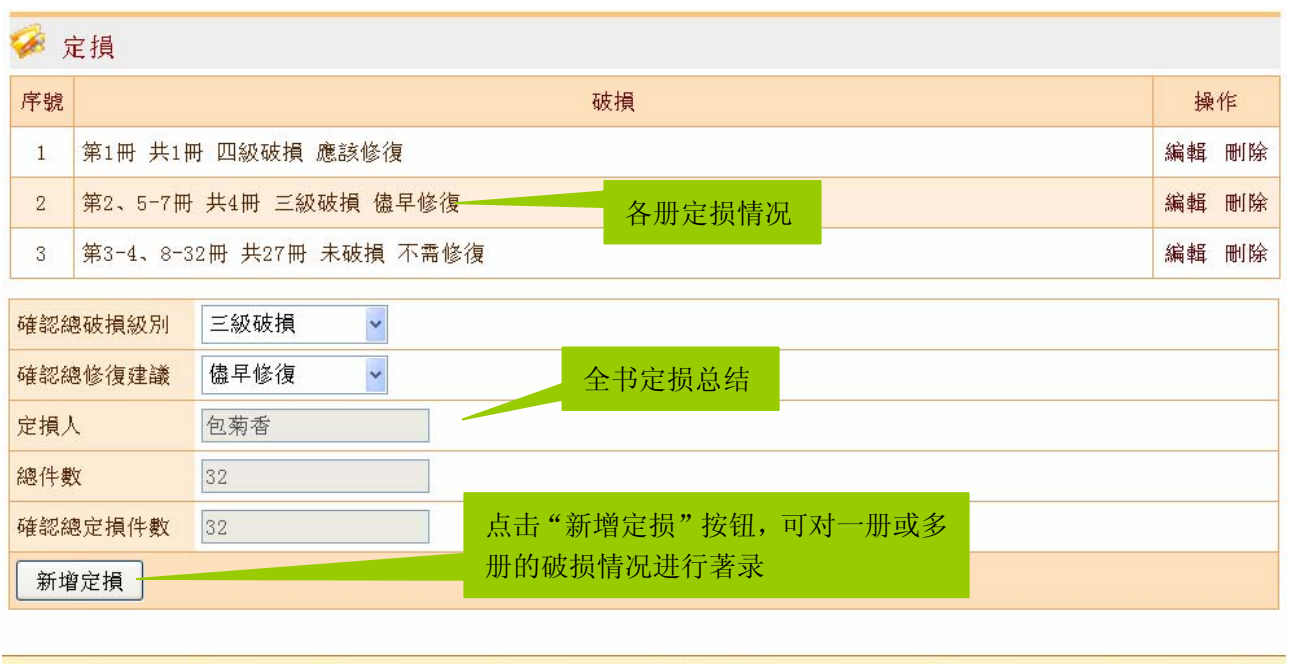

著錄叢書子目

定級

上傳定級畫影

上傳定損書影

完成著錄

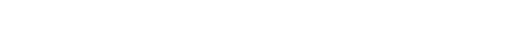

著錄首葉

著錄首葉續

"新增定损"界面如下:

臨時保存並修改

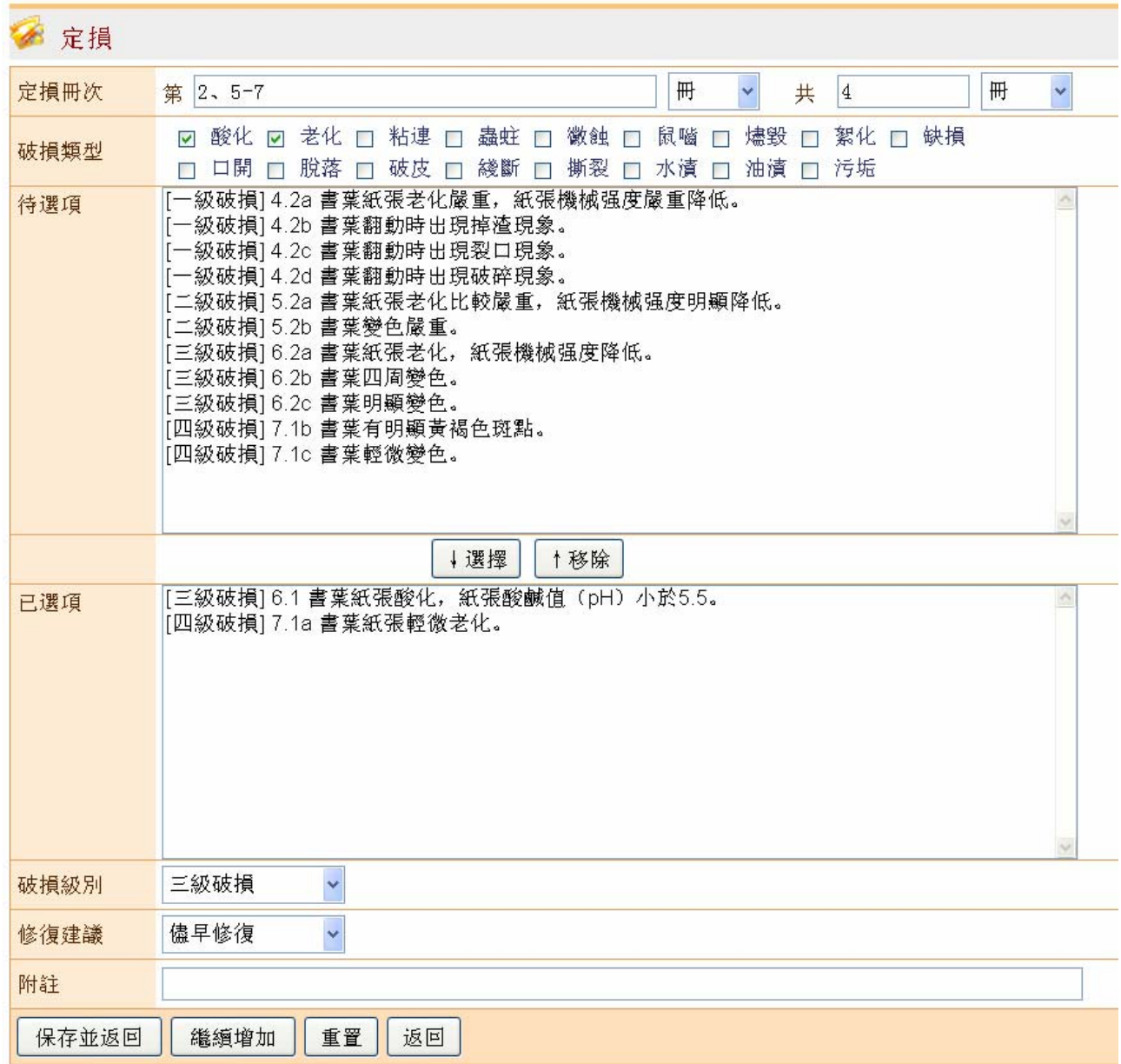

# <span id="page-31-0"></span>(6) 定级书影

首先是全书定级书影列表,界面如下:

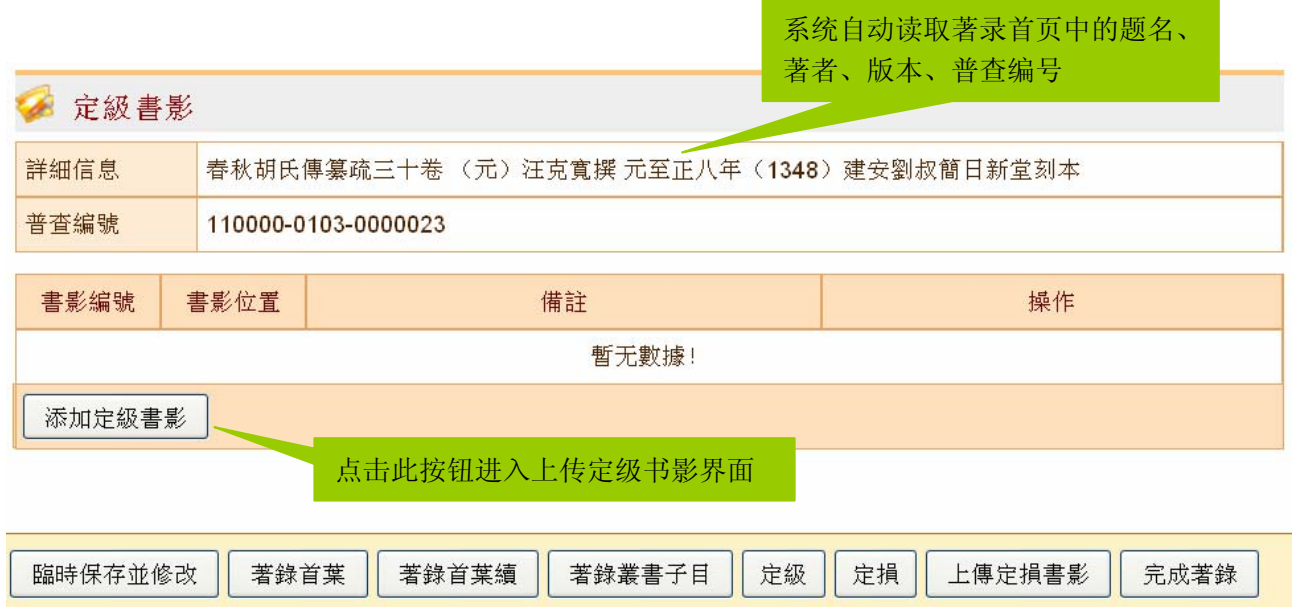

点击"添加定级书影"按钮,可上传定级书影并描述书影所在部位。上传定级书影界面如下:

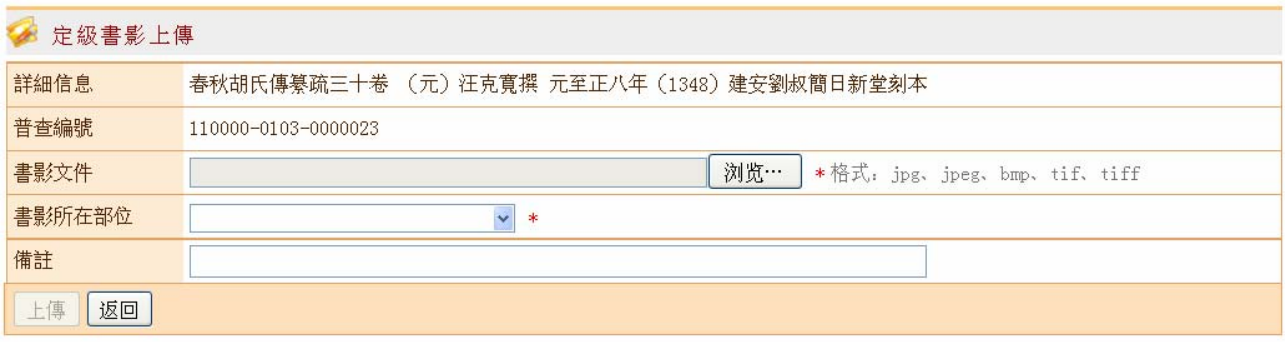

上传定级书影后,返回全书定级书影界面:

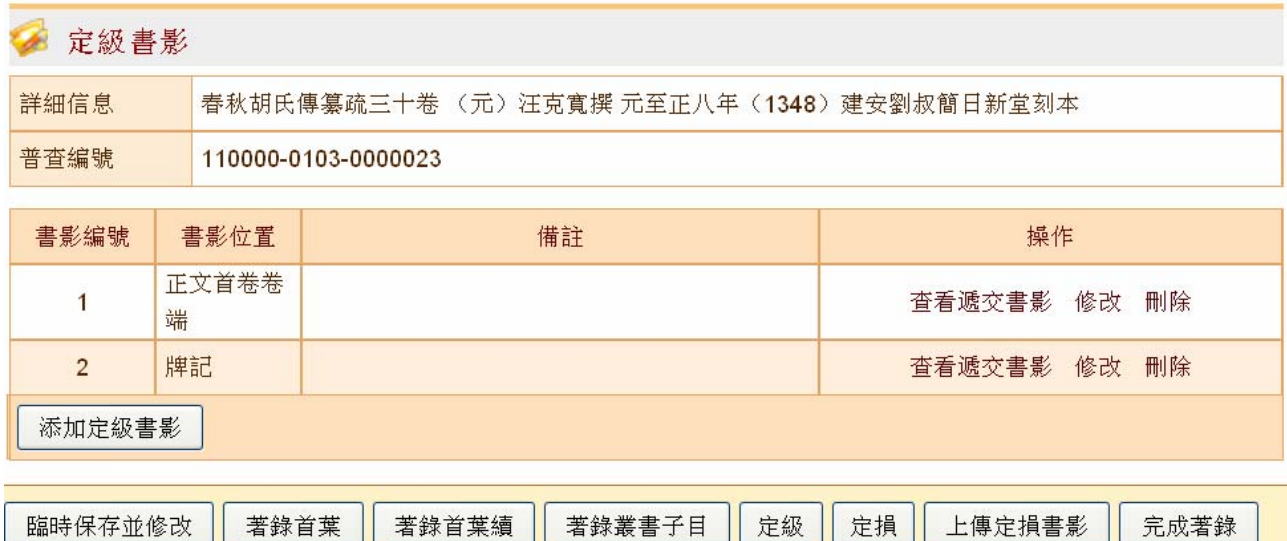

书影上传后,会原样保存在本地服务器中,我们称之为"原始书影";同时,系统会自动按照一定的 规格(分辨率为 150DPI, 宽度为 1024 像素、高度等比例缩小, 格式为 JPG)将书影转小后另存一份, 该 书影随数据一同递交上级单位,我们称之为"递交书影"。

点击全书定级书影界面中某条记录对应的"查看递交书影",将打开新窗口显示递交书影;点击"修 改",可重新上传书影或修改书影所在部位;点击"删除",可删除该书影。

#### <span id="page-33-0"></span>(**7**)定损书影

首先是全书定损书影列表,界面如下:

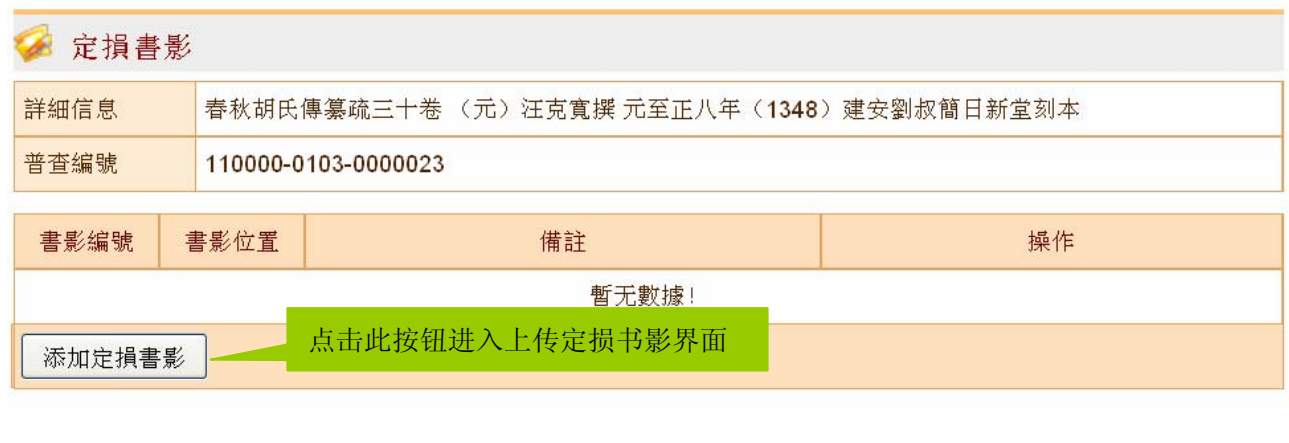

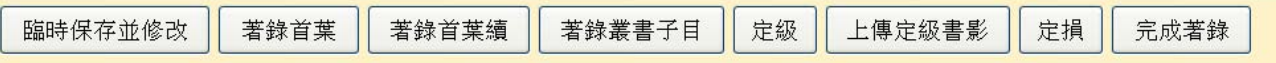

点击"添加定损书影"按钮,可上传定损书影并描述书影所在部位。上传定损书影界面如下:

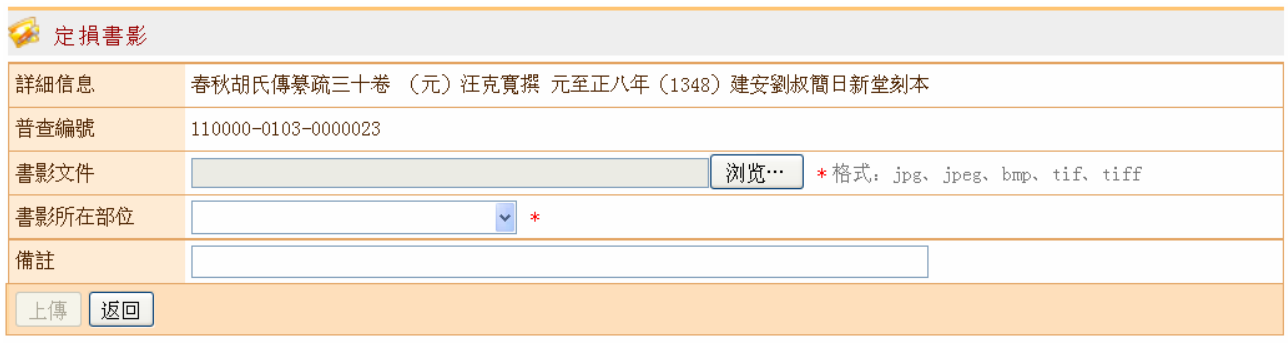

# <span id="page-33-1"></span>(8) 临时保存

若需暂时中断古籍登记过程而当前数据尚未完成著录,则可点击"临时保存并修改"按钮保存当前子

页面数据,保存操作完成后仍停留在当前子页面中;当切换到另一个子页面时,系统会自动保存上一个子 页面的数据。临时保存的数据会出现在"古籍登记编辑"→"编辑未完成数据"的列表中。

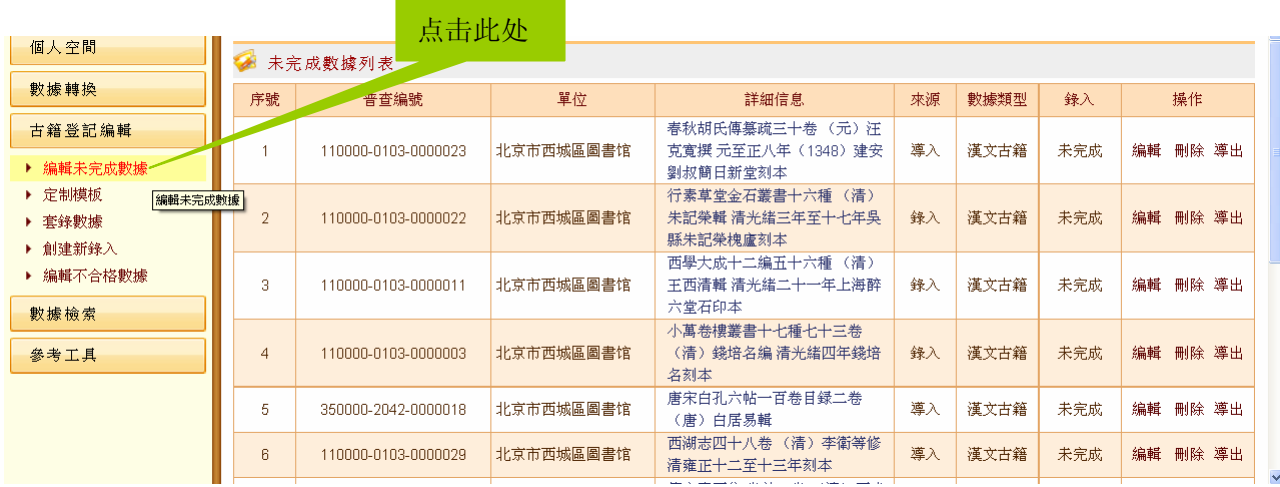

在"编辑未完成数据"界面中,点击某条数据对应的"编辑",可继续编辑该数据;点击"删除",可 删除该数据,同时该数据原本占用的普查编号空出,当下次创建新数据时,系统会自动填补空出的普查编 号;点击"详细信息"字段中的文字,会出现该数据的详细信息界面:

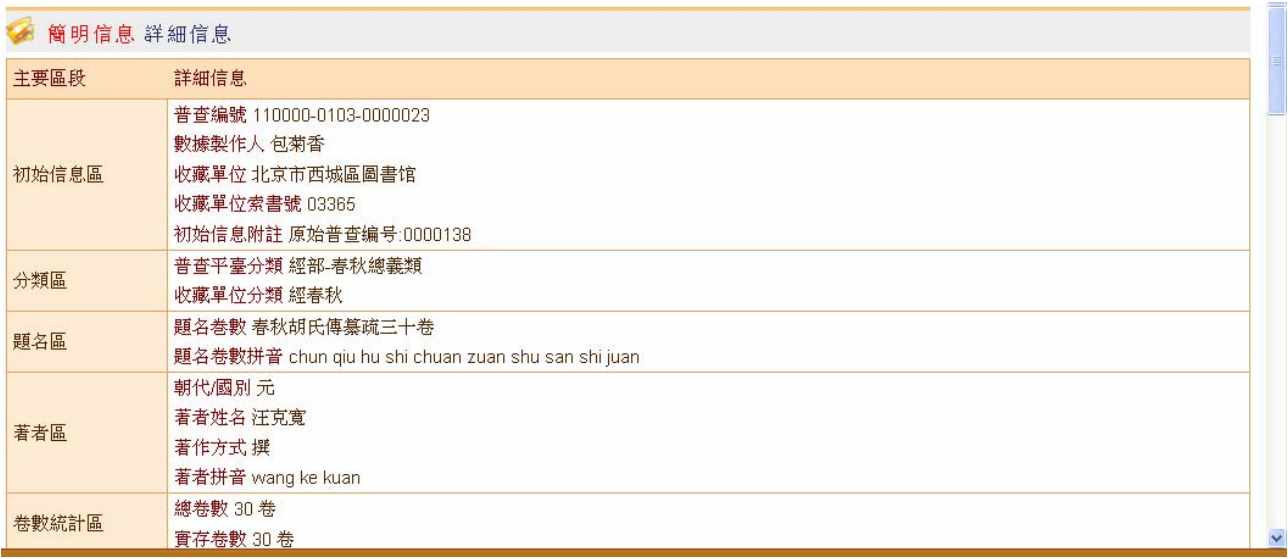

## <span id="page-34-0"></span>(**9**)完成著录

古籍登记人员完成一条数据的所有著录后,可点击"完成著录"按钮,系统将提示如下:

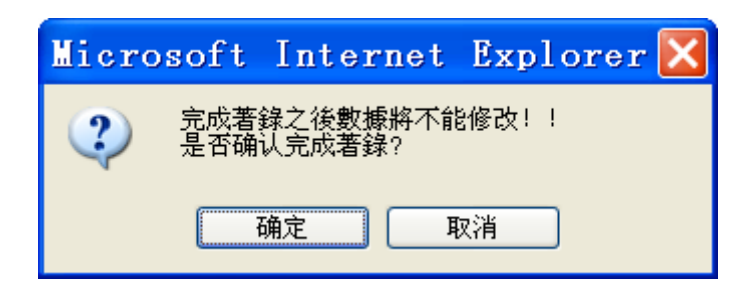

点击"确定"后,页面跳转到"编辑未完成数据"列表,我们可看到该数据的操作从"编辑"变成"提 交",录入状态从"未完成"变成"已完成"。

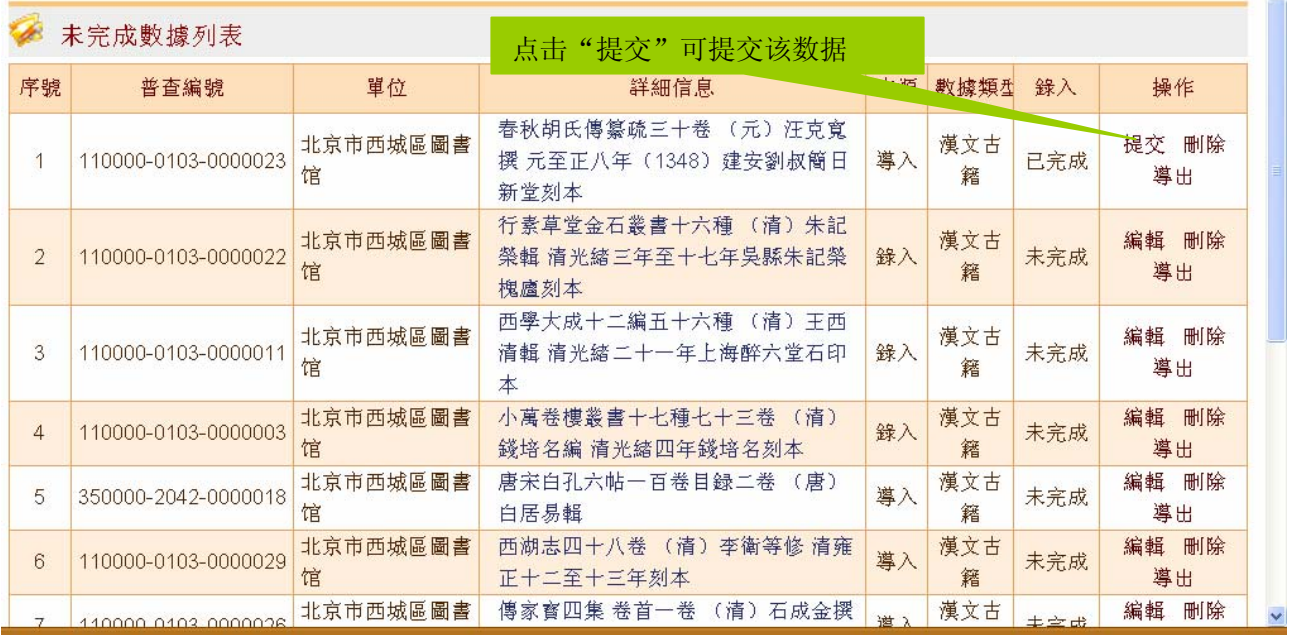

点击"提交"后,该数据进入审核流程。

#### <span id="page-35-0"></span>**4**、古籍审核

#### <span id="page-35-1"></span>(**1**)审核分配

古籍审核分三级:本单位审核、省中心审核、国家中心审核。每级审核都可根据各自的业务情况设置 审核分配方式,分配方式有两种:一是系统自动分配(包括随机分配、按四部分类分配),二是各级业务 负责人手动分配。分配方式可由各级业务负责人在"工作管理"→"审核分配"→相应级别的审核分配方 式(如本单位业务负责人的是"本单位审核分配方式",省中心业务负责人的是"本单位审核分配方式" 及"省中心审核分配方式",国家中心业务负责人的是"国家中心审核分配方式")中进行设置。

审核分配方式界面如下:
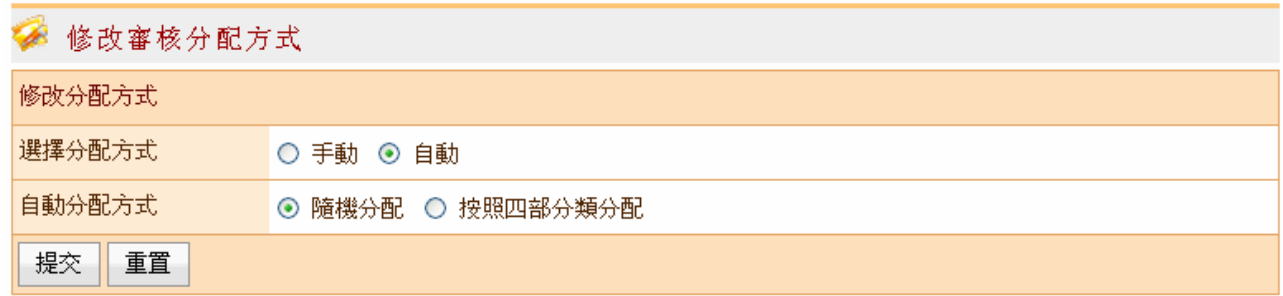

若审核分配方式设置为"自动",系统则自动将本级待审核的数据随机分配或按四部分类分配给本级 审核人员。各级业务负责人可在"工作管理"→"审核分配"→分配相应级别的审核(如本单位业务负责 人的是"分配本单位审核",省中心业务负责人的是"分配本单位审核"及"分配省中心审核",国家中心 业务负责人的是"分配国家中心审核")中查看该数据的分配情况。

若审核分配方式设置为"手动",则需各级业务负责人手动分配本级待审核数据。具体操作如下:各 级业务负责人点击左侧"工作管理"→"审核分配"→分配相应级别的审核,右侧出现本级待审核数据列 表界面:

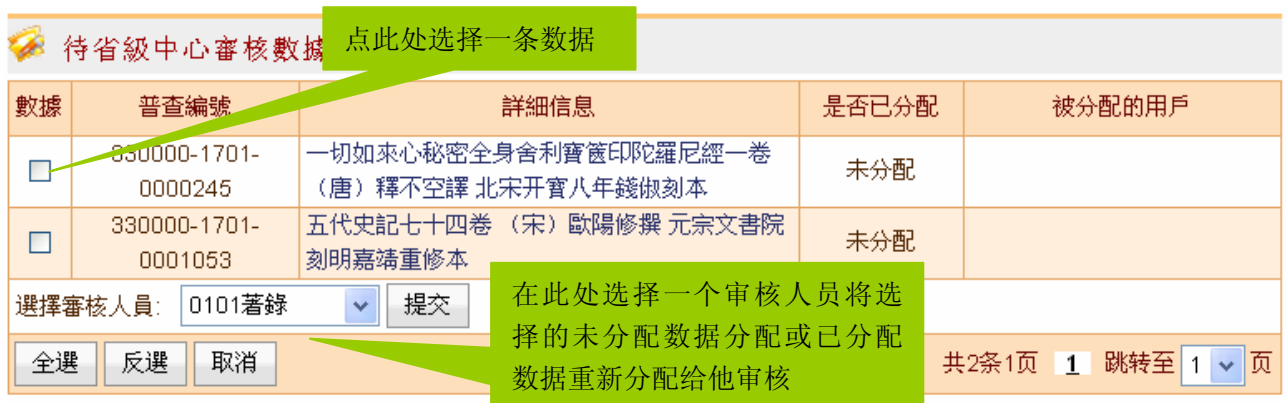

## (**2**)本单位审核

一条古籍数据由古籍登记人员完成著录并提交后,将由本单位进行审核。这里我们默认本单位审核分 配方式是自动,系统会自动将待审核的数据分配给各本单位审核人员进行审核。若本单位审核不通过,系 统则将数据返回给原古籍登记人员,由他修改后再次提交给该审核人员进行审核,这一过程可能会循环多 次,直至本单位审核通过。本单位审核通过后,数据提交给省中心审核。若本单位、省中心不是同一服务 器,则需由本单位业务负责人通过"数据同步"的方式将数据同步到省中心服务器上。

### ①审核

本单位审核人员用自己的账号登录普查平台后,点击左侧"古籍审核"→"本单位审核",右侧出现 待审核数据列表界面:

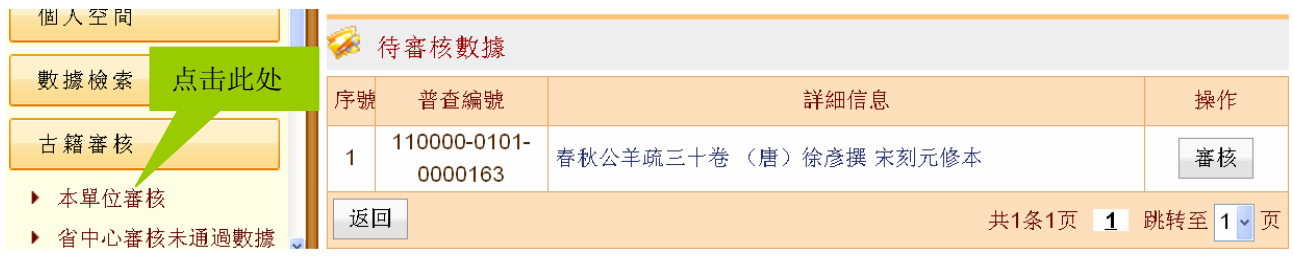

点击某条数据对应的"审核"按钮,进入该数据的审核界面:

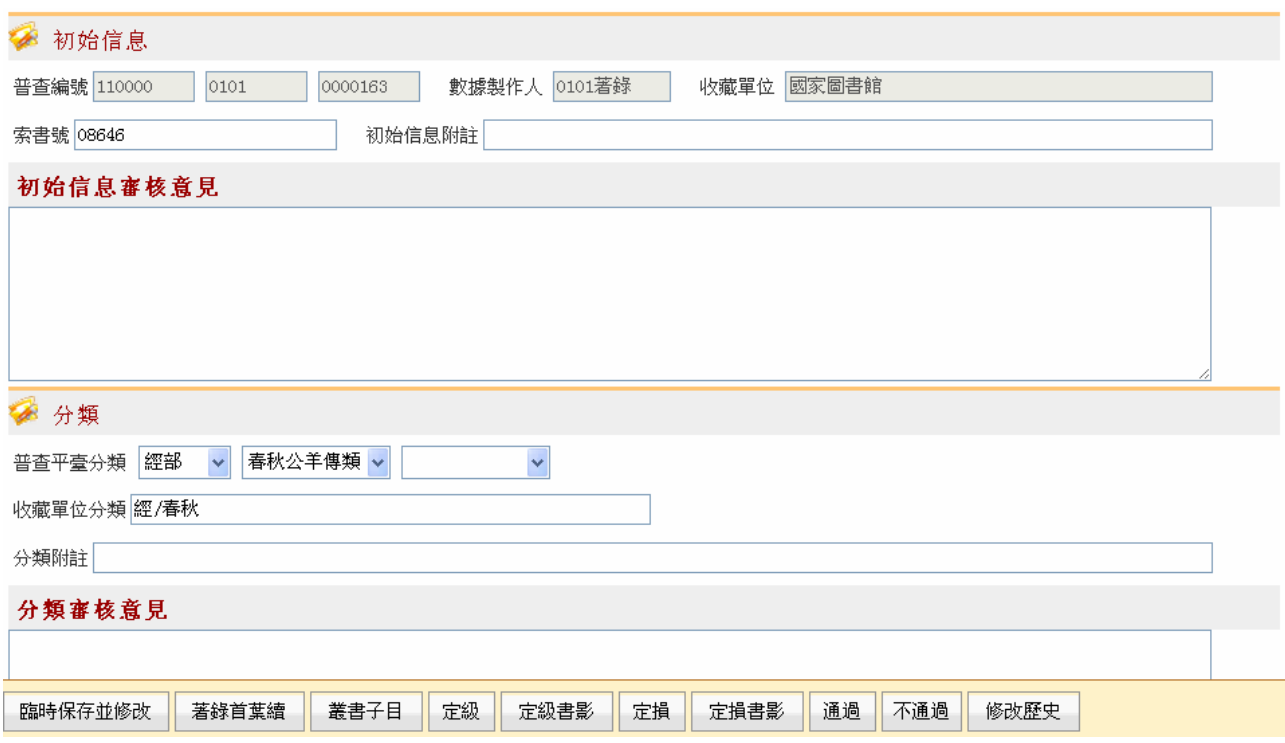

审核界面与古籍著录界面基本相同,区别在于,在每个区下增设填写审核意见的字段,并在最下方增 设"通过"、"不通过"、"修改历史"等古籍审核特有的按钮。

本单位审核人员在审核过程中,可直接编辑被审数据,也可填写审核意见字段说明修改原因或修改建 议。

若暂时停止某条被审数据的审核过程,则可点击"临时保存并修改"按钮;若认为被审数据著录有误 或有疑问、上交材料不全,需要原古籍登记人员复核原书或补交材料,则可点击"不通过"按钮,该条数 据将返回给原古籍登记人员进行修改;若认为被审数据著录无误、材料齐全,则可点击"通过"按钮,该 条数据将提交给省中心审核。

### ②编辑不合格数据

本单位审核未通过的数据将出现在该数据原古籍登记人员的"古籍登记编辑"→ "编辑不合格数据" 界面中,由原古籍登记人员进行修改。

#### "编辑不合格数据"列表界面如下:

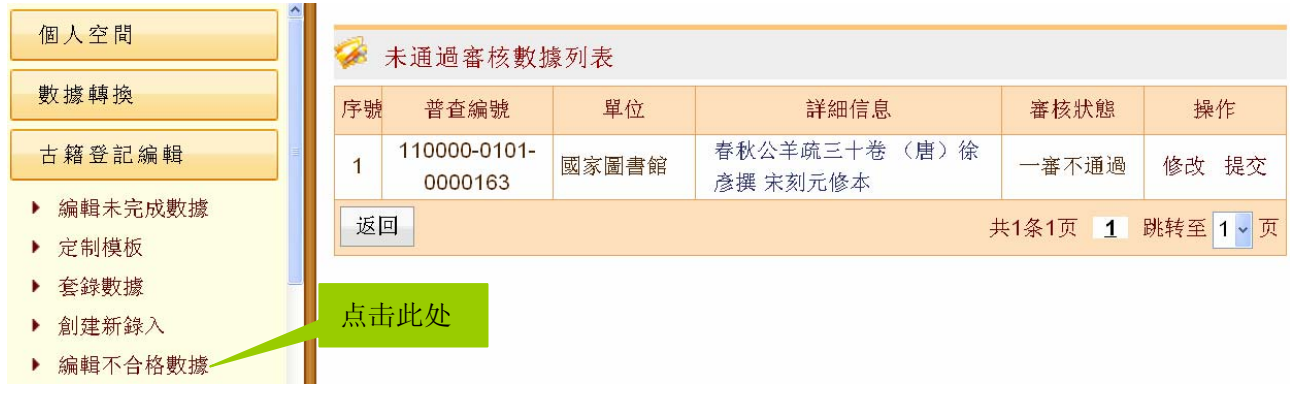

点击某条数据对应的"修改",出现不合格数据编辑界面:

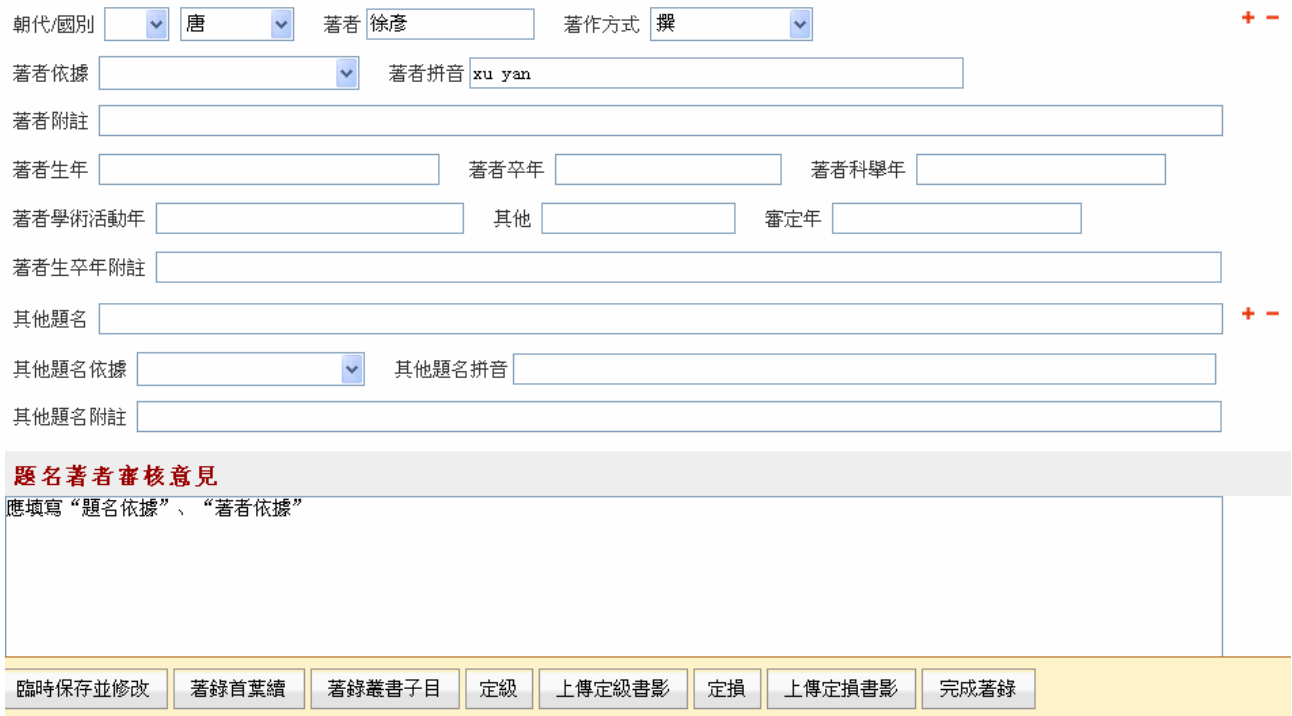

不合格数据编辑界面与古籍审核界面基本相同,但审核意见字段只可查看不可编辑,最下方也没有通 过"、"不通过"等古籍审核特有的按钮。

古籍登记人员按照审核意见修改数据后,点击"完成著录",返回"编辑不合格数据"列表界面:

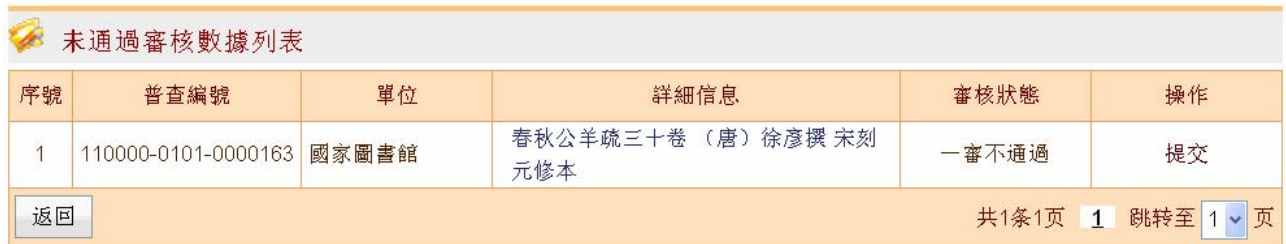

从上图所见,该数据对应的"修改"已消失。点击"提交",该数据将提交原本单位审核人员再次审 核。

## (**3**)省中心审核

一条古籍数据由本单位审核通过并提交后,将由省中心进行审核。这里我们默认省中心审核分配方式 是自动,系统会自动将待审核的数据分配给各省中心审核人员进行审核。若省中心审核不通过,系统则将 数据返回给原本单位审核人员。这个专校人员修改后再次提交给该省中心审核人员进行审核,这一过 程可能会循环多次,直至省中心审核通过。省中心审核通过后,数据提交给国家中心审核。省中心、国家 中心不是同一服务器,需由省中心业务负责人通过"数据同步"的方式将数据同步到国家中心服务器上。

### ①审核

省中心审核人员用自己的账号登录普查平台后,点击左侧"古籍审核"→"省中心审核",右侧出现 待审核数据列表界面:

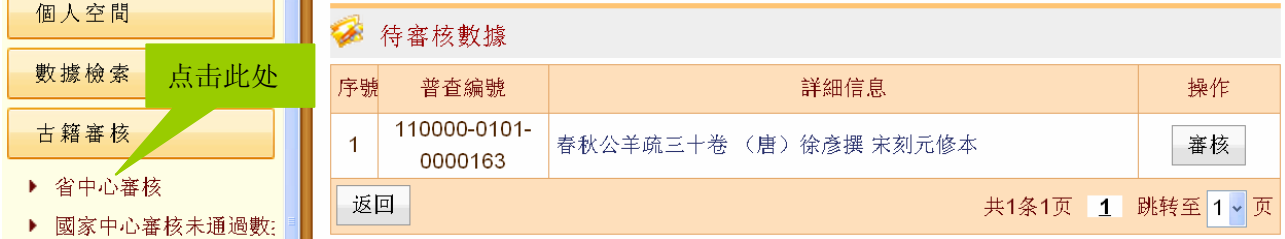

点击某条数据对应的"审核"按钮,出现与本单位审核中相同的数据审核界面。

省中心审核人员在审核过程中,同样可直接编辑被审数据,也可填写审核意见字段说明修改原因或修 改建议。

若暂时停止某条被审数据的审核过程,则可点击"临时保存并修改"按钮;若认为被审数据著录有误 或有疑问、上交材料不全,需要原本单位审核人员复核原书或补交材料,则可点击"不通过"按钮,该条 数据将返回给原本单位审核人员修改;若认为被审数据著录无误、材料齐全,则可点击"通过"按钮,该 条数据将提交给国家中心审核。

## ②编辑省中心审核未通过数据

省中心审核未通过的数据将出现在该数据原本单位审核人员的"古籍审核"→"省中心审核未通过数 据"界面中,由原本单位审核人员修改。

"省中心审核未通过数据"列表界面如下:

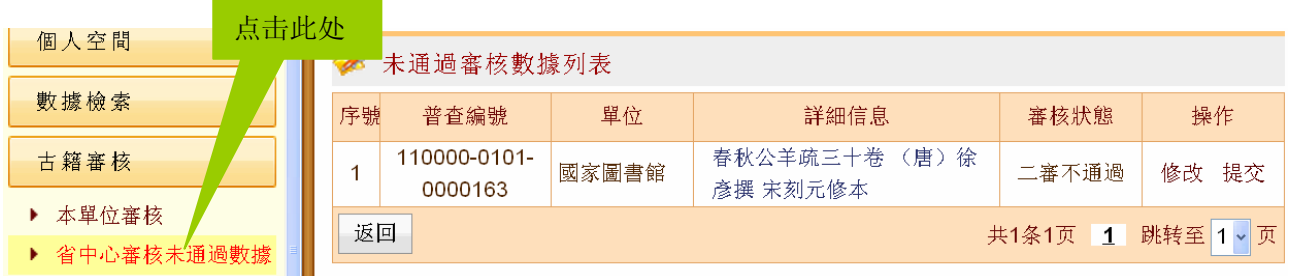

点击某条数据对应的"修改",出现与"编辑不合格数据"相同的编辑界面。

原本单位审核人员按照审核意见修改数据后,点击"完成著录",返回"省中心审核未通过数据"列 表界面:

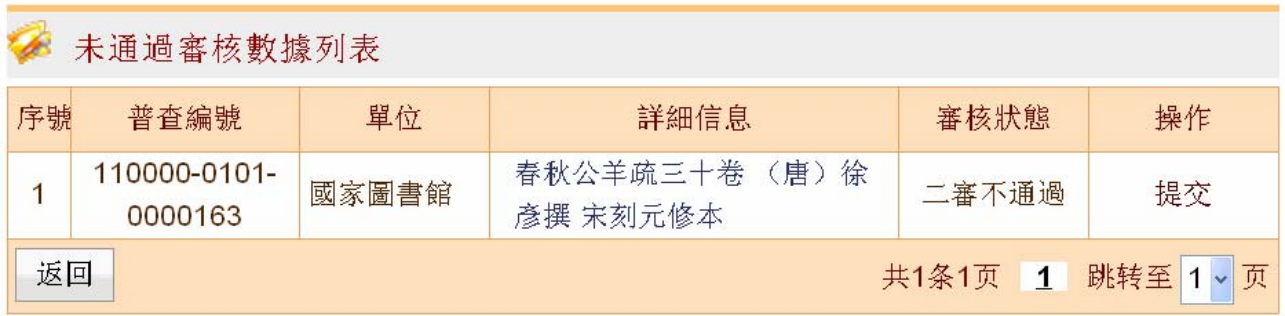

从上图所见,该数据对应的"修改"已消失。点击"提交",该数据将提交原省中心审核人员再次审 核。

### ③数据同步

省中心审核通过的数据要提交给国家中心,因跨服务器,需要由省中心业务负责人进行数据同步操作。 省中心业务负责人登录普查平台后,点击左侧"数据同步"→"省中心审核通过→国家中心",右侧 出现省中心审核通过需同步至国家中心的数据列表界面:

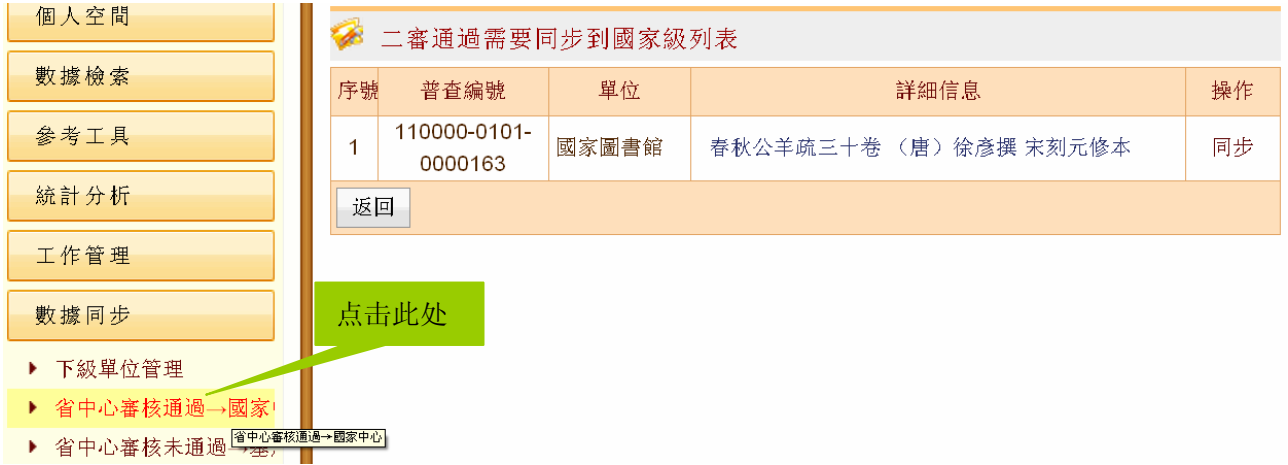

点击数据对应的"同步",系统弹出对话框,提示是否确认同步操作,点"确定"后,系统会提示"操 作成功"。此时,被同步数据从列表中消失,表示该数据已同步成功。

## (**4**)国家中心审核

一条古籍数据由省中心审核通过并提交后,将由国家中心进行审核。这里我们默认国家中心审核分配 方式是自动,系统会自动将待审核的数据分配给各国家中心审核人员进行审核。若国家中心审核不通过, 系统则将数据返回给原省中心审核人员,原省中心审核人员修改后再次提交给该国家中心审核人员进行审 核,这一过程可能会循环多次,直至国家中心审核通过。国家中心审核通过后,数据将由数据发布人员进 行发布。

## ①审核

国家中心审核人员用自己的账号登录普查平台后,点击左侧"古籍审核"→"国家中心审核",右侧 出现待审核数据列表界面:

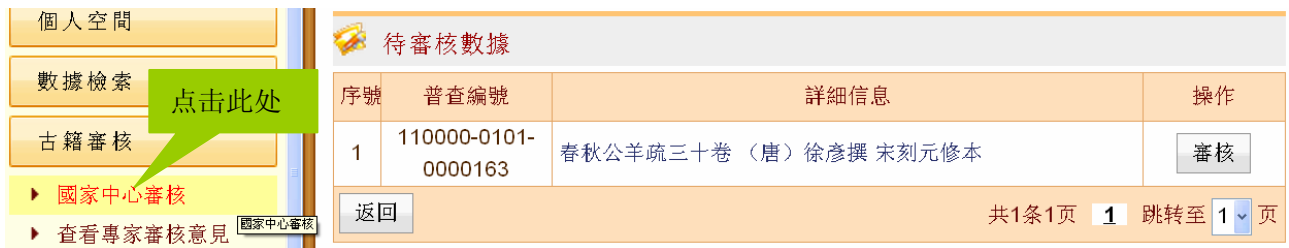

点击某条数据对应的"审核"按钮,进入该数据的审核界面:

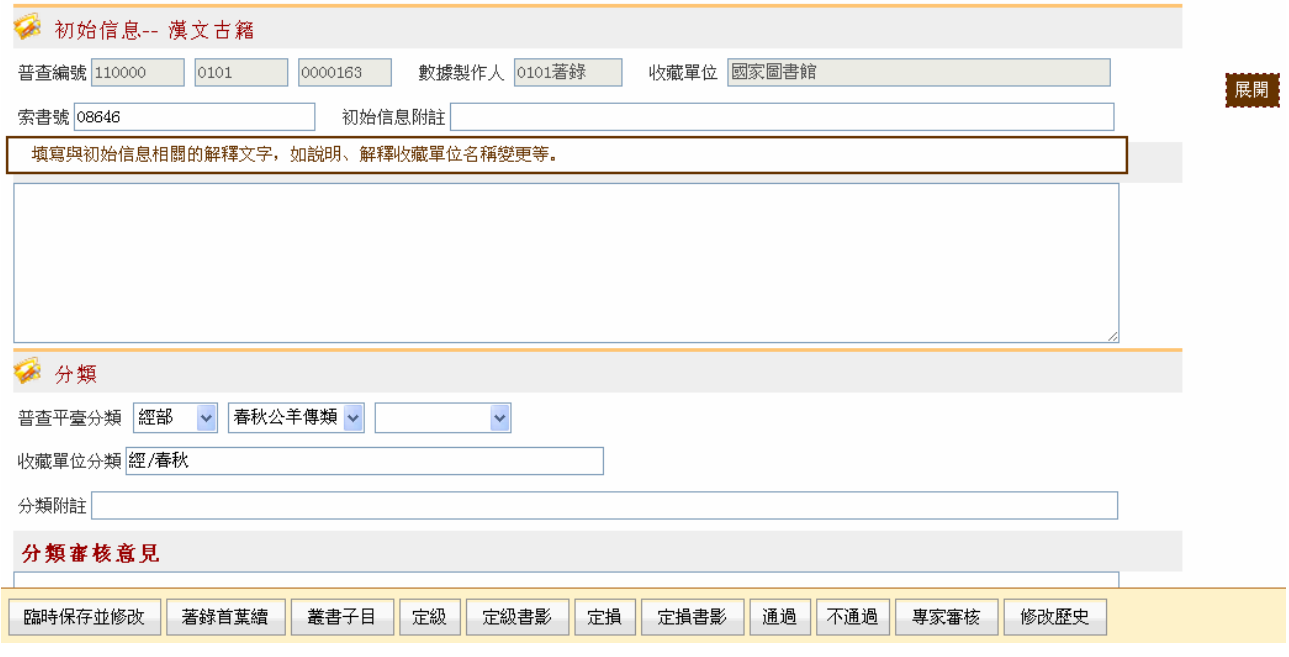

国家中心审核界面与本单位审核界面基本相同,区别在于,最下方增设"专家审核"按钮,便于国家 中心审核人员在审核过程中有疑难不决时提请专家审核。

国家中心审核人员在审核过程中,同样可直接编辑被审数据,也可填写审核意见字段用以说明修改原 因或修改建议。

若暂时停止某条被审数据的审核过程,则可点击"临时保存并修改"按钮;若认为被审数据著录有误 或有疑问、上交材料不全,需要原省中心审核人员复核原书或补交材料,则可点击"不通过"按钮,该条 数据将返回给原省中心审核人员修改;若认为被审数据著录无误、材料齐全,则可点击"通过"按钮,该 条数据将由数据发布人员进行发布。

### ②编辑国家中心审核未通过数据

国家中心审核未通过的数据将出现在该数据原省中心审核人员的"古籍审核"→"国家中心审核未通 过数据"界面中,由原省中心审核人员修改。

"国家中心审核未通过数据"列表界面如下:

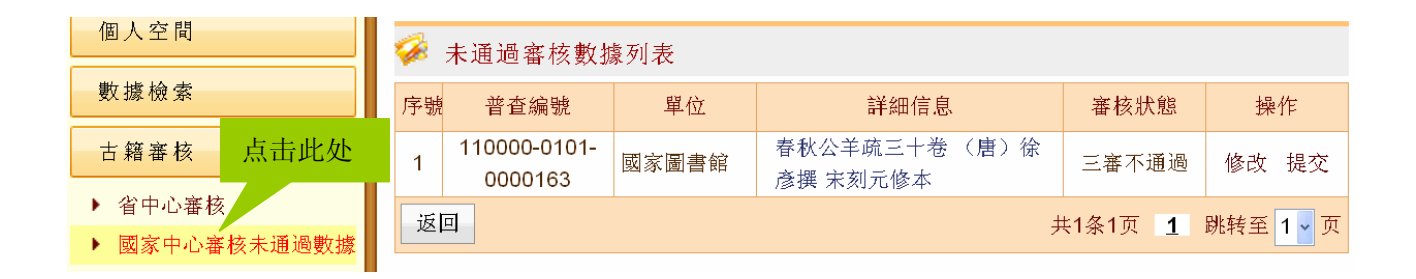

点击某条数据对应的"修改",出现与"编辑不合格数据"相同的编辑界面。 原省中心审核人员按照审核意见修改数据后,点击"完成著录",返回"国家中心审核未通过数据" 列表界面:

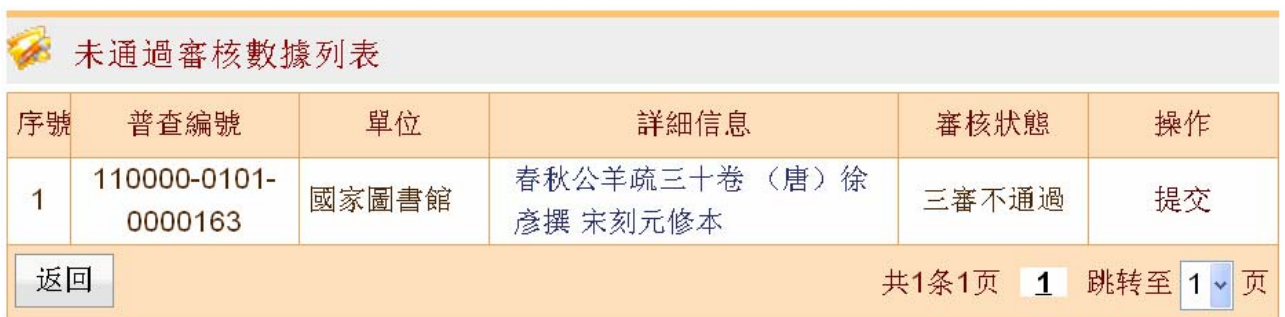

从上图所见,该数据对应的"修改"已消失。点击"提交",该数据将提交原国家中心审核人员再次 审核。

### ③数据同步

国家中心审核未通过的数据要返回省中心,因跨服务器,需要由国家中心业务负责人进行数据同步操 作。

国家中心业务负责人登录普查平台后,点击左侧"数据同步"→"国家中心审核未通过→省中心", 右侧出现国家中心审核未通过需同步至省中心的数据列表界面:

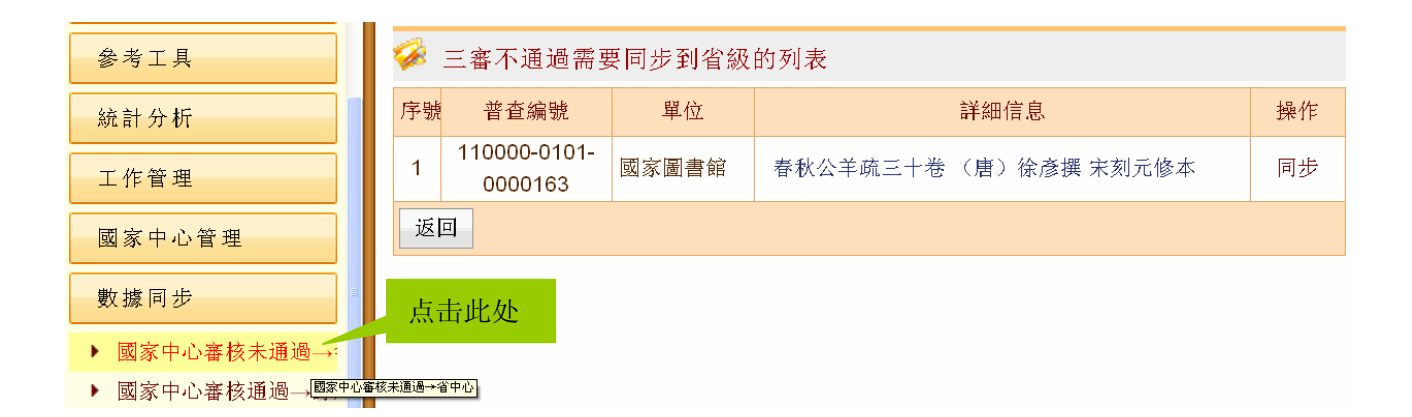

点击数据对应的"同步",系统弹出对话框提示是否确认同步操作,点"确定"后,系统会提示"操 作成功"。此时,被同步数据从列表中消失,表示该数据已同步成功。

## (**5**)专家审核

国家中心审核人员在审核过程中难免会遇到无法判断某些内容对错的情况,此时可将该数据提请专家 审核。

提请专家审核的过程如下:

## ①发出请求

国家中心审核人员在遇到判断某条数据部分内容对错时,点击该条数据审核界面最下方的"专家审核" 按钮:

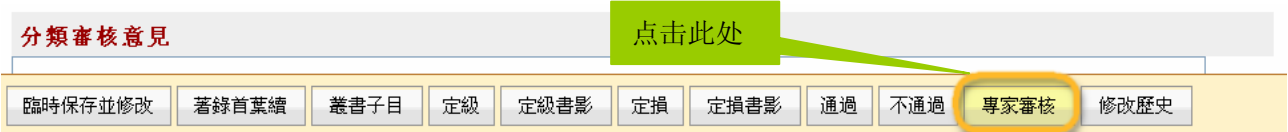

点击"专家审核"按钮后,出现"提交专家审核"界面:

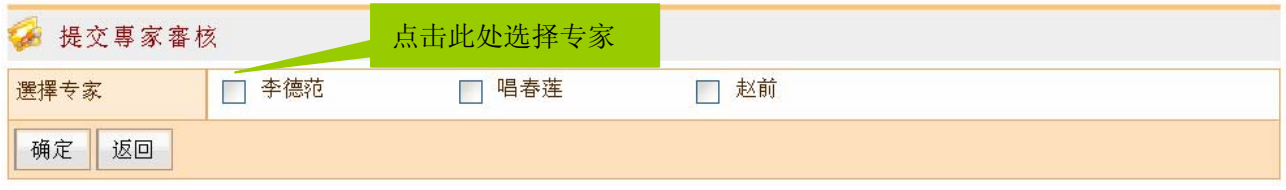

在"提交专家审核"界面中,可选择一位或多位专家,点击"确定"按钮,系统会将该数据发送给被 选中的专家。

### ②专家进行审核

专家以自己的账号登录普查平台,在左侧点击"古籍审核"→"专家审核",右侧出现待专家审核的 数据列表界面:

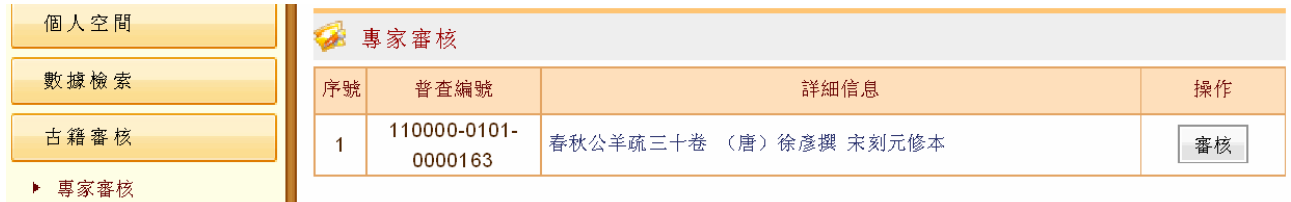

点击某条数据对应的"审核"按钮,进入该数据的专家审核界面。 该数据的专家审核界面局部图一如下:

## $\blacksquare$

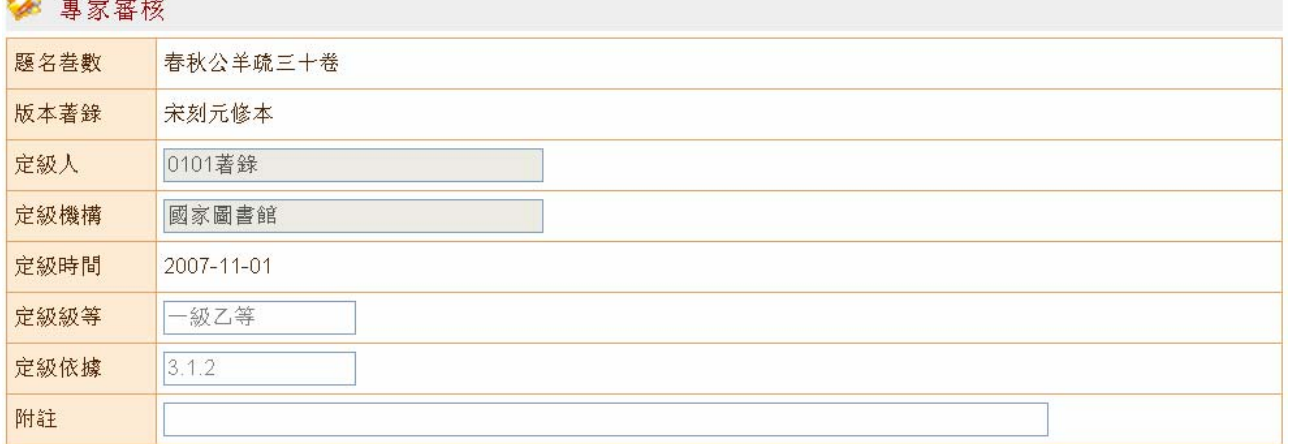

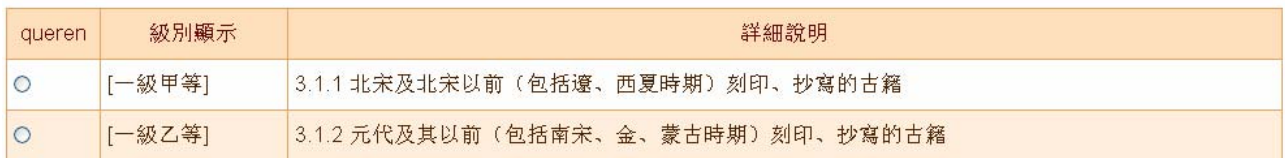

#### 该数据的专家审核界面局部图二如下:

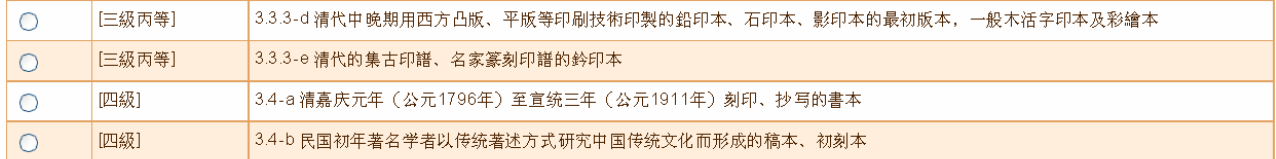

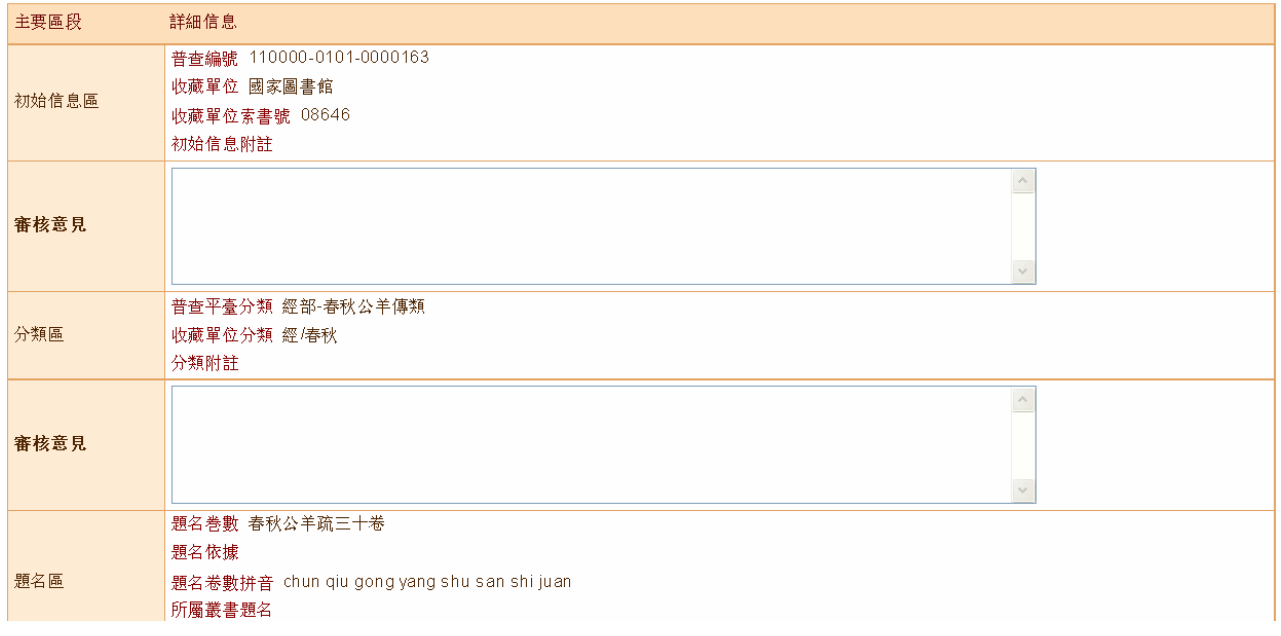

专家审核界面与各级审核界面差异较大,上部分是该数据的定级部分,下部分是该数据的详细信息。 专家审核界面中,各个区下也设置审核意见字段供专家填写相关审核意见,这一点与各级审核界面相同。

### ③查看专家审核意见

专家将审核意见返回后,发出请求的该国家中心审核人员可对专家审核意见进行查看。 国家中心审核人员点击左侧"古籍审核"→"查看专家审核意见",右侧出现专家审核结果界面:

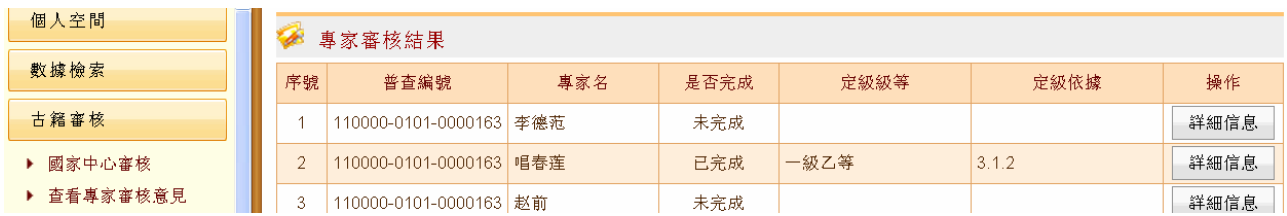

国家中心审核人员可参考专家审核意见,对提请专家审核的该条古籍数据进行最终审核。

## **5**、数据发布

国家中心审核通过的数据将由数据发布人员进行发布。 数据发布人员以自己的账号登录普查平台,点击左侧"数据发布",右侧出现数据发布界面:

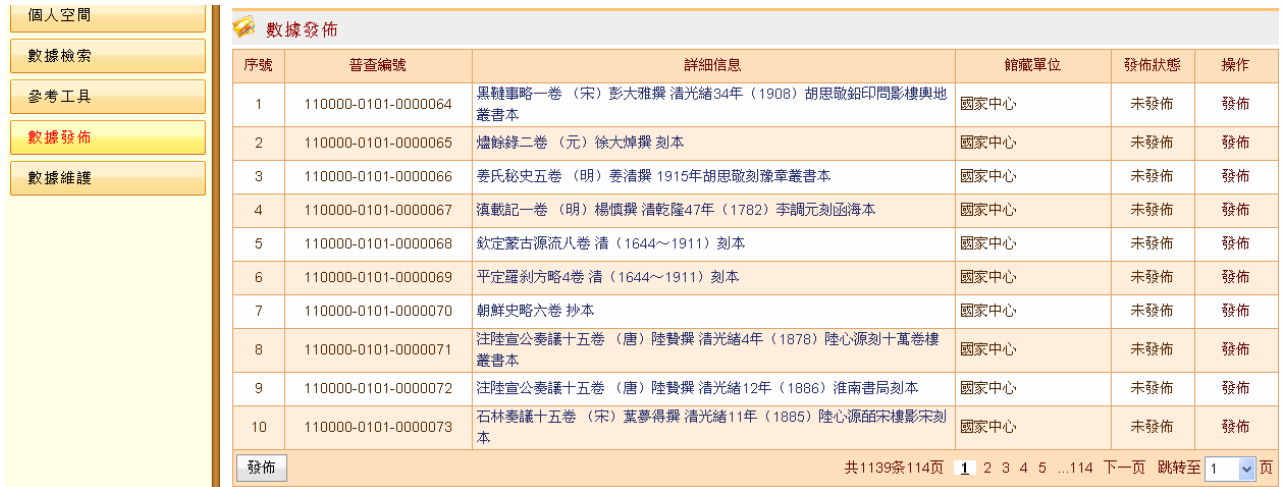

点击某条数据对应的"发布",系统弹出对话框,提示是否确定要发布,点"确定"后,系统提示操 作成功,该数据从待发布列表中消失,表示该数据已成功发布。

公众可访问"中国古籍保护网",点击左侧"古籍检索",查询发布数据。

## **6**、申报国家珍贵古籍名录

只有国家中心审核通过的数据才具备申报国家珍贵古籍名录的资格,具体申报工作由古籍收藏单位的 国家珍贵古籍名录申报人员员。中报人员只能对省中心服务器(本单位无单独服务器时)或本单 位服务器上的古籍数据进行申报,因此,通过国家中心审核的数据需由国家中心业务负责人从国家中心服

务器同步到该数据所属省中心及收藏单位服务器,这样才能使省中心、收藏单位的同一数据与国家中心保 持一致。

## (**1**)国家中心审核通过的数据同步至所属省中心、收藏单位

国家中心业务负责人登录普查平台,点击左侧"数据同步"→"国家中心审核通过→录入单位":

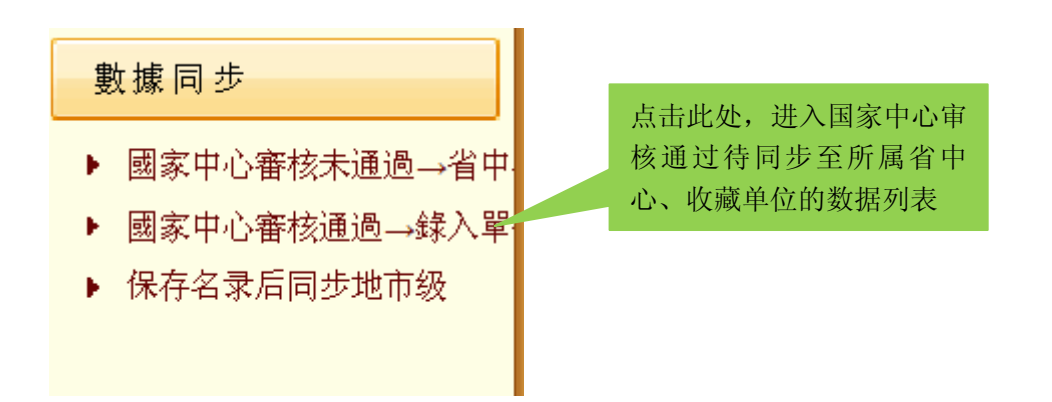

右侧出现国家中心审核通过待同步至所属省中心、收藏单位的数据列表,如下图所示:

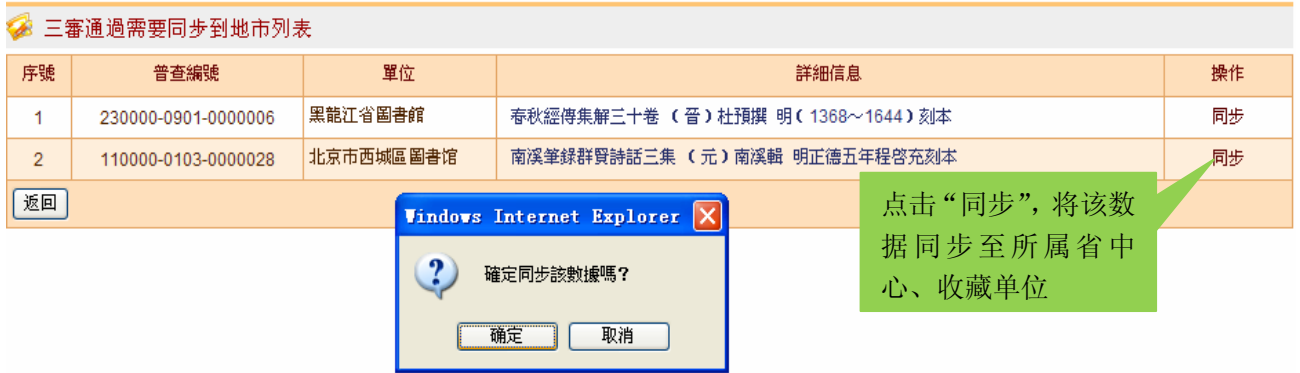

点击某条数据对应的"同步",将该数据同步至所属省中心、收藏单位,使国家中心、省中心、收藏 单位的数据为同一版本。

## (**2**)申报国家珍贵古籍名录

#### ①古籍收藏单位填写申报信息

国家中心将数据同步后,各古籍收藏单位的国家珍贵古籍名录申报人员登录普查平台,点击左侧"在 线申报"→"申报国家珍贵古籍名录":

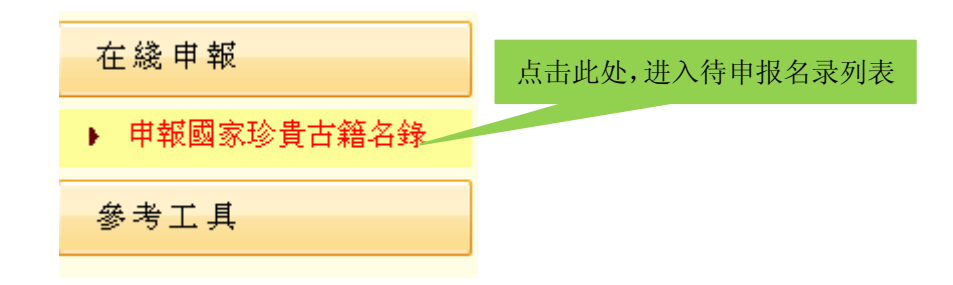

右侧出现待申报名录的数据列表界面:

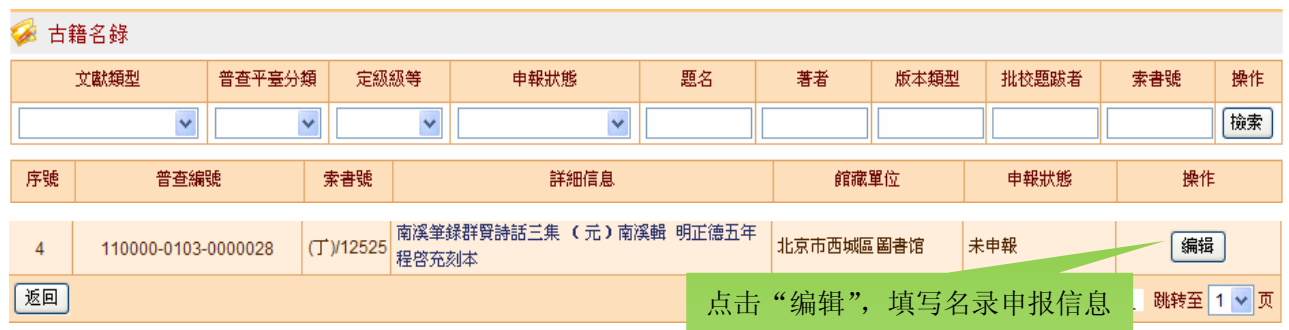

界面上方为检索区,可通过设置检索条件筛选出待申报名录的古籍数据,下方为通过国家中心审核的 本单位古籍数据列表,在上方检索区检索后,下方即显示检索结果。

名录申报人员可在下方的古籍数据列表中选择某条数据,点击对应的"编辑",进入名录申报编辑界 面。尚未编辑申报信息的数据,其"申报状态"为"未申报"。

名录申报编辑界面上半部分为该数据的详细信息,这些信息已通过国家中心审核。上半部分局部图如 下:

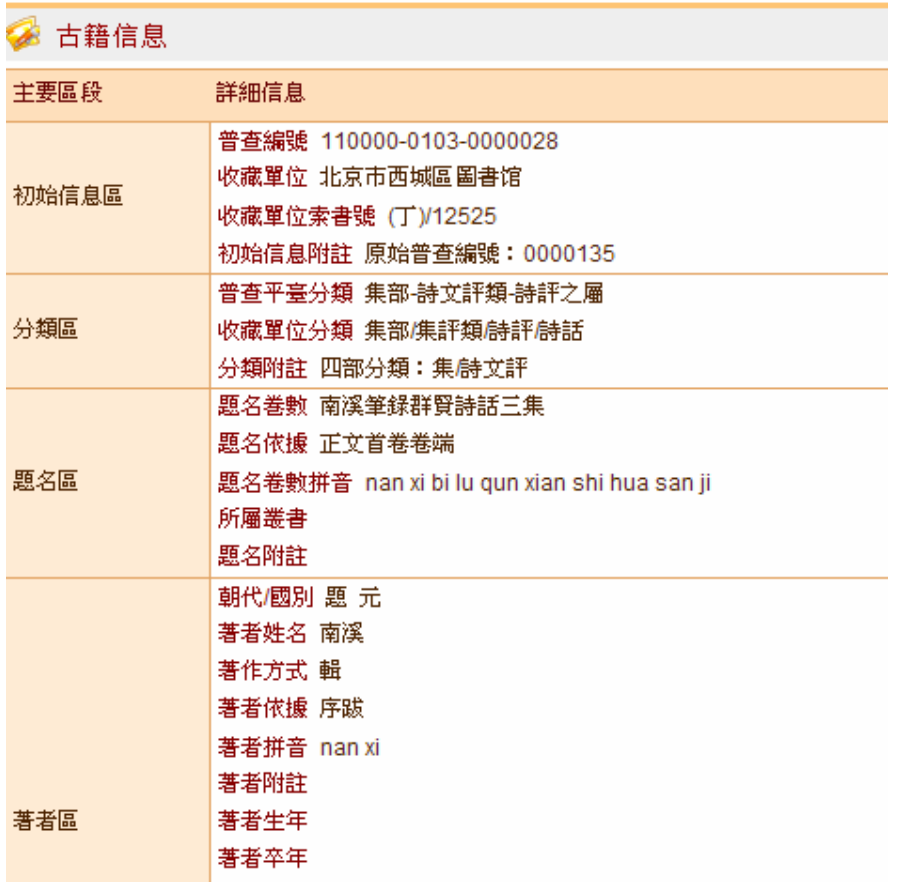

名录申报编辑界面下半部分为申报名录相关字段,包括:基本信息、申报说明、已采取的保护措施、 保护计划、保护经费、经费预算及依据说明、备注等。下半部分局部图如下:

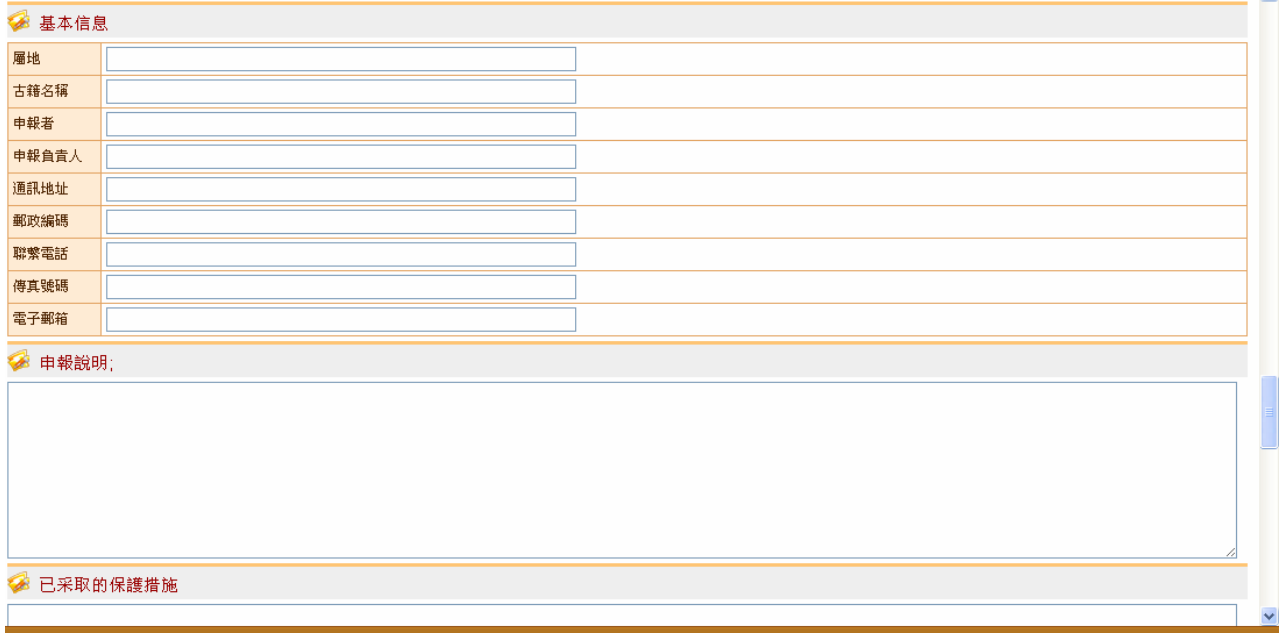

名录申报人员填写好申报名录相关字段后,点击界面最下方"保存"按钮,即可保存刚编辑的申报信

息。此时该数据进入申报流程,其申报状态变为"拟申报",对应"操作栏"的操作按钮变为"编辑"、"提 交"、"撤销"。

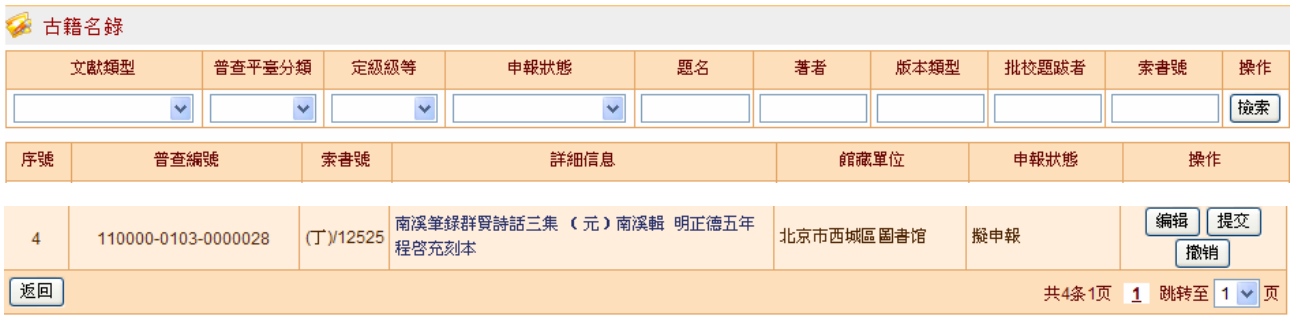

点击"编辑"按钮,可继续编辑名录申报信息。

点击"撤销",系统弹出对话框,提示是否确定要撤销,点击"确定"后,将撤销申报该数据,该数 据对应的申报状态变为"已撤销",此状态可与从未编辑申报信息的古籍数据相区别。

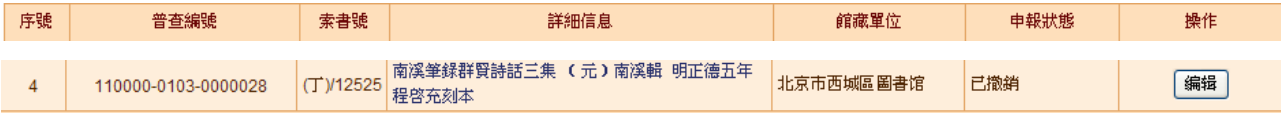

同时,系统支持对已撤销申报的古籍再次申报,名录申报人员点击该数据对应的"编辑"按钮,可再 次编辑该数据的申报信息,并重新进入名录申报流程。如下图所示:

点击"提交",系统弹出对话框,提示是否确定要提交,点击"确定"后,该数据提交给本单位申报 管理人员。页面返回待申报名录的数据列表,该数据状态变为"已提交"。

### ②本单位申报管理

本单位申报管理人员登录普查平台,点击左侧"在线申报"→"申报管理"→"本单位申报管理":

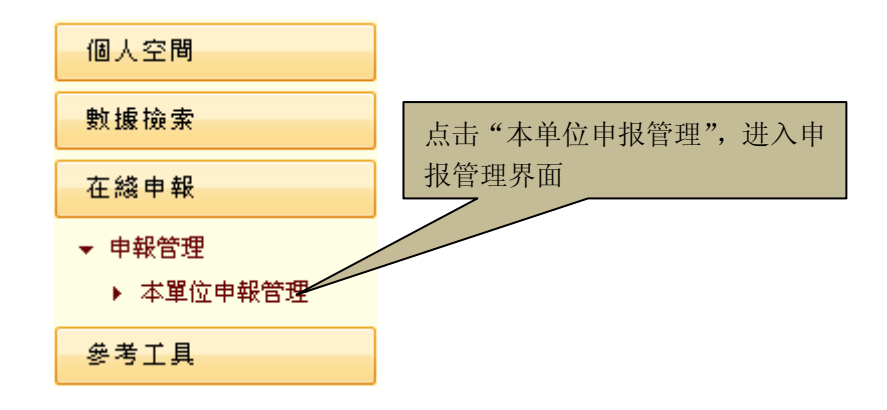

右侧进入本单位申报管理界面:

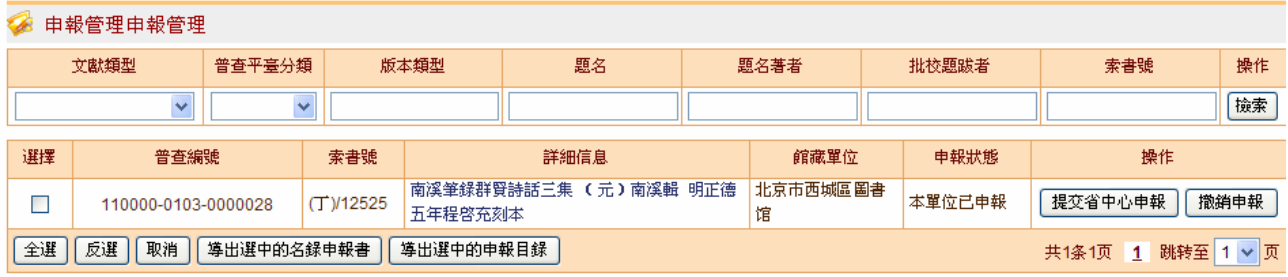

本单位申报管理人员可对名录申报数据进行多项操作,包括:提交省中心申报、撤销申报、导出选中 的名录申报书、导出选中的申报目录等。

名录申报数据未经处理时,申报状态为"本单位已申报";本单位申报管理人员可对其进行提交或撤 销操作。

若名录申报数据符合此次申报条件,可点击该数据对应的"提交省中心申报"按钮,系统弹出对话框, 提示是否确定要提交,点击"确定"后,系统提示"操作成功",表示该数据已成功提交给省中心申报管 理人员。

若名录申报数据不符合此次申报条件,或需要由本单位申报人员修改申报信息后再次提交,本单位申 报管理人员可点击该数据对应的"撤销申报"按钮,系统弹出对话框,提示是否确定要撤销,点击"确定" 后, 成功撤销该名录申报数据。此时, 该数据在本单位申报人员处的状态变为"已撤销", 可等待下次编 辑;

本单位申报管理人员可选择需要导出的名录申报数据,点击页面最下方"导出选中的名录申报书"按 钮,即可导出 WORD 格式的国家珍贵古籍名录申报书。系统弹出如下窗口:

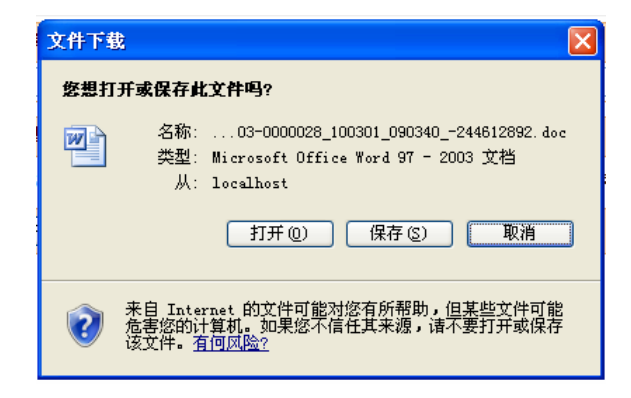

点击"打开",可直接打开 WORD 格式的国家珍贵古籍名录申报书;点击"保存",可将 WORD 格式 的国家珍贵古籍名录申报书保存在本地电脑中的指定位置,系统默认将文件命名为"普查编号+随机号", 例如: 110000-0103-0000028\_100301\_090309\_787595156。

导出的申报书局部图如下:

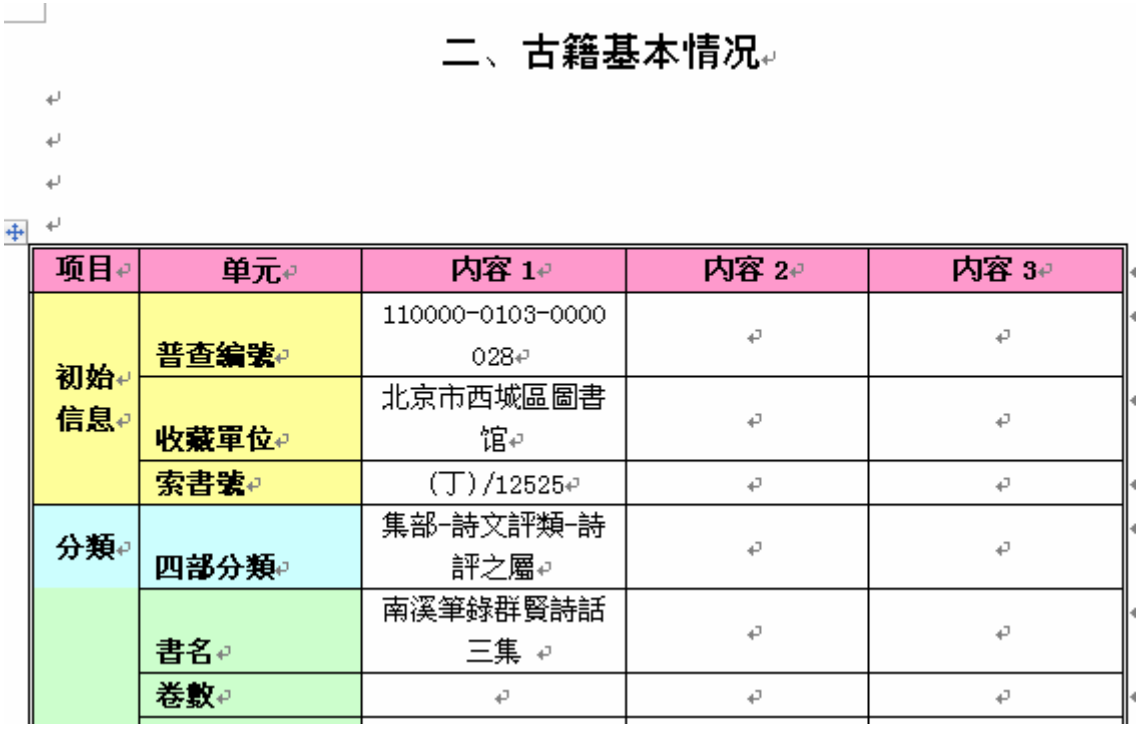

本单位申报管理人员可选择需要导出的一条或多条古籍数据,点击页面最下方的"导出选中的申报目 录"按钮,即可导出 EXCEL 格式的国家珍贵古籍名录申报目录。系统弹出如下窗口:

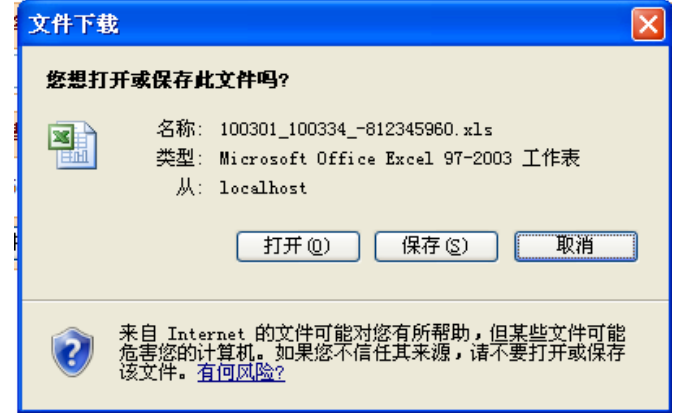

点击"打开",可直接打开 EXCEL 格式的国家珍贵古籍名录申报目录;点击"保存",可将 EXCEL 格式的国家珍贵古籍名录申报目录保存在本地电脑中的指定位置。

导出的申报目录局部图如下:

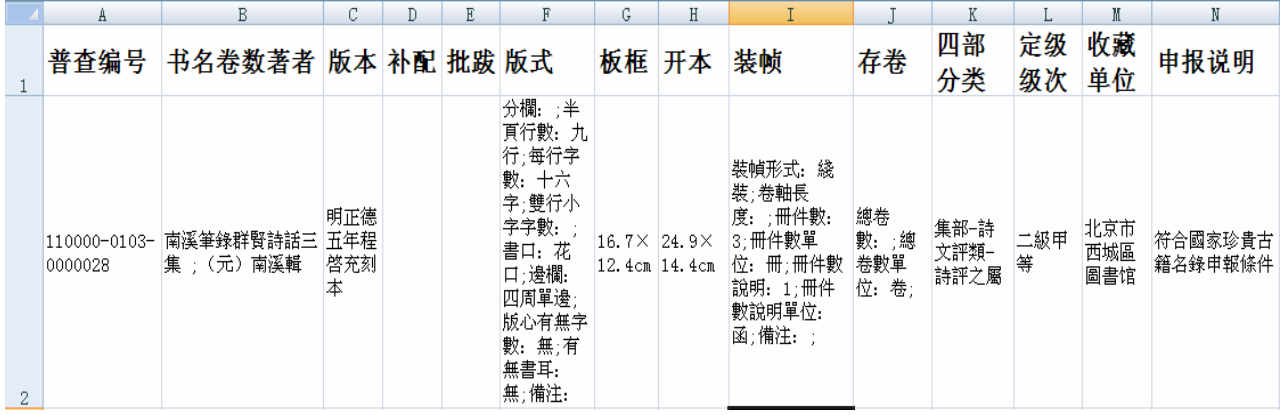

## ③省中心申报管理

省中心申报管理人员登录普查平台,点击左侧"在线申报"→"申报管理"→"省中心申报管理":

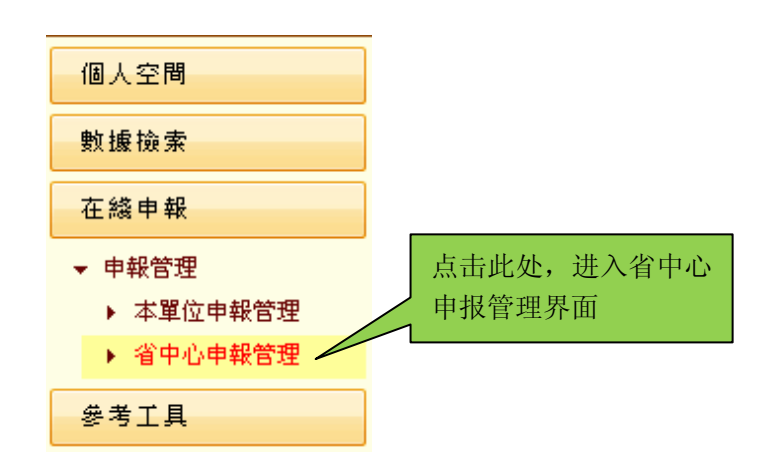

右侧进入省中心申报管理界面:

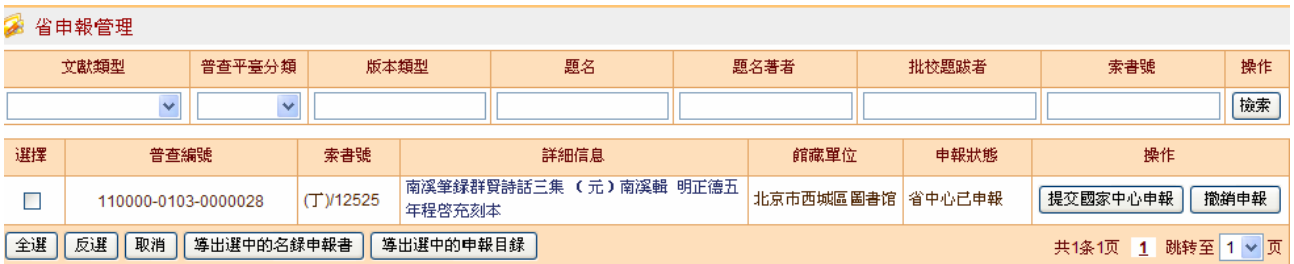

省中心申报管理人员可对名录申报数据进行多项操作,包括:提交国家中心申报、撤销申报、导出选 中的名录申报书、导出选中的申报目录等。

名录申报数据未经处理时,申报状态为"省中心已申报"。省中心申报管理人员可对其进行提交或撤 销操作。

若名录申报数据符合此次申报条件,可点击该数据对应的"提交国家中心申报"按钮,系统弹出对话

框,提示是否确定要提交,点击"确定"后,系统提示"操作成功",表示该数据已成功提交给国家中心 申报管理人员。

若名录申报数据不符合此次申报条件,或需要由本单位申报人员修改申报信息后再次提交,省中心申 报管理人员可点击该数据对应的"撤销申报"按钮,系统弹出对话框,提示是否确定要撤销,点击"确定" 后,成功撤销该名录申报数据。此时,该数据在本单位申报人员处的状态变为"省中心已撤销",可等待 下次编辑;

省中心申报管理人员可选择需要导出的名录申报数据,点击页面最下方"导出选中的名录申报书"按 钮,即可导出 WORD 格式的国家珍贵古籍名录申报书。

省中心申报管理人员可选择需要导出的一条或多条古籍数据,点击页面最下方的"导出选中的申报目 录"按钮,即可导出 EXCEL 格式的国家珍贵古籍名录申报目录。

### ④国家中心申报管理

国家中心申报管理人员登录普查平台,点击左侧"在线申报"→"申报管理"→"国家中心申报管理";

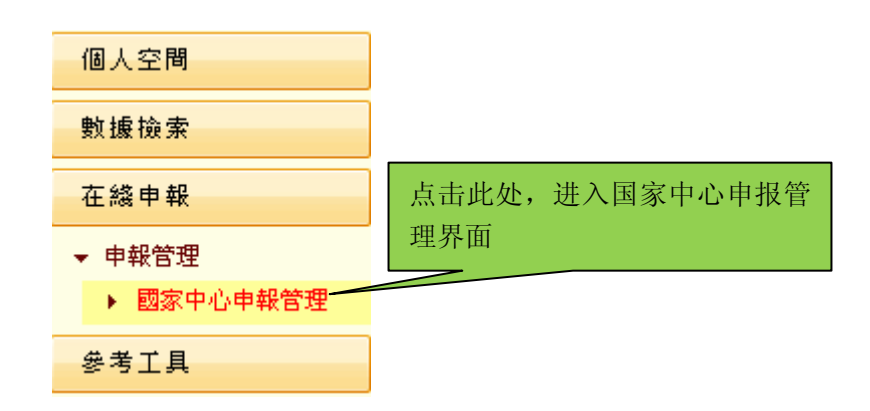

右侧进入国家中心申报管理界面:

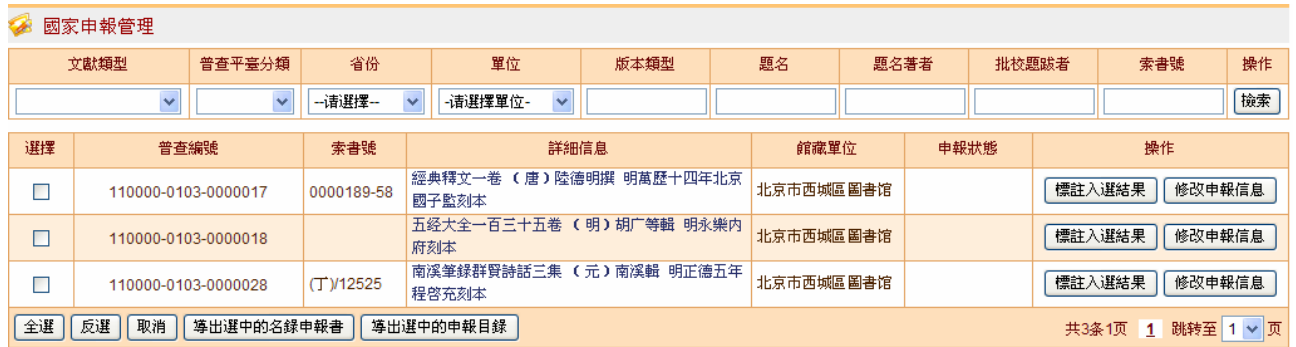

国家中心申报管理人员可对名录申报数据进行多项操作,包括:标注入选结果、导出选中的名录申报 书、导出选中的申报目录等。

在某一批名录经专家评审会正式确定入选古籍后,国家中心申报管理人员可对入选古籍标注入选结 果。具体操作如下:点击入选古籍的名录申报数据对应的"标注入选结果",进入入选结果标注界面:

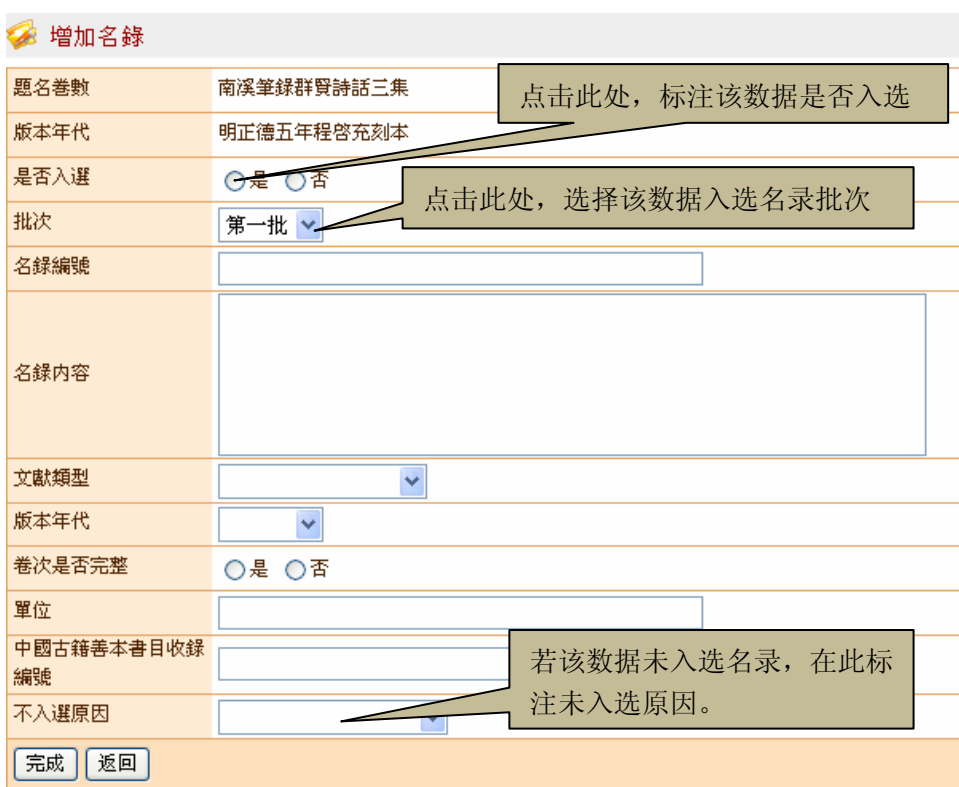

在入选结果标注界面中,首先选择该古籍是否入选名录:

若入选,则选择"是",继续编辑名录信息;若未入选,则选择"否",同时在界面最下方标注"不入 选原因", "不入选原因"包括:

> 不符合二級標準 有全本不選殘本 有更早更好版本 存量多不珍贵 存捲過少 短期內難以確定版本 版本不清 |版本鑒定錯誤 書品不好 自己撤銷 其他原因

完成入选结果标注后,点击"完成"可保存标注的入选结果信息,界面返回国家中心申报管理界面, 已标注入选结果的数据的申报状态变为"第\*批入选结果已存在"。

国家中心申报管理人员只负责标注该数据是否入选名录,不再将数据返回给省中心及原申报单位。此 为与省中心、原申报单位的申报管理不同之处。

国家中心申报管理人员可选择需要导出的名录申报数据,点击页面最下方"导出选中的名录申报书" 按钮,即可导出 WORD 格式的国家珍贵古籍名录申报书。

国家单位申报管理人员可选择需要导出的一条或多条古籍数据,点击页面最下方的"导出选中的申报 目录"按钮,即可导出 EXCEL 格式的国家珍贵古籍名录申报目录。

至此,国家珍贵古籍名录申报流程结束。

# **7**、数据导出

普查平台不仅支持将多种格式的数据导入,也支持将普查平台中的数据导出。 目前, 古籍登记人员可将普查平台中的数据导出为古籍档案(Excel)。具体操作方法如下: 点击左侧"数据转换"→"批量导出"→"导出古籍档案",右侧出现可导出数据列表界面:

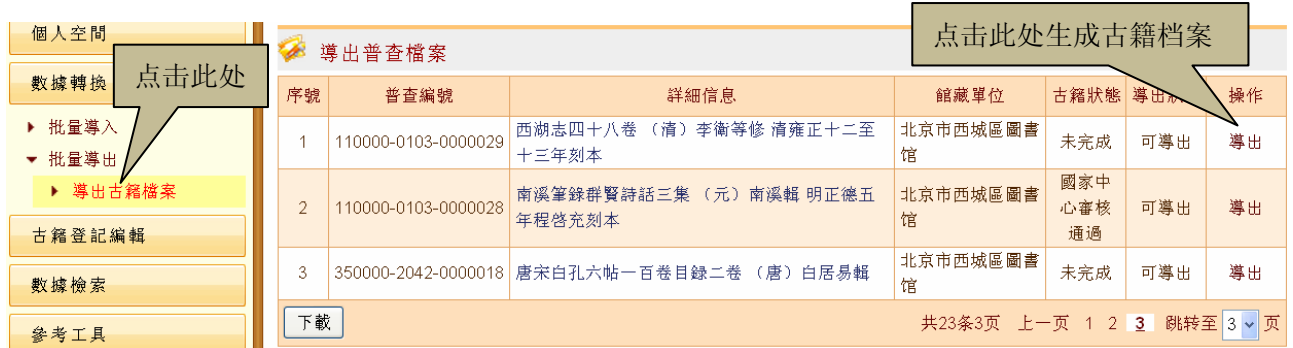

点击某条数据对应的"导出",出现操作提示界面:

■ 操作提示 点击此处下载古籍档案 操作成功! 導出文件: 點擊下載 返回

此时, 在服务器上已生成古籍档案 excel 文件。要下载该文件, 可在上面的操作界面中点击"点击下 载",或者返回可导出数据列表界面后点击数据对应的"下载"。

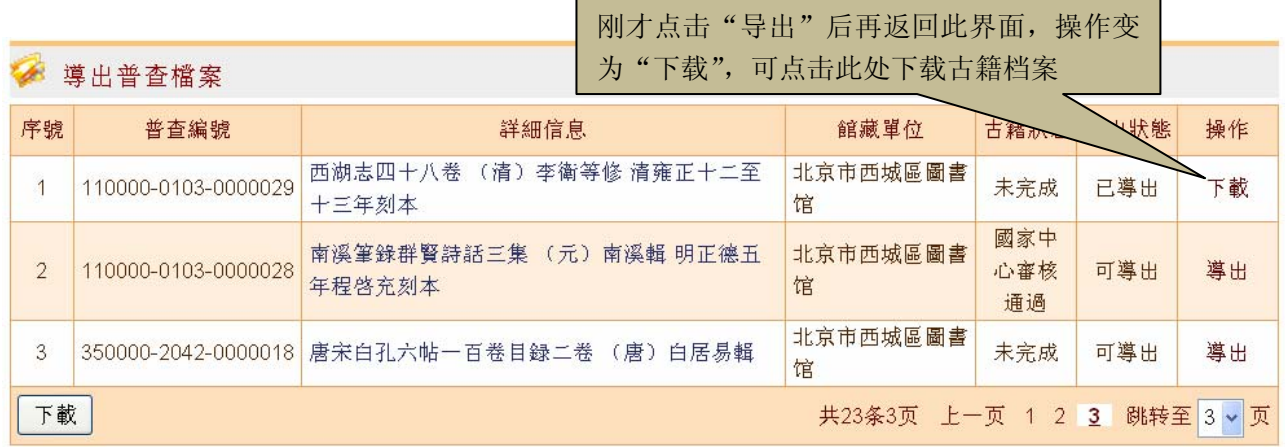

# **8**、收藏单位登记

登记古籍收藏单位信息是普查项目中的重要一环。只有充分掌握古籍库房情况和古籍工作者的受教育 情况,才能够更有针对性的开展古籍保护工作。

各古籍收藏单位的收藏单位登记人员登录普查平台后, 在左侧点击"收藏单位登记"→"编辑单位信 息",右侧出现收藏单位列表:

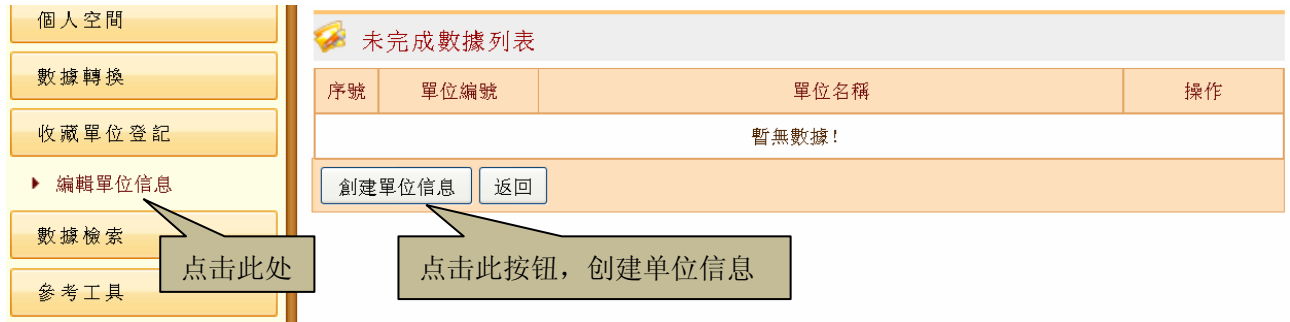

此时列表为空,说明尚未创建单位信息,可点击页面下方的"创建单位信息"按钮,创建单位信息并 进入单位信息编辑界面:

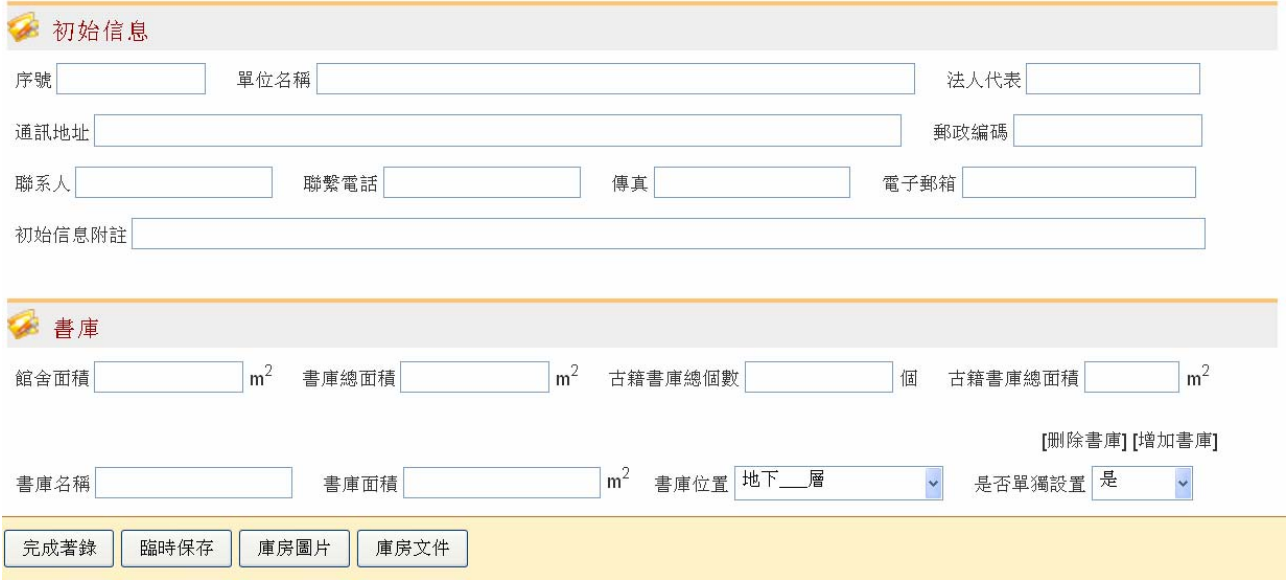

单位信息编辑界面包括三个子页面:著录首页、库房图片、库房文件。收藏单位登记人员可利用界面 最下方的一排按钮在三个子页面间切换,并可保存当前数据或完成著录。

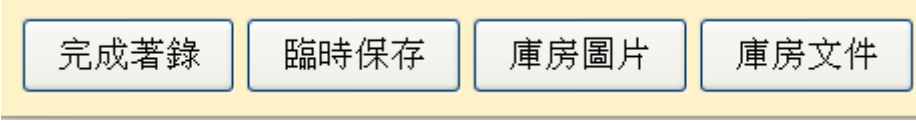

# (**1**)著录首页

"著录首页"子页面包括"初始信息"、"书库"、"藏品"、"古籍目录"、"阅览室"、"古籍机构、员工"、 "其他"等七个区。

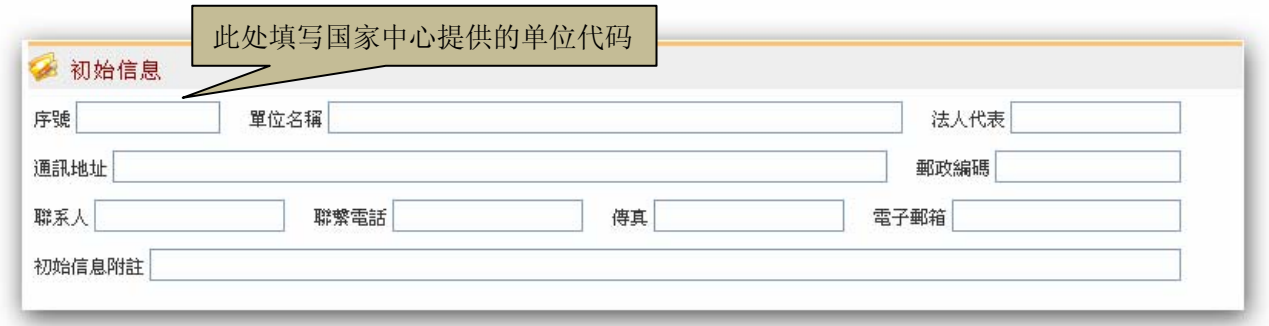

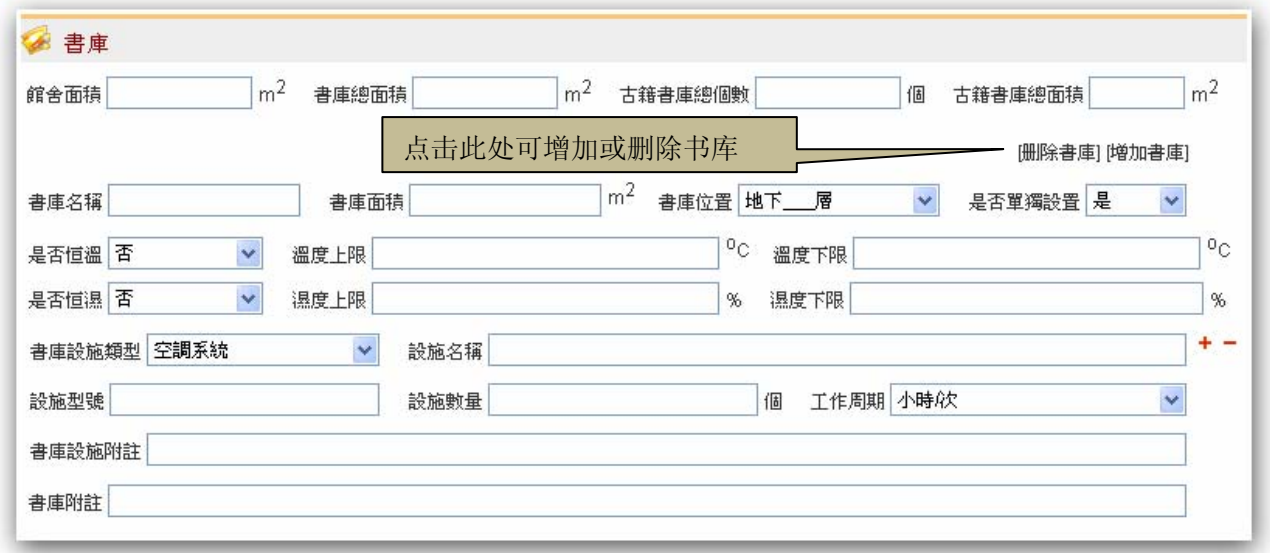

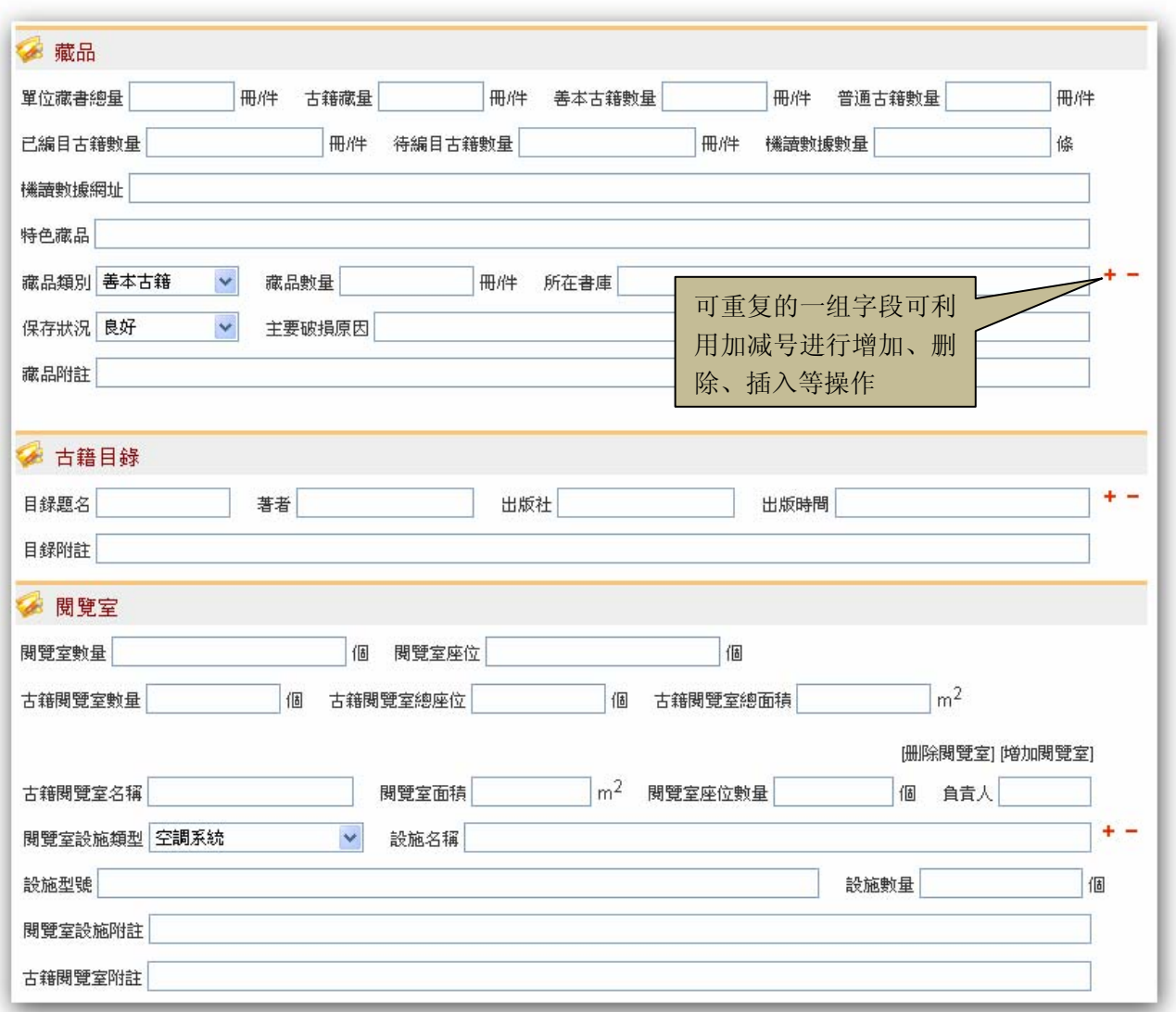

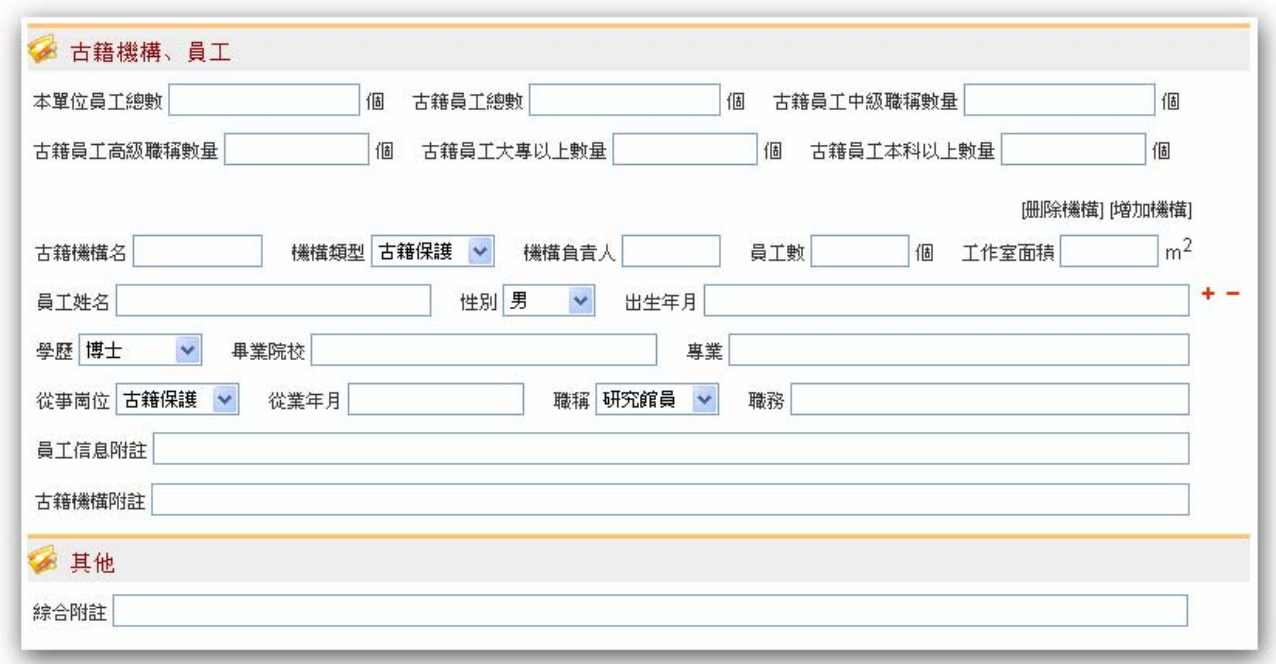

收藏单位登记人员在对以上信息进行编辑时,可根据完成情况选择页面下方的"临时保存"按钮,, 也可直接切换到"库房图片"或"库房文件"子页面,继续编辑其他信息。

# (**2**)库房图片

"库房图片"子页面首先是库房图片列表,界面如下:

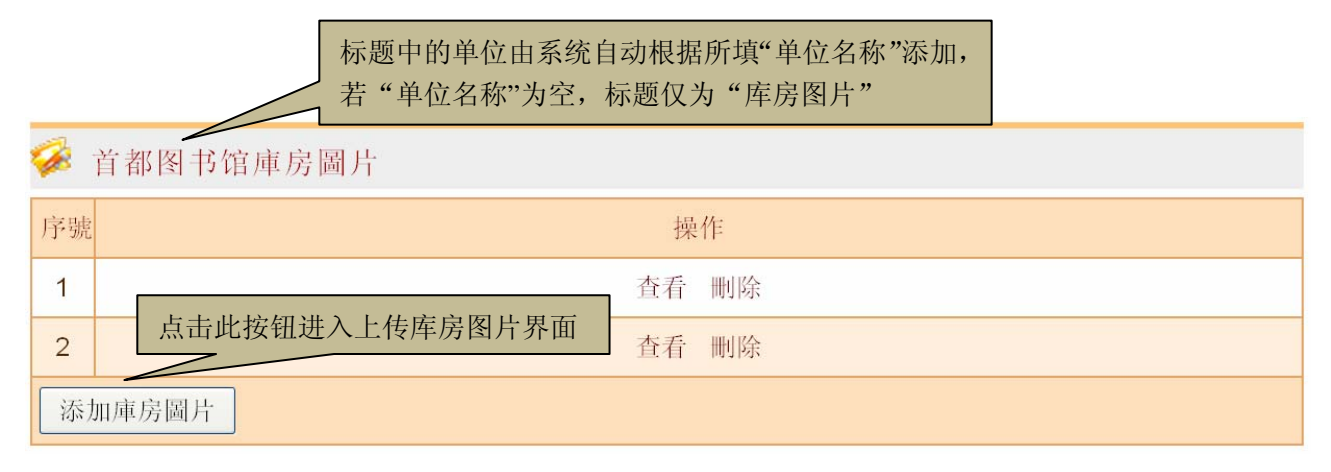

对于已上传的图片,可进行"查看"或"删除"操作;

点击"添加库房图片"按钮,进入上传库房图片界面,系统支持上传 jpg、png、tif、gif 等格式的图片。 上传库房图片界面如下:

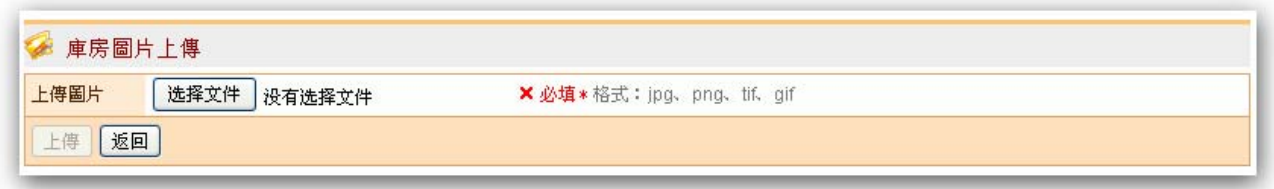

# (3) 库房文件

"库房文件"子页面首先是库房管理制度文件列表:

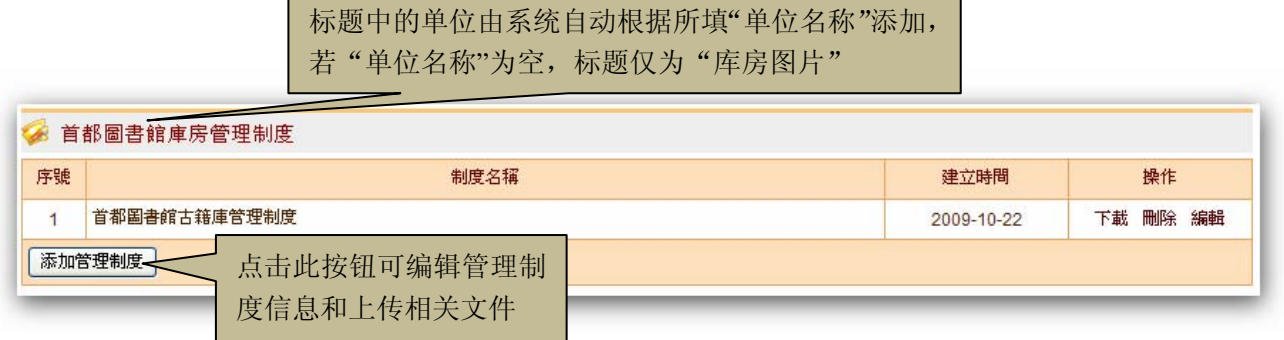

在库房管理制度文件列表中,对于上传的文件,可进行"下载"、"删除"、"编辑"等操作。 点击"添加管理制度"按钮,可进入上传库房管理制度文件界面:

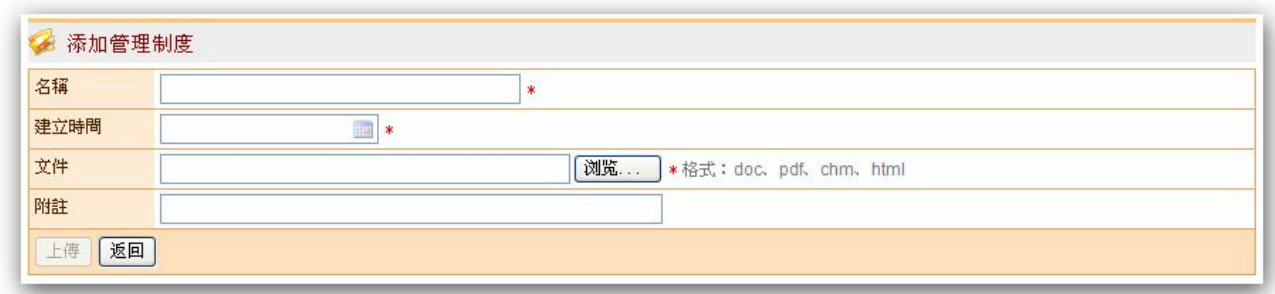

在上传库房管理制度文件界面中,收藏单位登记人员可填写库房管理制度的名称,在"建立时间"的 选择框中点击"1",系统弹出时间面板,用户可根据实际情况选择对应的时间;

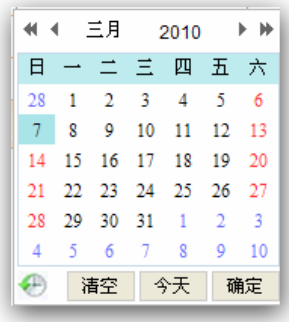

系统支持上传的文件格式包括:doc、pdf、chm、html 等。

## **9**、数据检索

普查平台的任意用户都可使用"数据检索"功能。该功能支持对古籍信息、收藏单位信息、名录信息 等数据进行检索。

用户登录普查平台后, 在左侧点击"数据检索", 可根据自己的需要点击"古籍信息检索"、"收藏单 位信息检索"、"名录信息检索"其中之一。下面我们以"古籍信息检索"为例:

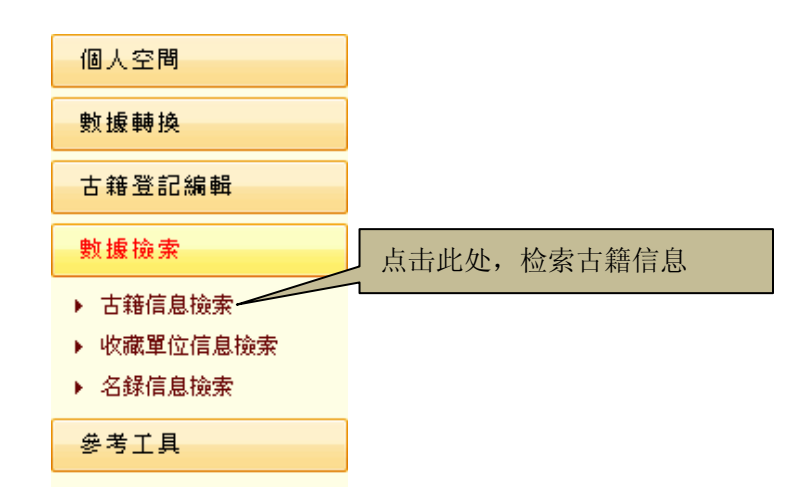

点击左侧的"古籍信息检索",右侧出现古籍信息检索界面:

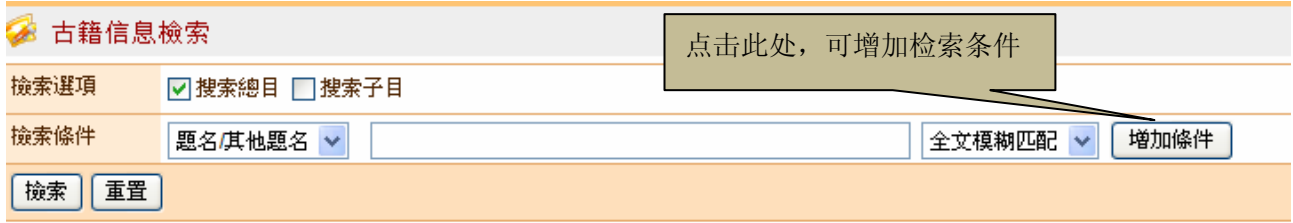

"检索选项"中有"搜索总目"和"搜索子目"两项。"搜索总目"指检索单行本古籍和丛书信息,

不包括丛书的子目信息; "搜索子目"指检索丛书的子目信息。用户可只选"搜索总目"、"搜索子目"其 中之一,也可二者都选。

"检索条件"由检索字段下拉框、输入框、匹配方式下拉框组成。检索字段包括"题名/其他题名"、 "著者"、"版本"、"批校题跋者"、"馆藏单位"、"索书号"等字段,匹配方式包括"全文模糊匹配"、"前 端模糊匹配"、"后端模糊匹配"、"精确匹配"等。用户可在检索字段下拉框中选择一个检索字段,然后在 输入框中输入检索词,并在匹配方式下拉框中选择一项匹配方式。

为使检索结果更为准确,用户可对多个字段进行检索,只需多次点击"增加条件"按钮即可实现。相 关示意图如下:

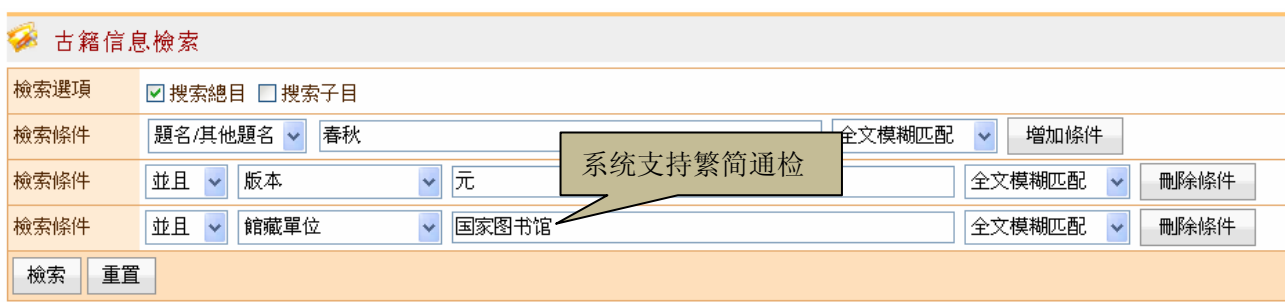

设置好检索条件后,点击"检索"按钮,页面跳转为检索结果列表页面:

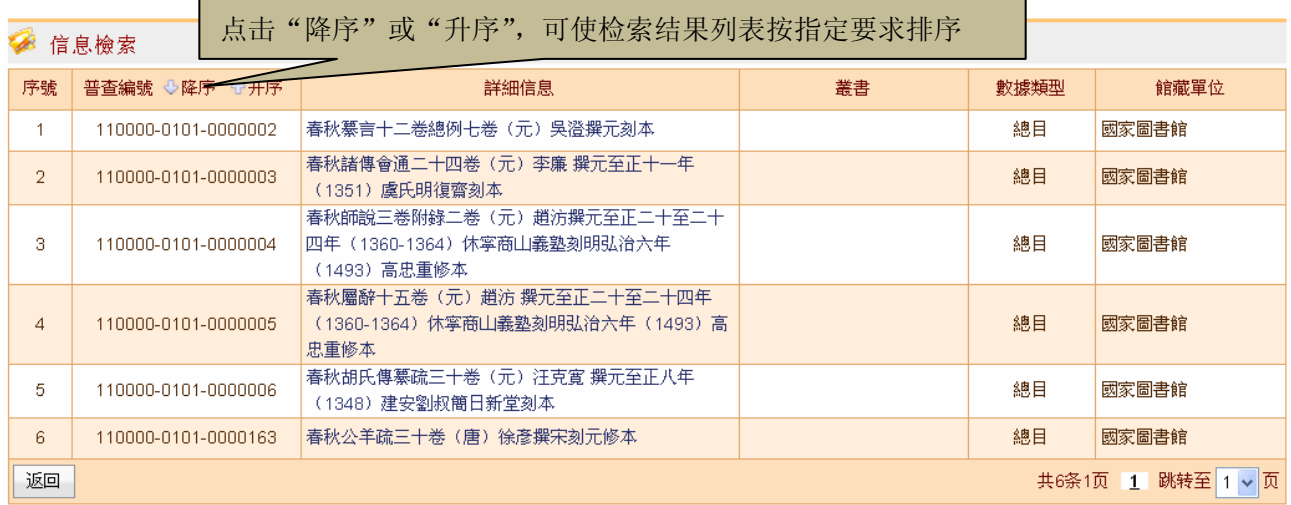

从上面看出,"数据检索"支持繁简通检,即使检索词是简体字,也能查找到包含对应繁体字的数据。 繁简通检可有效保证数据的查全率。

## **10**、参考工具

参考工具为普查平台的通用工具,即每个用户均可使用该工具查询相关信息。 用户点击页面左栏"参考工具":

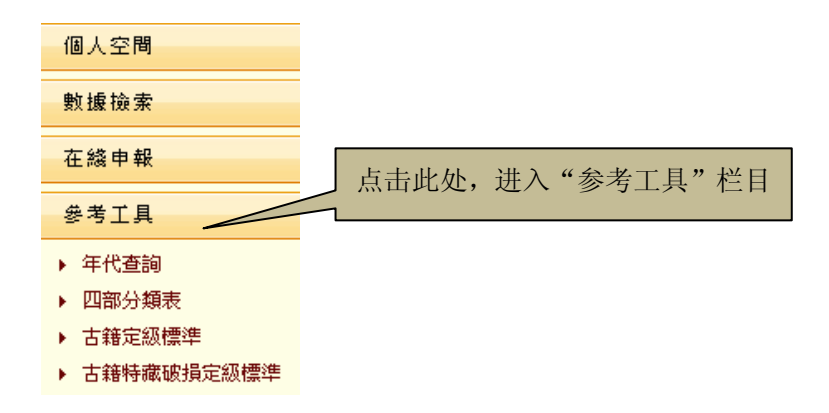

为方便用户的使用参考工具,该栏目将同时显示在普查平台的著录界面浮动窗口中,如下图所示:

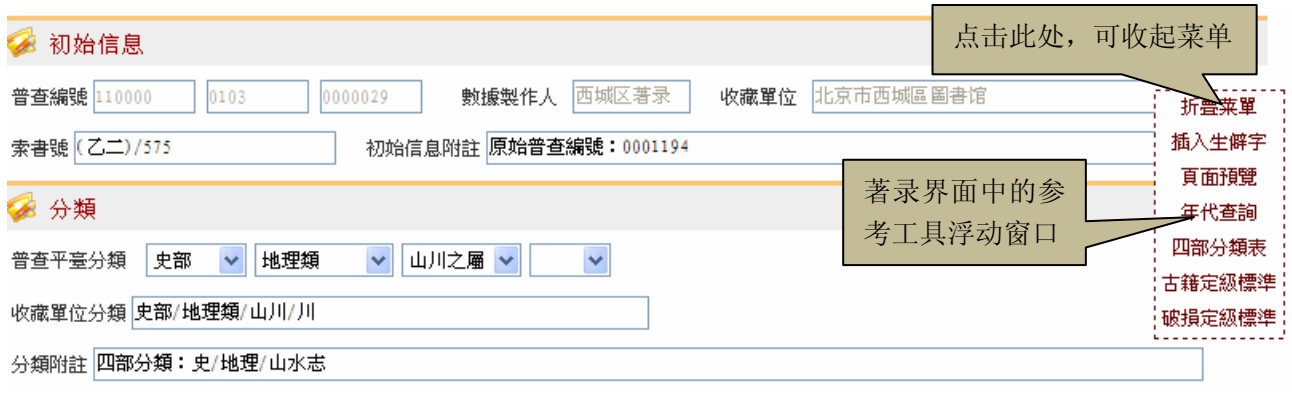

## (**1**)年代查询

用户点击"参考工具"下的"年代查询",即可进入年代查询界面。年代查询有三种方式,分别是: 年号纪年转公元纪年、公元纪年转年号纪年、干支转年号纪年,如下图所示:

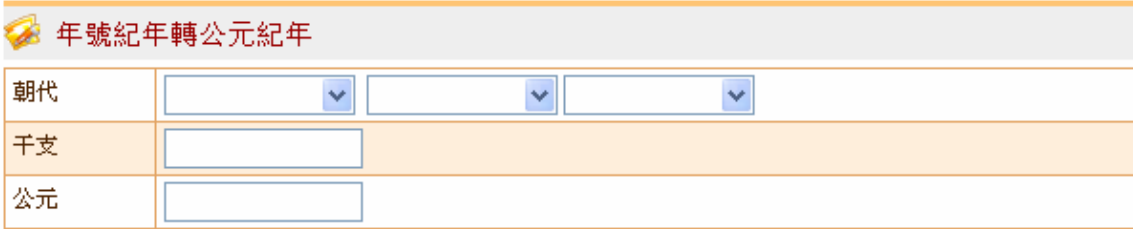

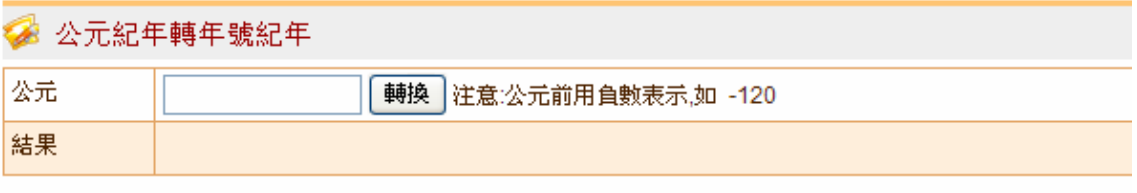

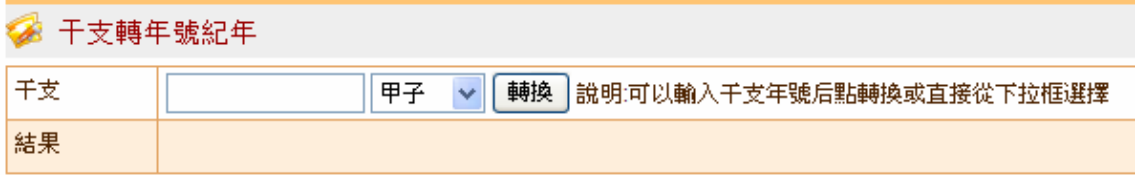

## ①年号纪年转公元纪年

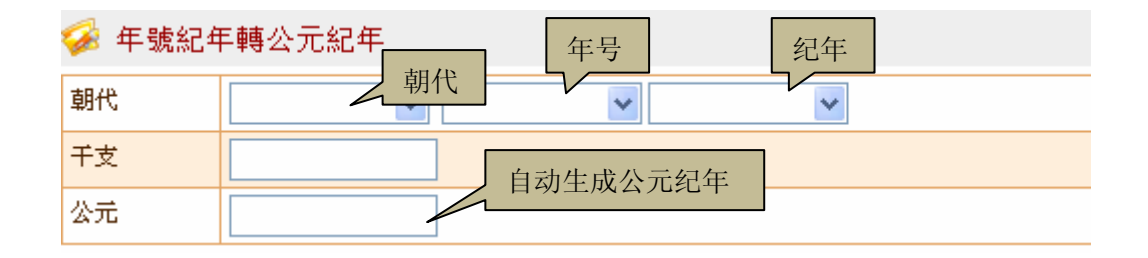

如上图所示:"朝代"一栏的三个的下拉菜单分别为:朝代、年号、纪年。当三个下拉菜单全部选定 后,在"干支"的输入框中会自动生成相应的干支。公元输入框中显示的公元纪年会随着朝代的选择变化 而自动变化。

例如:"朝代"选择"唐"时,"公元"输入框自动生成唐朝的公元纪年范围:618-907

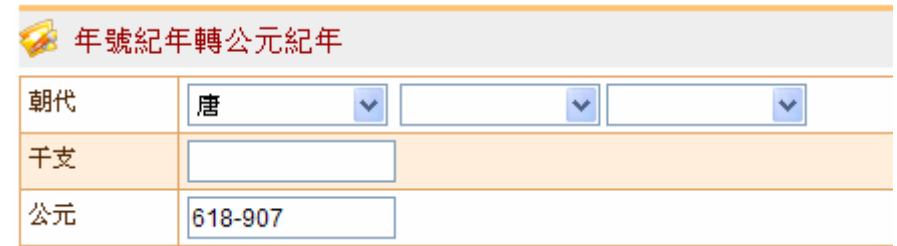

"朝代"选择"唐"→"贞观"→"五年","干支"输入框自动生成"辛卯","公元"输入框自动生

#### 成公元纪年:631

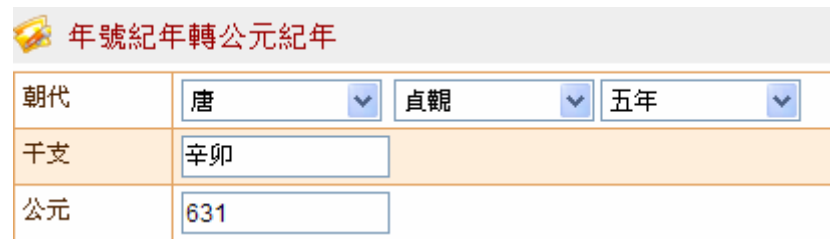

# ②公元纪年转年号纪年

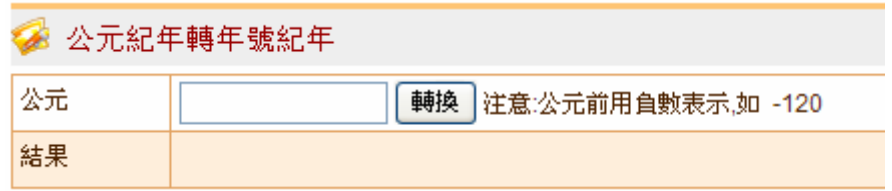

如上图所示: 在"公元"输入框中输入公元纪年"1023",点击"转换","结果"栏自动生成相应列 表。

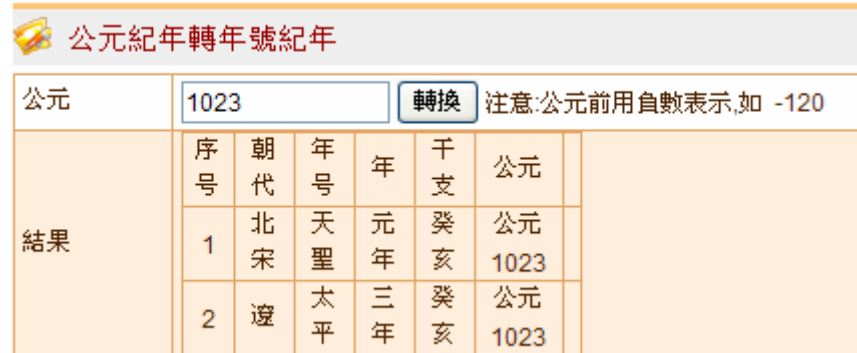

## ③干支转年号纪年

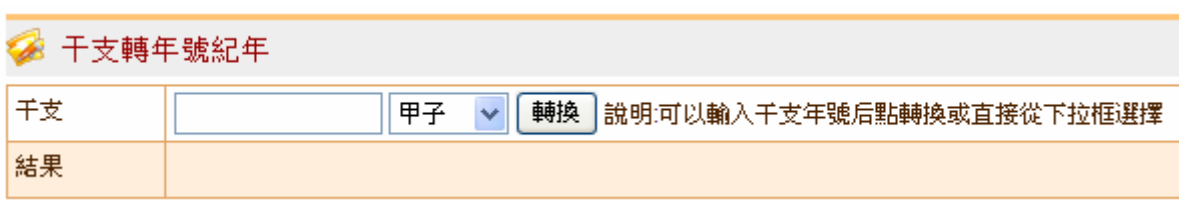

如上图所示:用户可选择在"干支"输入框中输入,或直接在其后的下拉框中选择需要查询的干支, 在结果列表中即可显示所有中国历史上该干支对应的所有朝代、年号、年和公元纪年。

例如: 在"干支"中选择"甲子",点击"转换","结果"栏自动生成相应的列表,如下图所示:

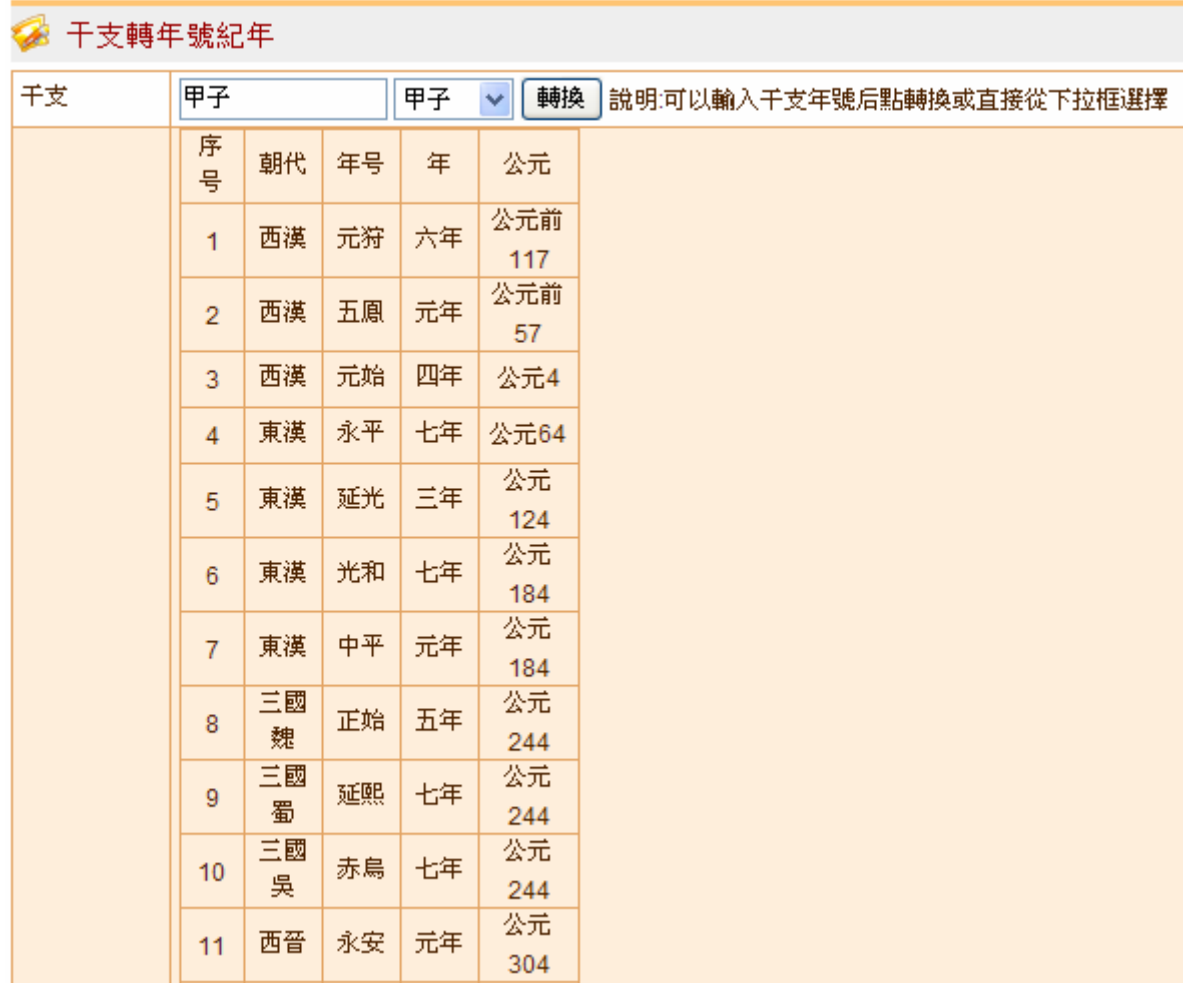

按:历史年代表中的时间以西汉建元元年(公元前 140 年)为始,以清宣统三年(1911)年为终。

# (**2**)四部分类表

普查平台采用与《中华古籍总目编目规则》相同的分类方法,以便于今后在此基础上实现《中华古籍 总目》的联合编目。

用户点击"参考工具"下的"四部分类表",即可看到展开的四部分类法,如下图所示:

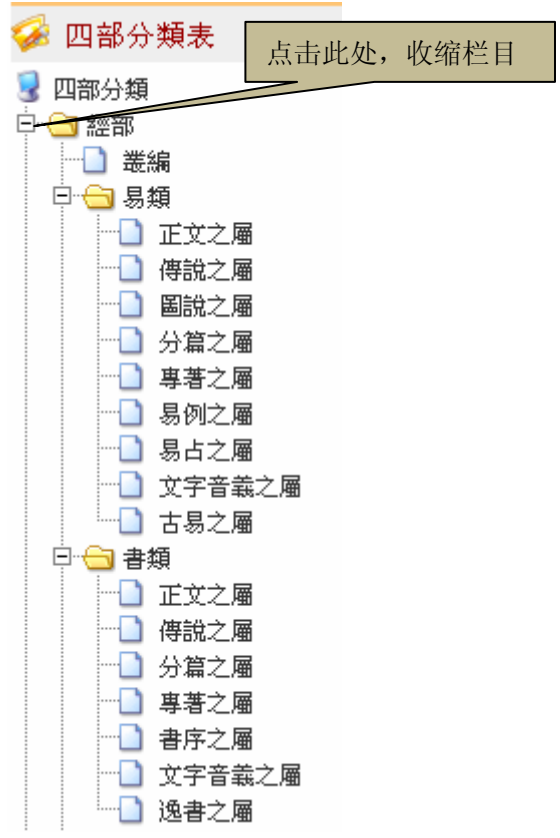

点击类目前的"+"或"-",可伸展或收缩栏目,查看分类表的整体情况或详细分类。

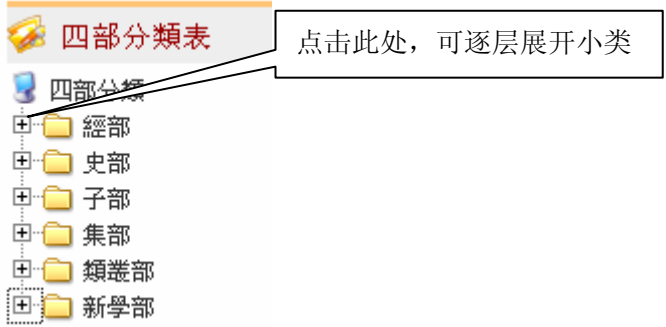

# (**3**)古籍定级标准

用户点击"参考工具"下的"古籍定级标准",即可浏览标准全文,如下图所示:

### 古籍定级标准

#### 前言

本标准的编写格式和方法按《标准化工作导则 第一部分,标准的结构和编写规则》(GB/T 1.1-2000)和《标 准化工作导则 第二部分, 标准中规范性技术要素内容的确定方法》(GB/T 1.2-2002)中的规定编写。 本标准为中华人民共和国文化行业标准。 本标准由申华人民共和国文化部提出、批准并归口管理。 本标准由国家图书馆负责起草。 本标准参加编写单位: 上海图书馆、首都图书馆、天津图书馆、南京图书馆、浙江图书馆、辽宁省图书馆、山

东省图书馆和陕西省图书馆。

本标准的主要起草人: 李国庆、李致忠。

#### 引言

中国是一个文明古国,有着悠久的历史和灿烂的文化。中国古代的"四大发明",对人类文明进步做出了重大 贡献。其中造纸和印刷技术的发明与发展,使承载着中华数千年文明的古籍得以世代相继,绵延不绝。其数量 之多,古人每以"浩如烟海 "喻之。自古以来,古籍频遭兵燹、水火等人为、自然之灾难,幸免厄运而流传至 今者,百不一存,尤显珍贵。综观古籍传本,因产生时代不同,有宋椠元刊之别,因所载内容不同,有价值高 下之分,因写印技艺不同,有精美粗劣之异。研究古籍传本的特征与异同,辨别古籍传本的真伪与优劣,进而 确定古籍传本的级别等次,最终实现对古籍的科学保护、合理利用。

## (**4**)古籍特藏破损定级标准

用户点击"参考工具"下的"古籍特藏破损定级标准",即可浏览标准全文,如下图所示:

### 古籍特藏破损定级标准

#### 1 范围

本标准规定了古籍特藏各类破损的定级办法。 本标准适用于有古籍特藏收藏的各类型图书馆。

#### 2 规范性引用文献

下列文件中的条款通过本标准的引用而成为本标准的条款。凡是注明日期的引用文件, 其随后所有的修改单 (不包括勘误的内容)或修订版均不适用于本标准,然而,鼓励根据本 标准达成协议的各方研究是否可使用 这些文件的最新版本。凡是不注日期的引用文件,其最 新版本适用于本标准。 WH/T14-2001 古籍修复技术规范与质量标准

#### 3 术语和定义

#### 3.1 酸化 acidification

纸张酸性增强,pH 值降低。

# 全國古籍普查登記平臺·漢文古籍著錄字段解釋

國家古籍保護中心 中國科學院國家科學圖書館 羅 琳 luolin16@sina.com 2010-02-21

#### 建立"全國古籍普查登記平臺"遵循之原則

- 1. 完備性:集古籍普查登記、定級、定損、導出導入、套錄、統計、檢索、上傳書影、在線申報國 家珍貴古籍名錄等功能於一體;可按需求生成某一區域、某一時段、或某一部類等的個性化特色 目錄。
- 2. 實用性:簡單、明確的字段設計,初級古籍工作人員經過簡短培訓,即能進行普查登記。向讀者 開放的界面設計,人性化且檢索方便、合理;普查登記人員登錄、著錄、儲存、修改、提交、檢 索,審核人員數據審核、修改、返回、提交、發布、檢索,設計嚴格、嚴謹、明確、方便、實用、 及時、安全、高效。
- 3. 規範性:所有字段之文字表述均應符合中文規範的表述方式,文字簡練、流暢,符合中文的語序 和邏輯,包括標點符號的使用。
- 4. 傳統性:用符合傳統的描述方法,用古文獻工作者通行的描述語言,流暢地表達和著錄。
- 5. 完整性:將中文古籍的題名、巻數、著者、版本等基本字段作為一個完整的描述對象,用一個完 整的描述句式進行著錄,而不是將其分解在幾個字段中進行描述。
- 6. 邏輯性:每一個字段的設置都應有其內在的邏輯,對每個字段的解釋必須是唯一的。
- 7. 層次性:描述複雜的中文古籍存在狀態時,應能著錄出遞增或遞減的層次關係;能夠清晰明瞭地 著錄、反映出複雜中文古籍的結構關係。
- 8. 擴展性:對每一個著錄對象都留有可以解釋、考證、描述的空間(字段);同時主要字段可以自 由增加。
- 9. 可逆性: 從數據錄入開始到數據發布, 都留下各階段的完整記錄; 可以往復調出各階段記錄進行 比對,總結經驗,提高質量,分清責任;將個人的隱性知識顯性化,同時亦可以作為教學的範例。
- 10. 自動性:自動生成拼音;干支、太歲及佛曆等紀年與年號紀年、西元紀年自動轉換;能按照要求 自動進行各種組合統計。

## 關於著錄之要求

- 1. 規範的繁體漢字著錄。
- 2. 使用漢字數字(零一二三四五六七八九十)和阿拉伯數字(0123456789)。
- 3. 出現"特殊"字,應使用標準繁體漢字替代著錄,同時在相應的"附注"中著錄"特殊"字,并 給予說明。"特殊"字說明表述為: 如"寧=甯"、"玄=玄缺末筆"、"微=左上+左下+右=山+几+攵" 等。
- 4. 著錄時,如字庫中缺字,即無所需之字,用"@"代替,同時在相應的"附注"中給予說明。缺 字說明表述為: 如"@=左+右=土+韋"、"@=外+内=門+公"、"@=左上+左下+右=山+几+攵"等,同 時在提供之"缺字檔案"中做文字記錄,并及時上報國家古籍保護中心。
- 5. 標點符號不得割裂使用,在規定字段中應完整使用標點符號。
- 6. 數據錄入,推薦使用"搜狗拼音輸入法·中文繁體+半角+中文標點"。

## 初始信息

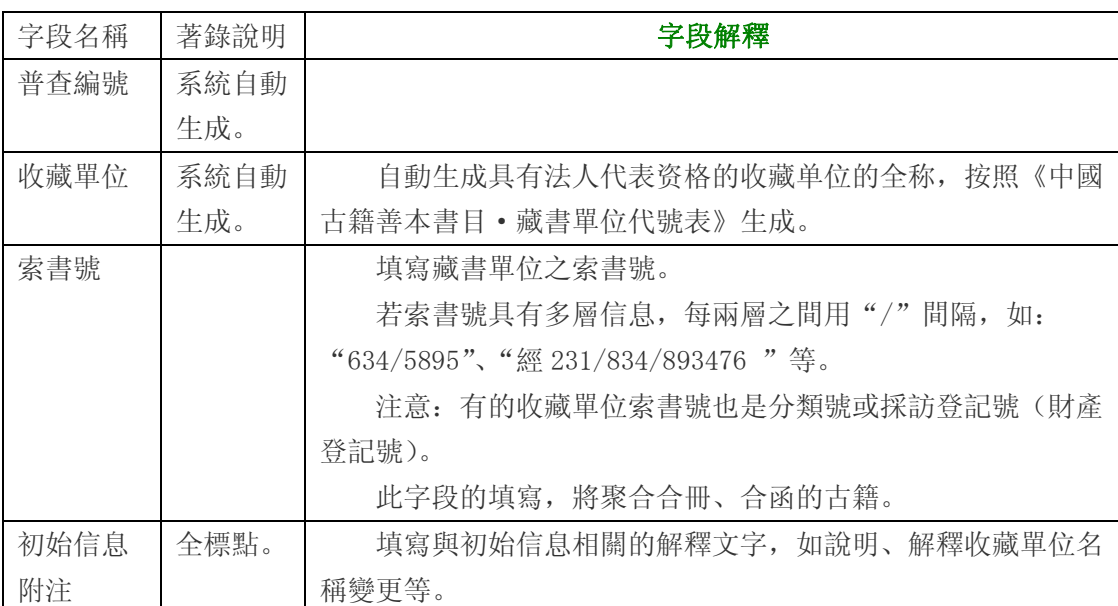

### 分類

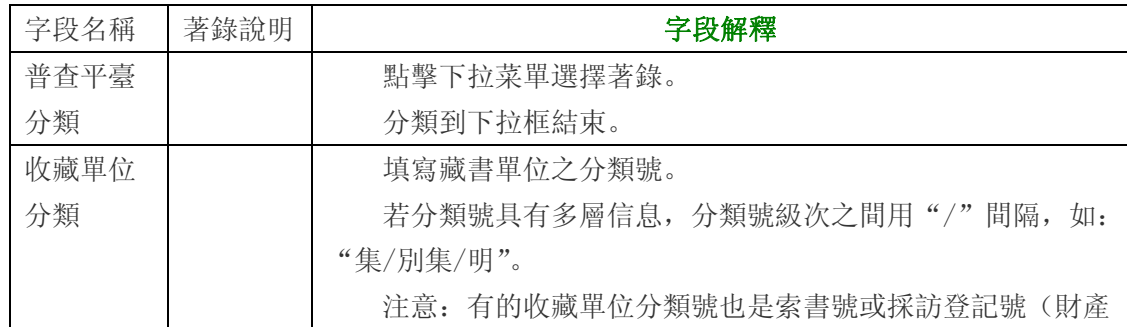
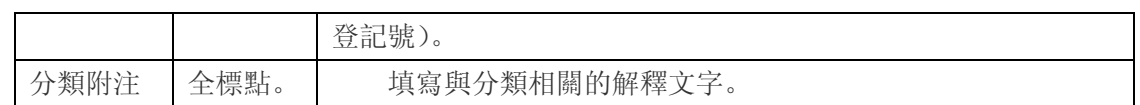

## 題名著者

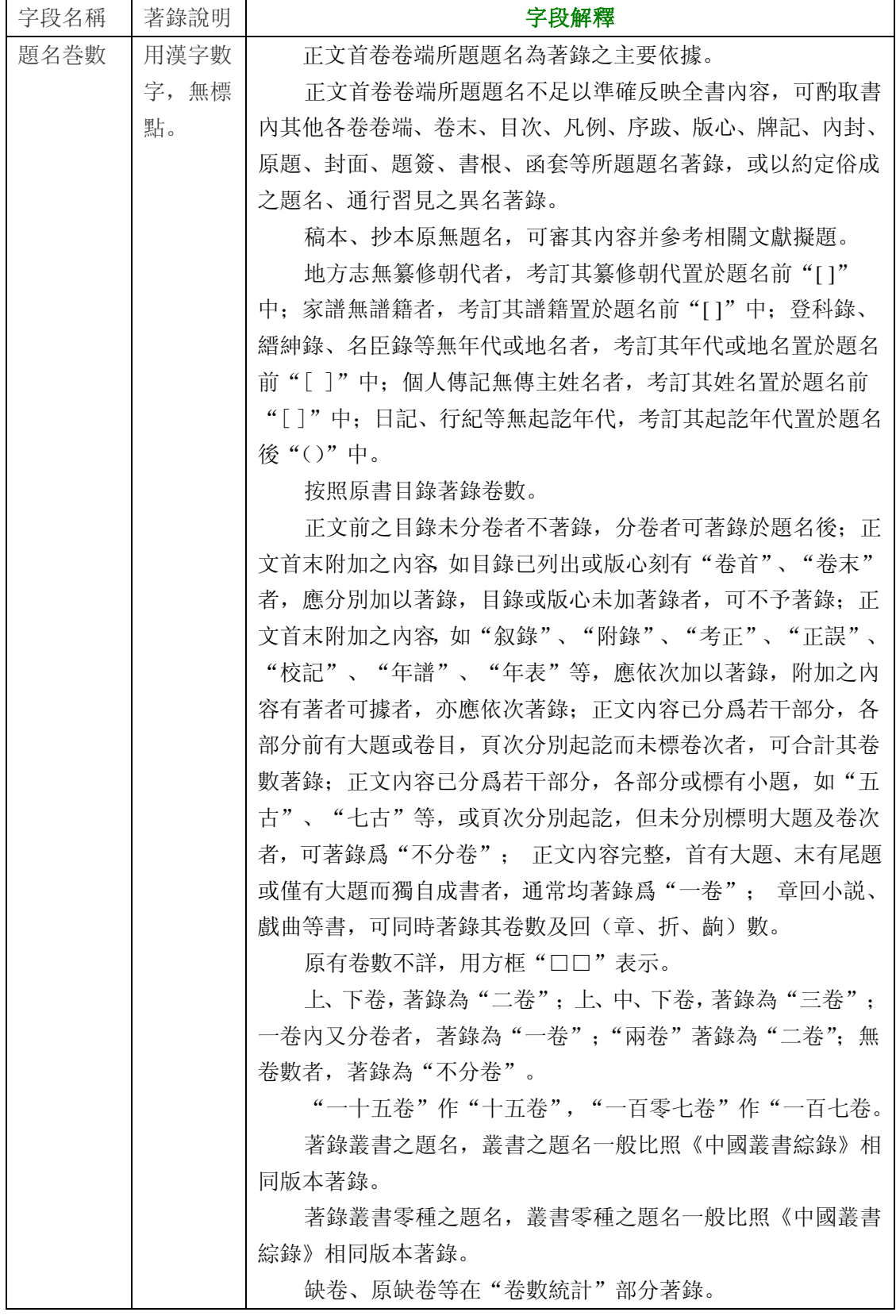

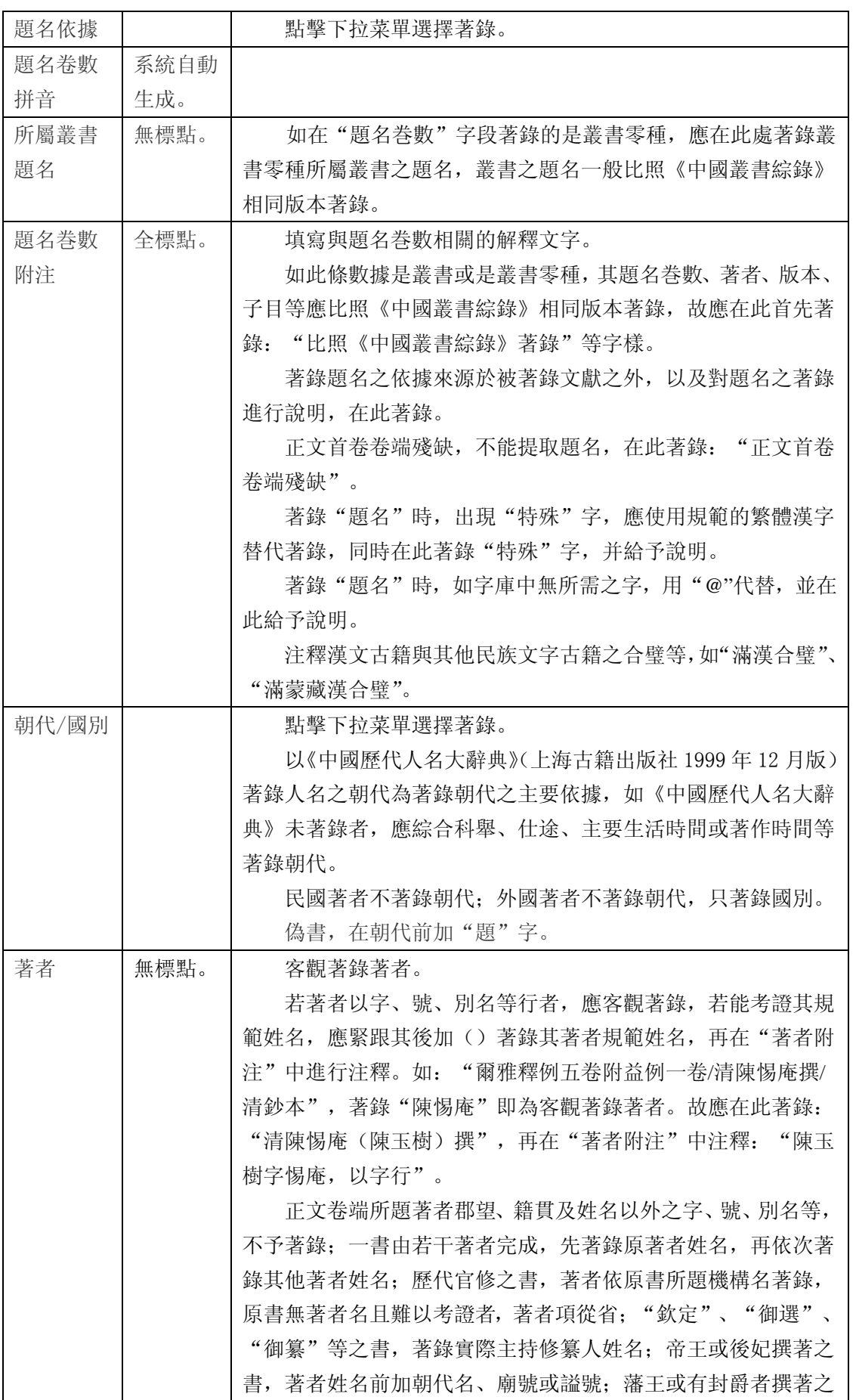

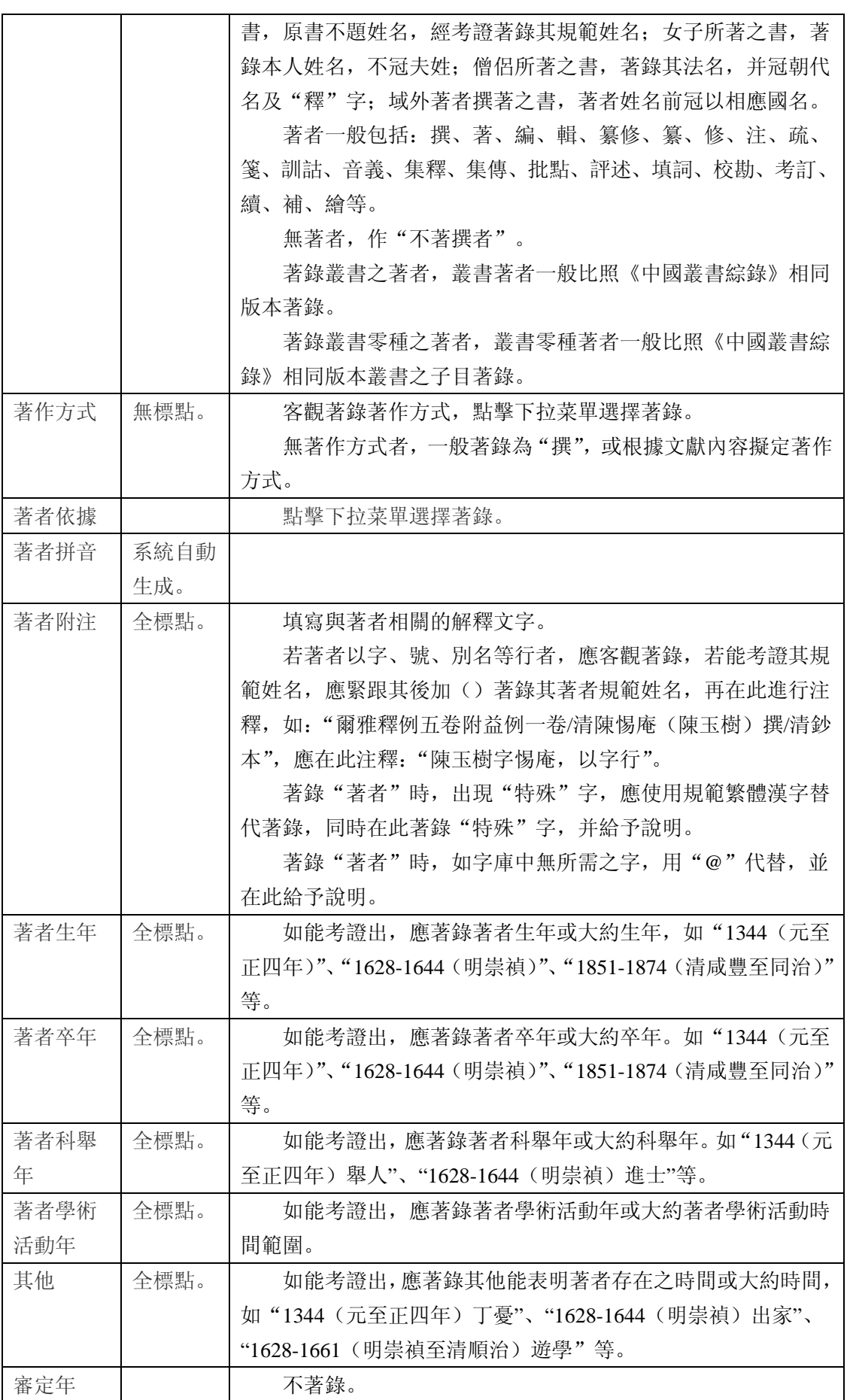

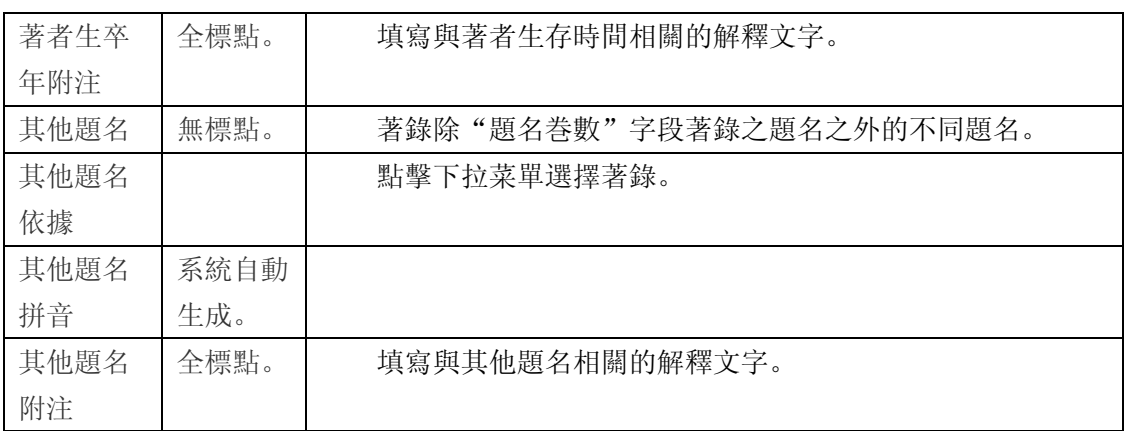

#### 卷數統計

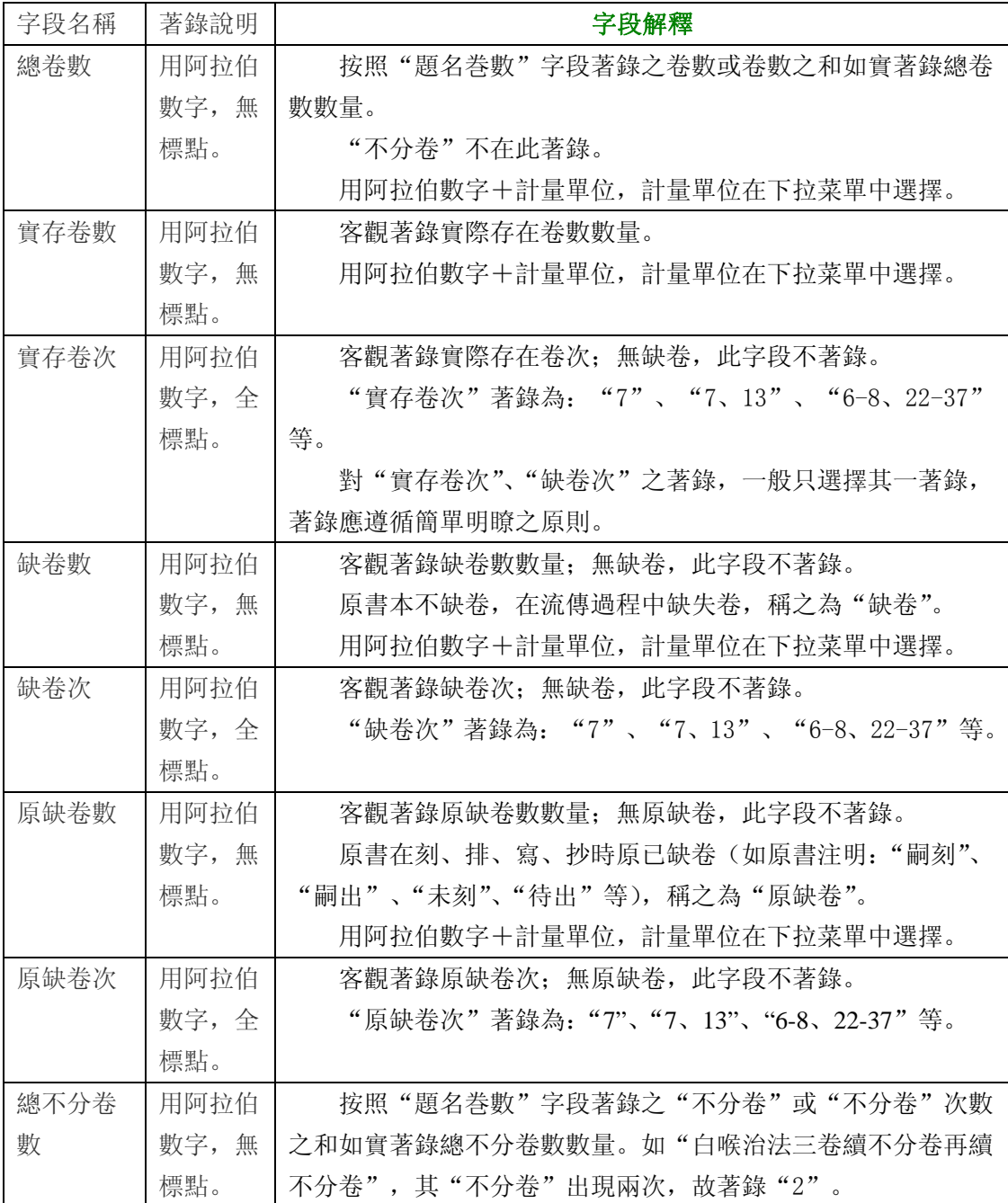

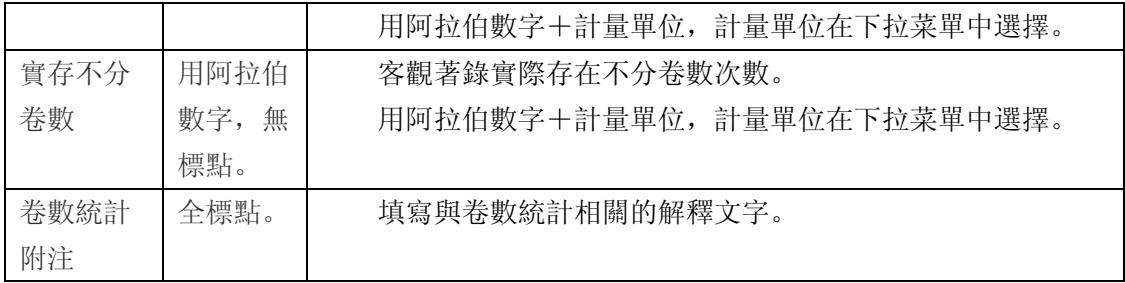

### 版本

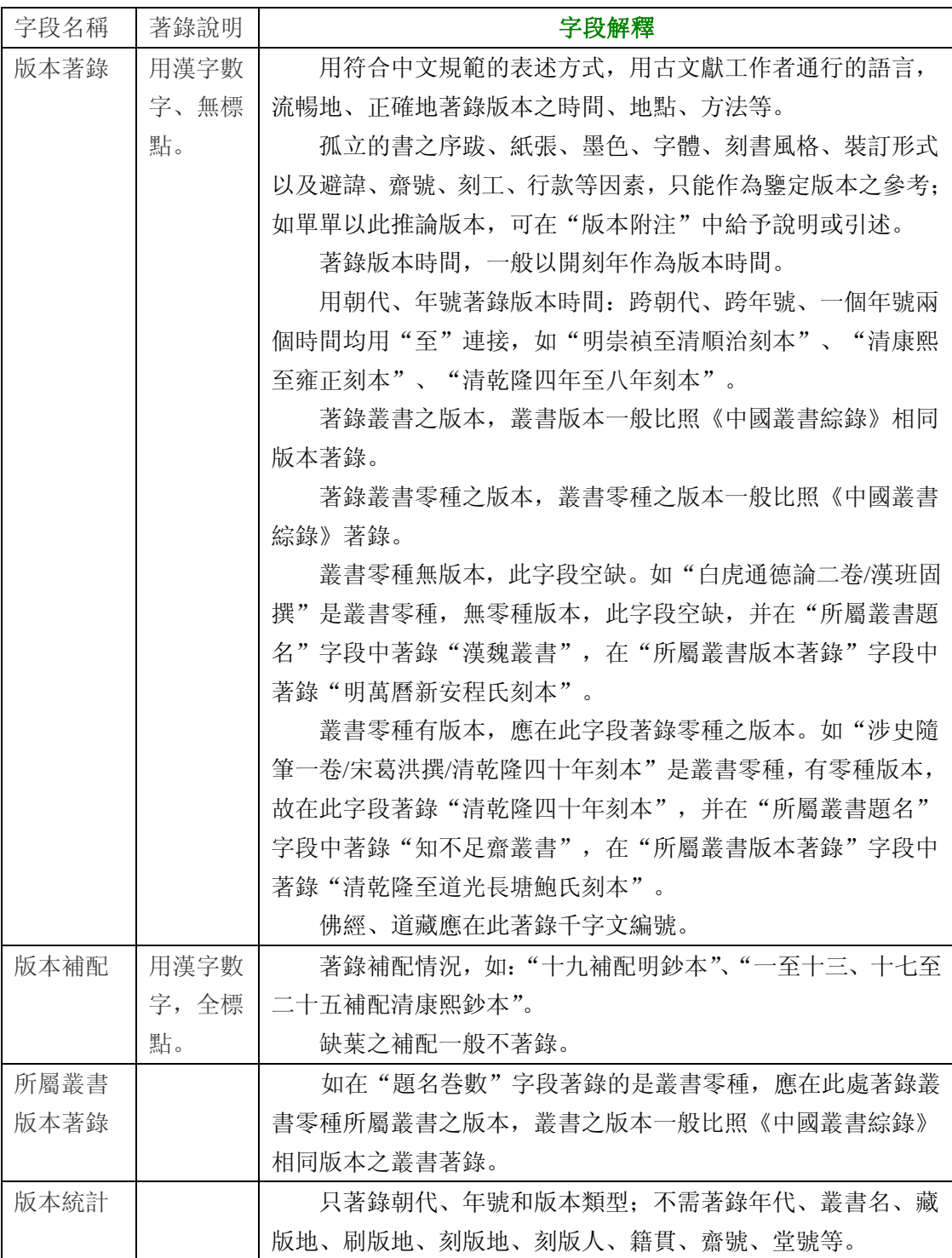

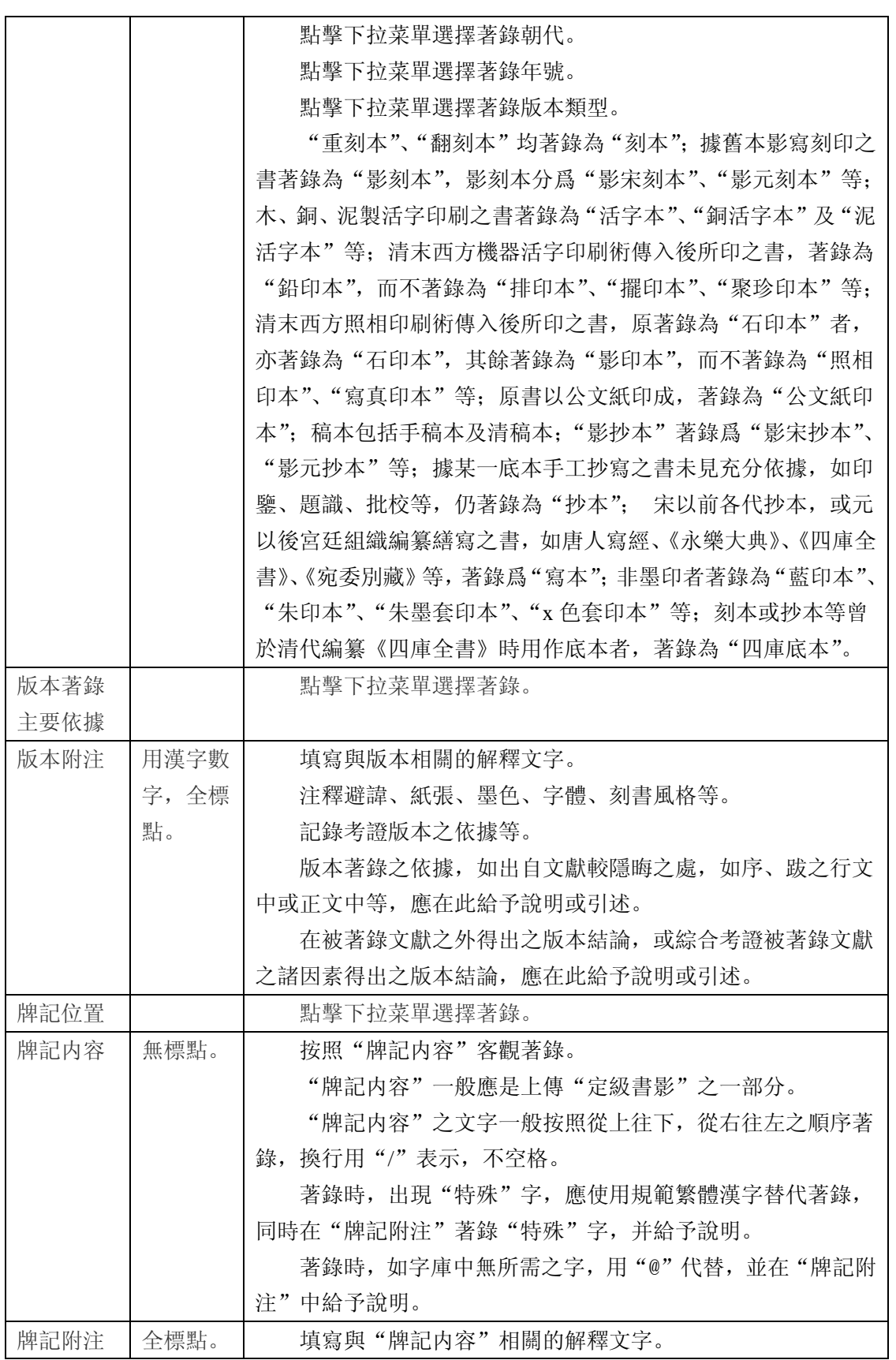

版式

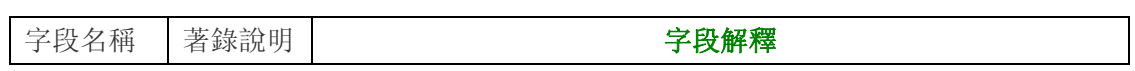

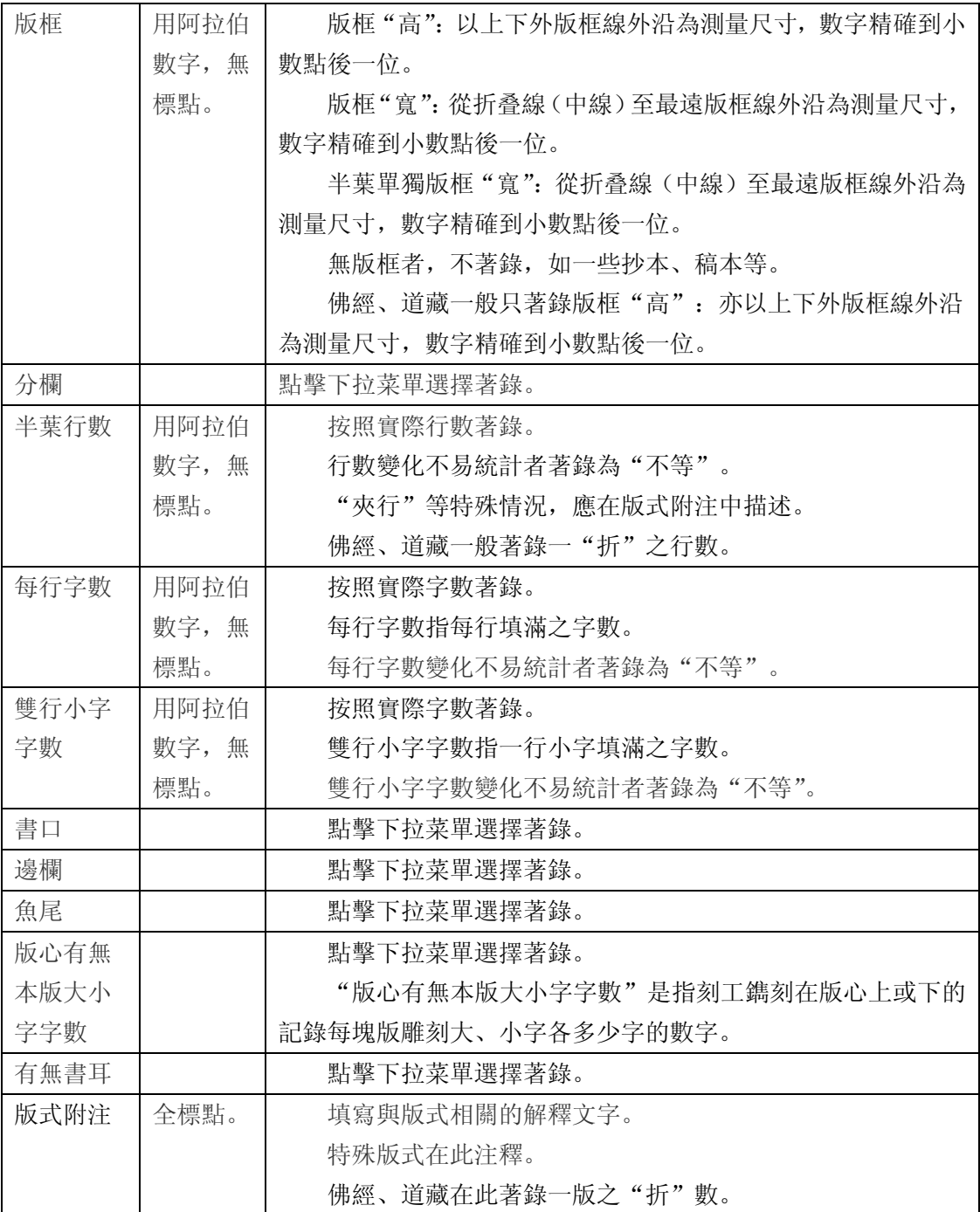

## 裝幀

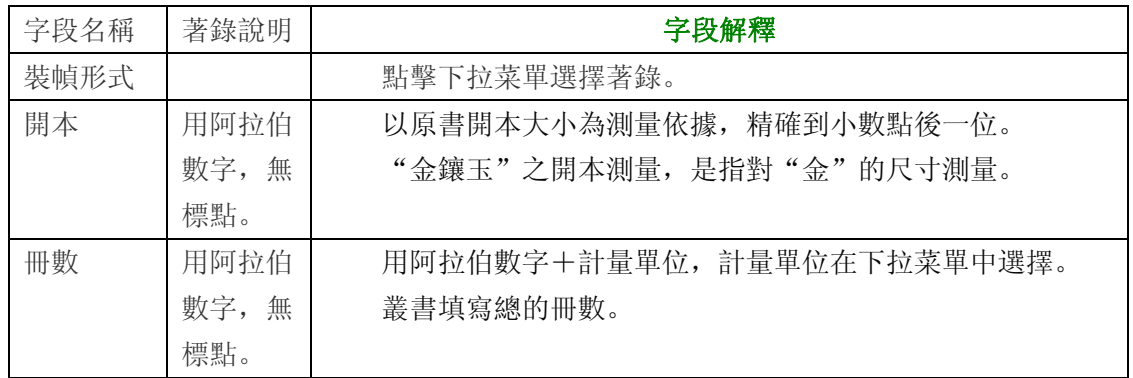

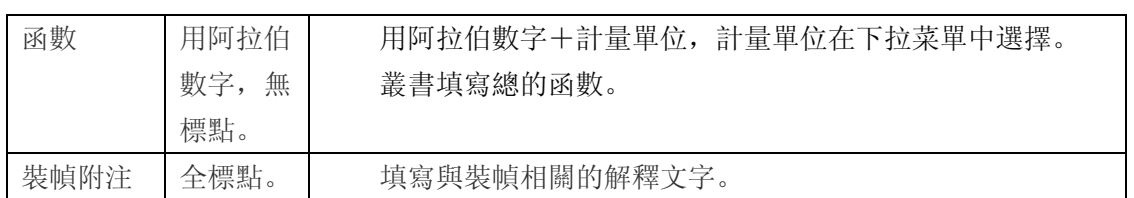

裝具

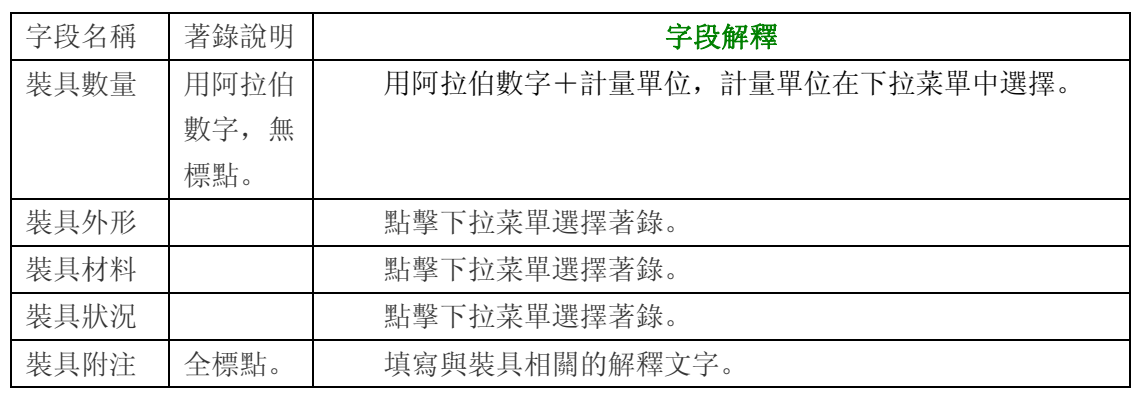

序跋

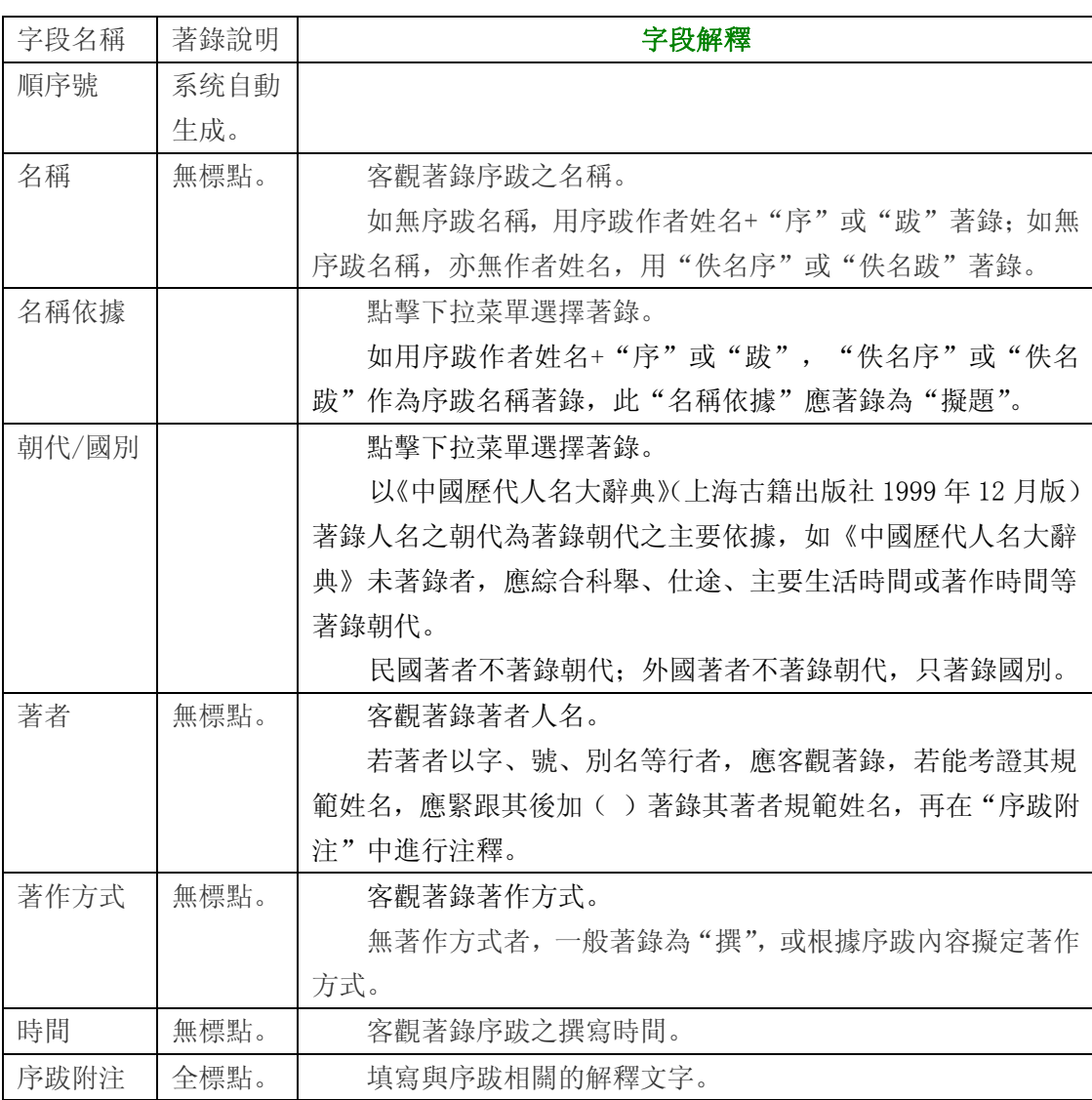

# 刻工

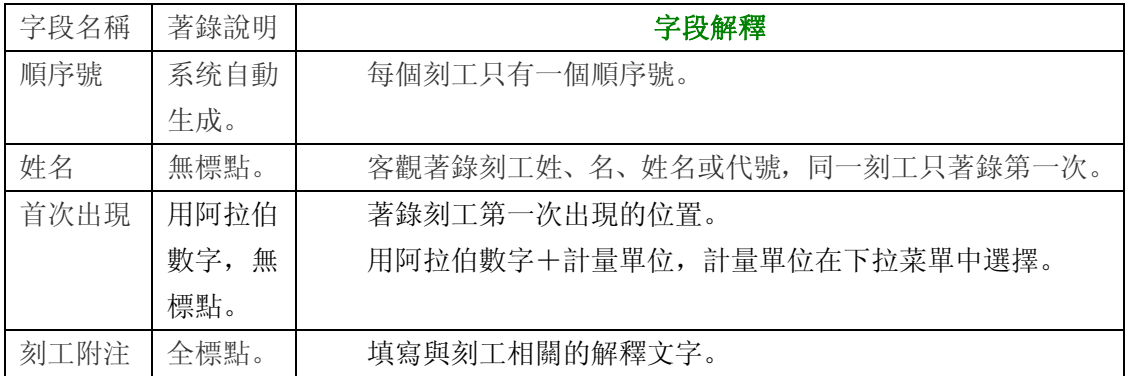

#### 批校題跋

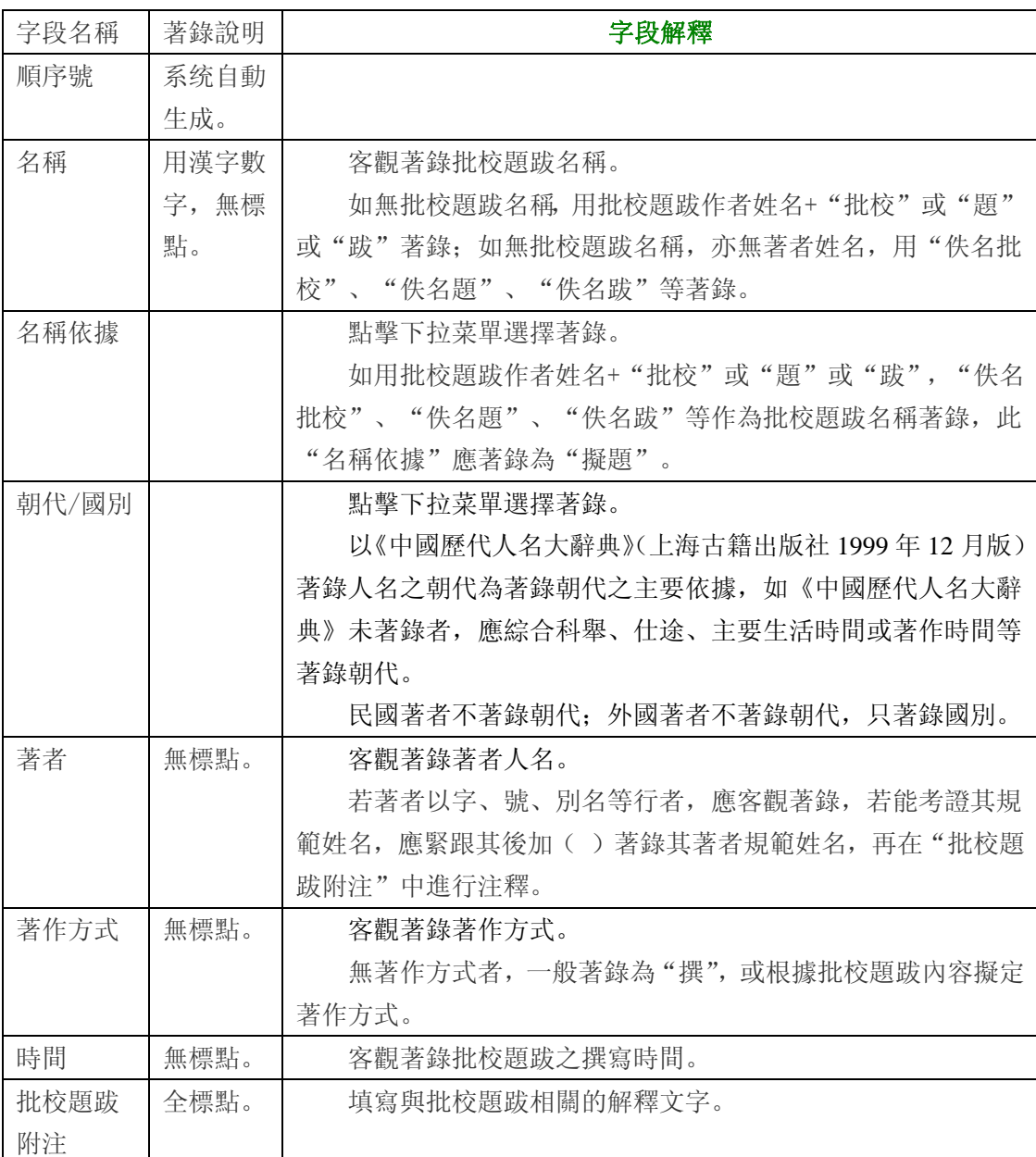

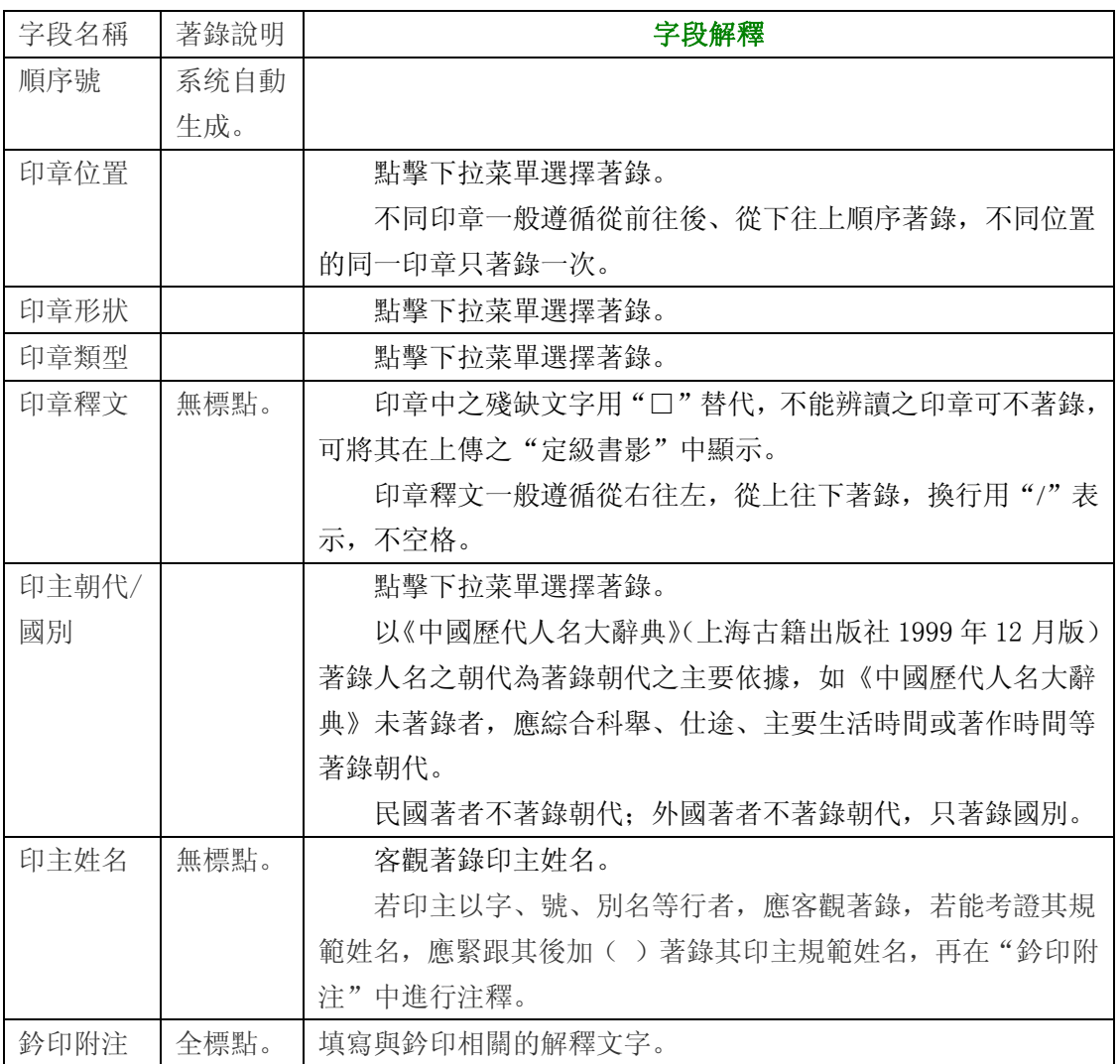

### 附件

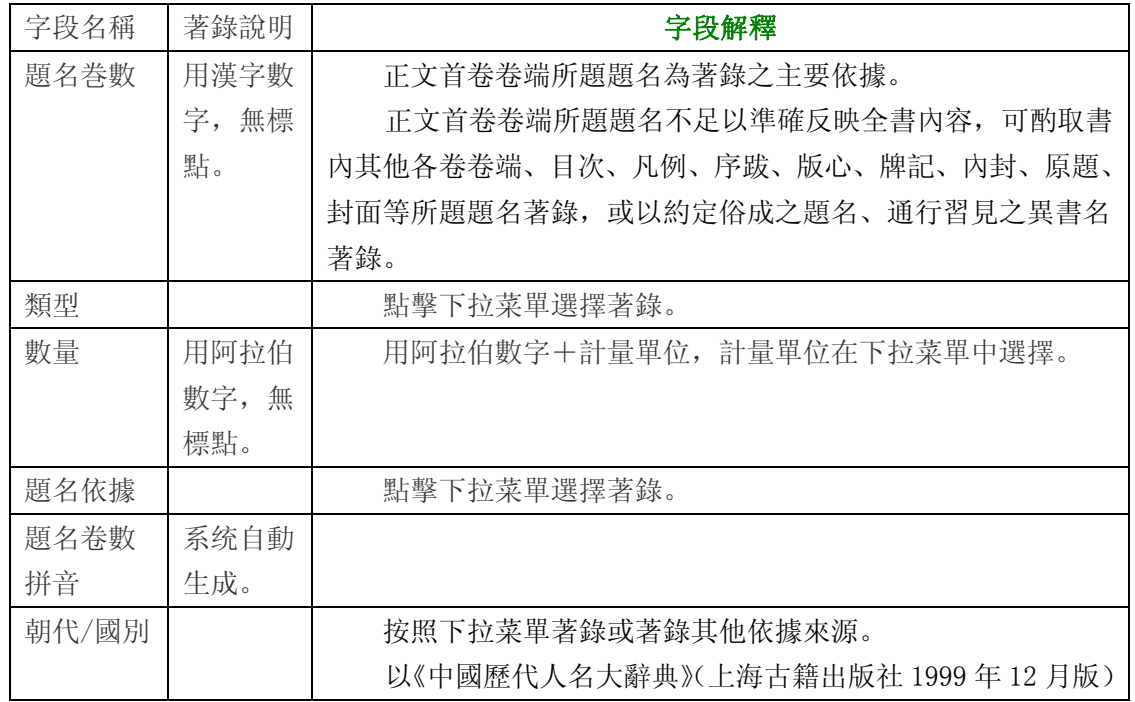

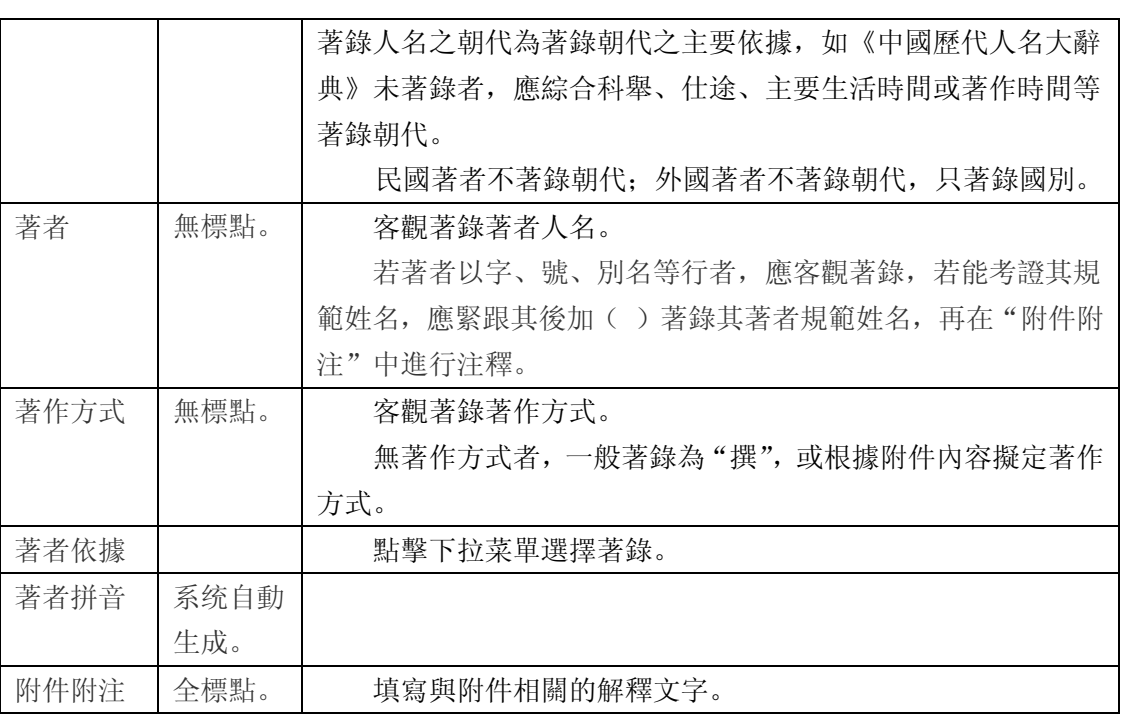

### 文獻來源

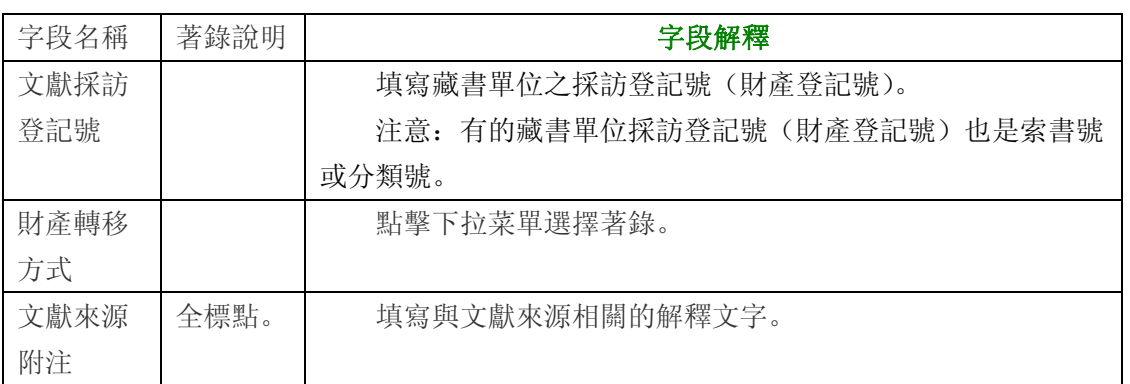

#### 修復歷史

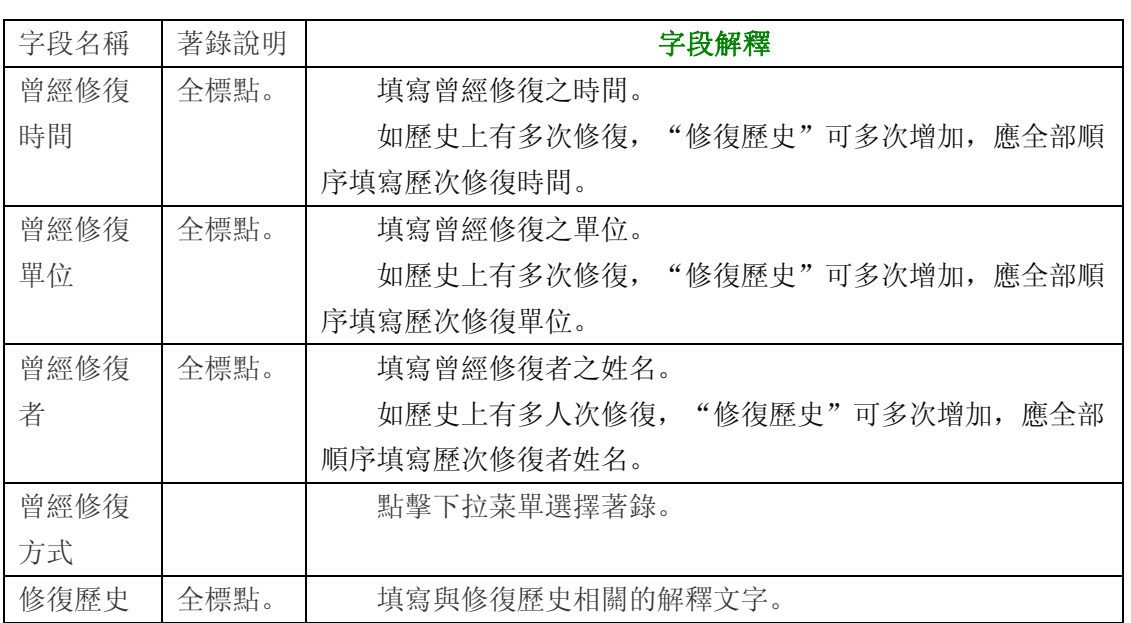

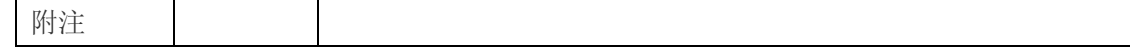

### 其他

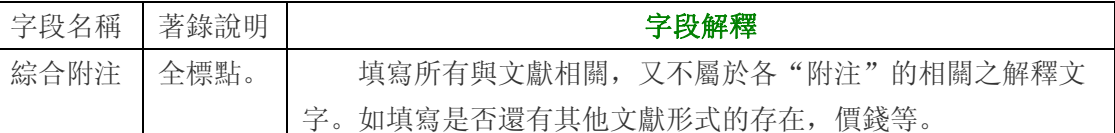

# 叢書子目·新增子目數據

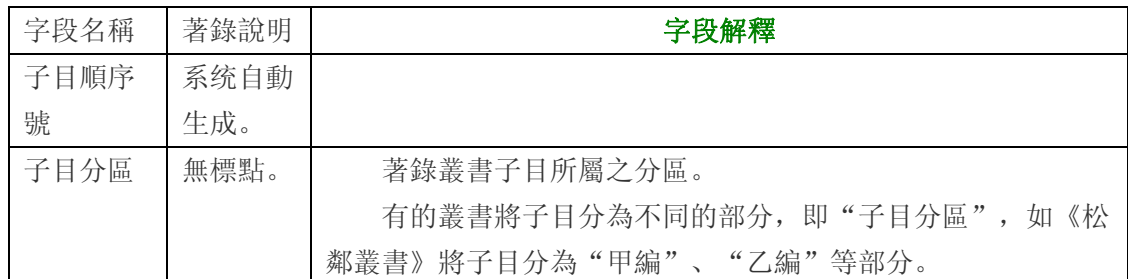

# 叢書子目·題名著者

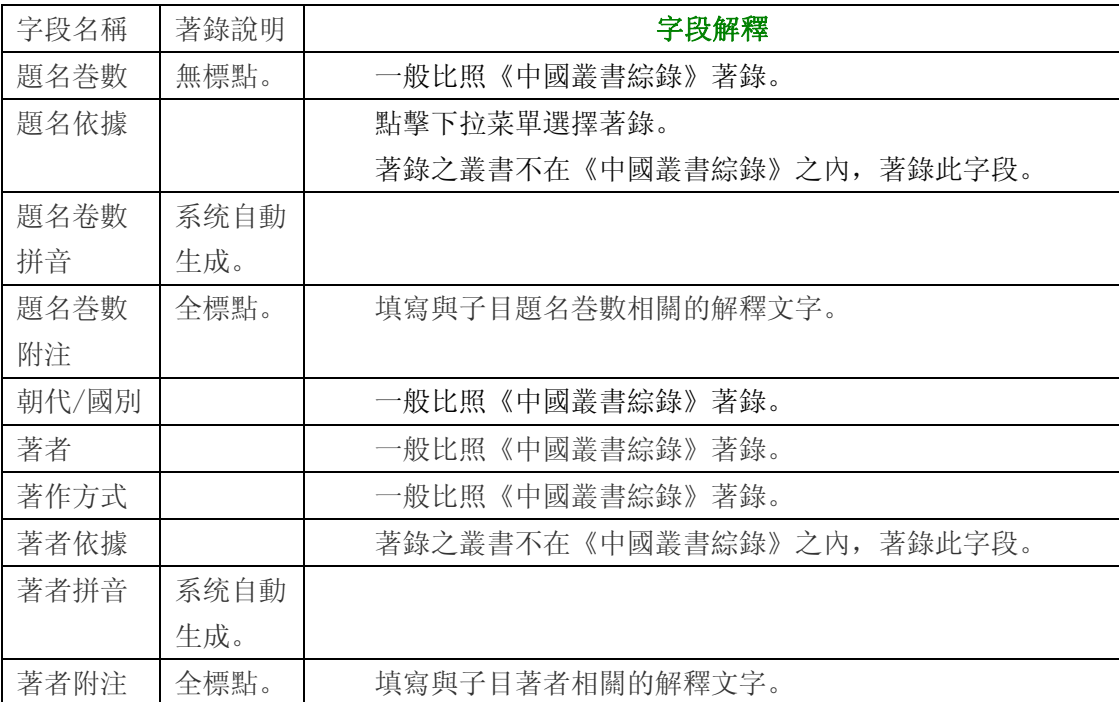

# 叢書子目·版本

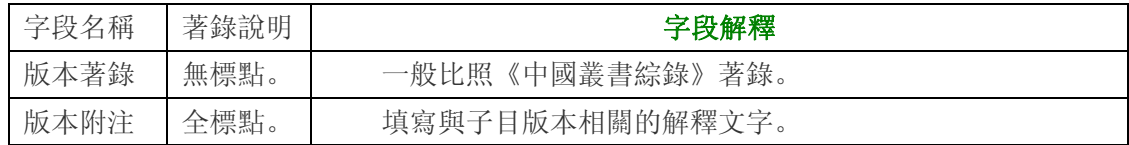

## 叢書子目·其他

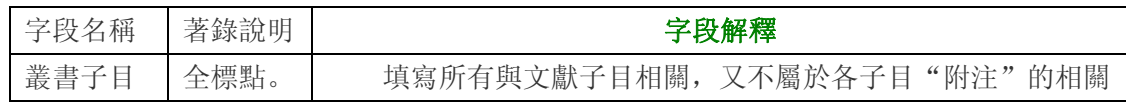

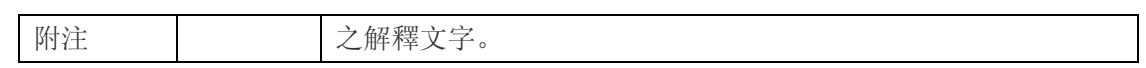

定級

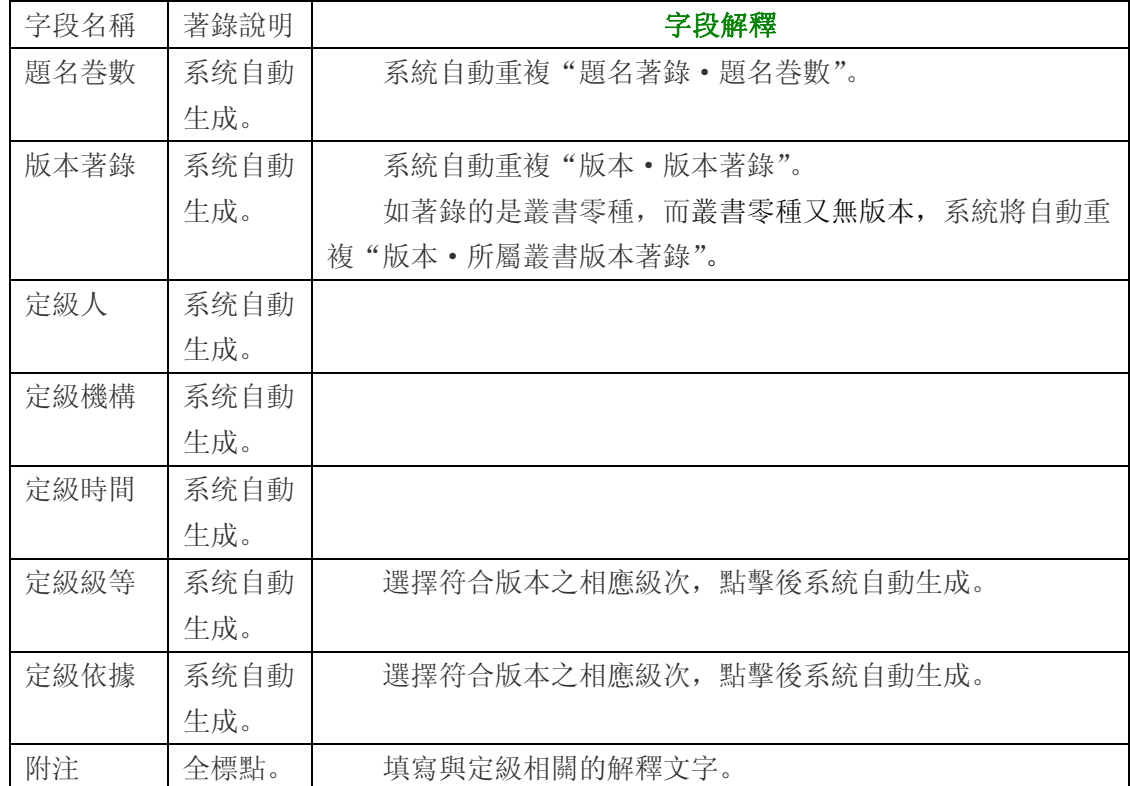

## 定損

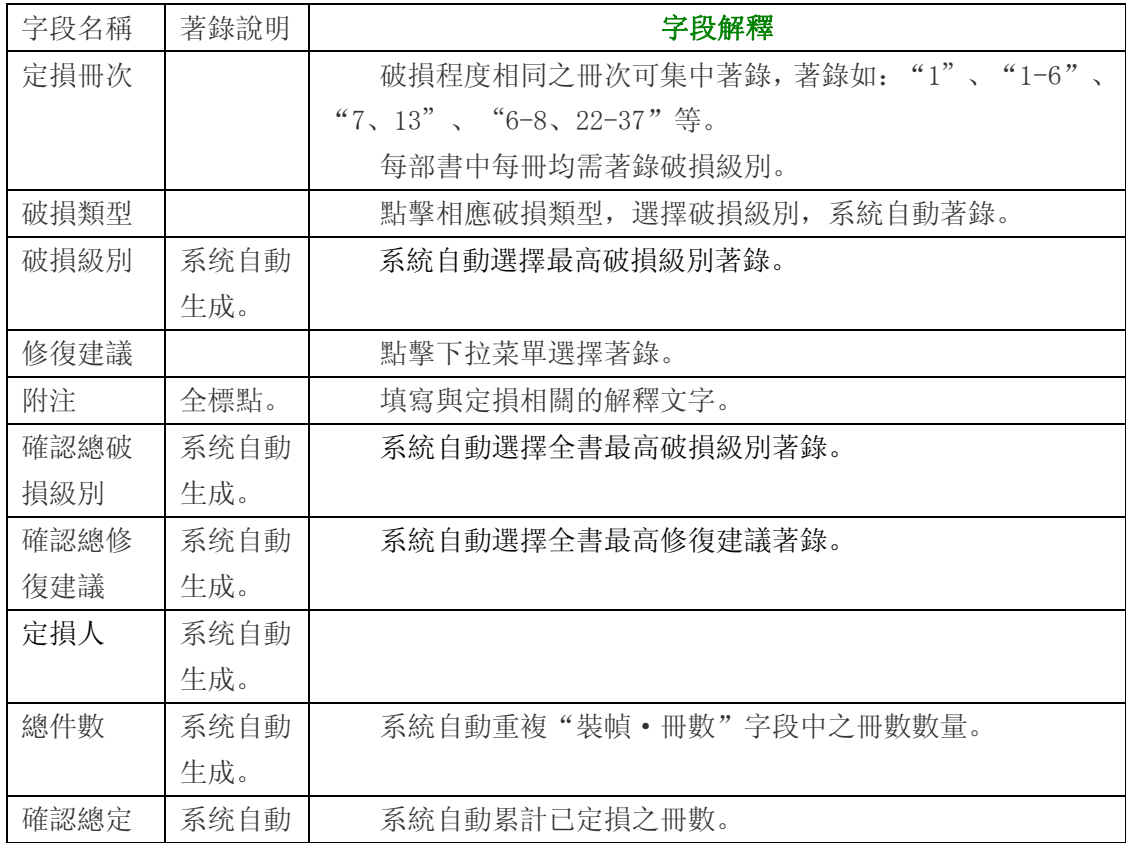

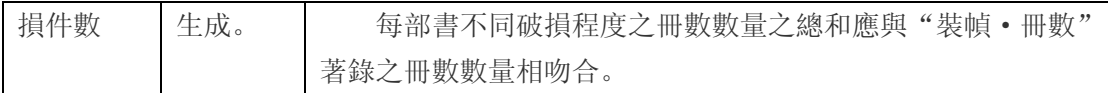

#### 以上字段之最終解釋,應以"國家古籍保護中心"之正式出版物為標準